## Руководство по эксплуатации , техническое описание , паспорт

# Тепловизор Thermo Pro TP8S

# Часть 1

## Описание , комплектность , органы управления , краткое руководство по эксплуатации

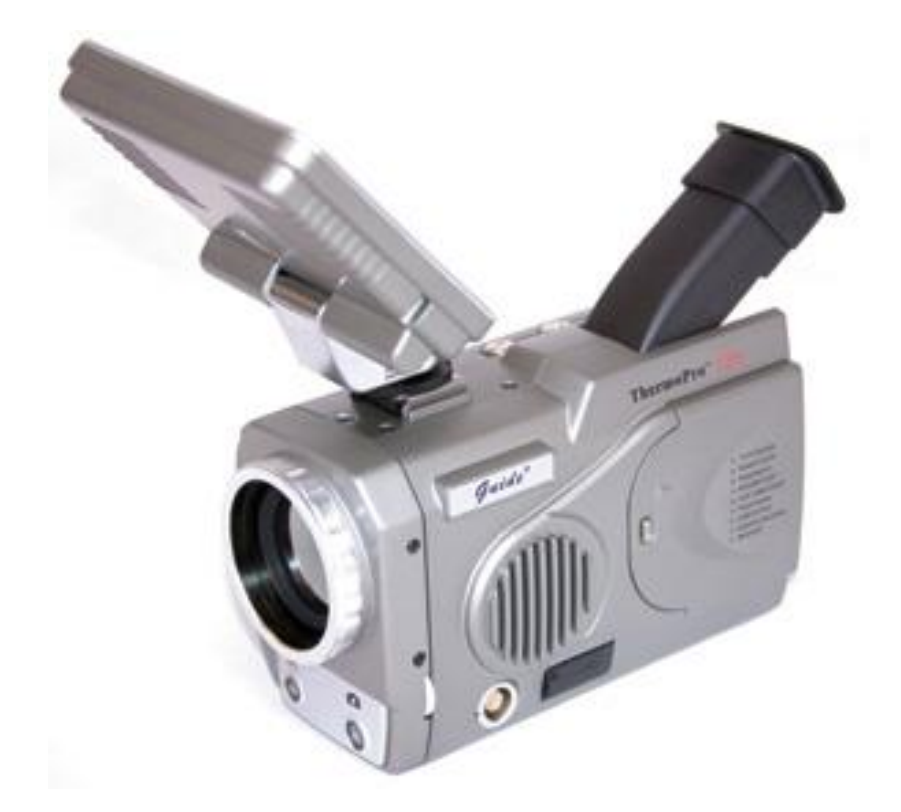

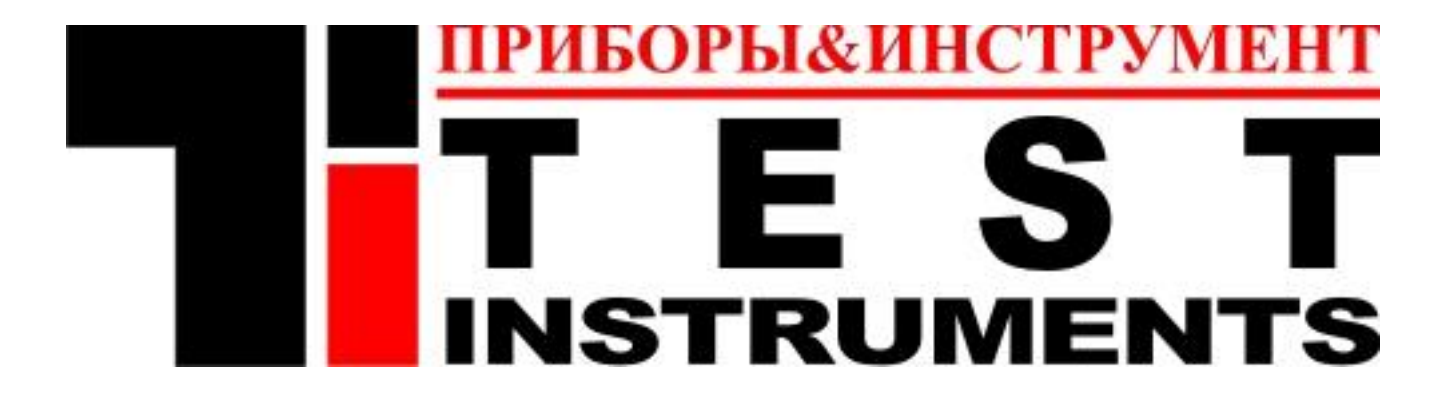

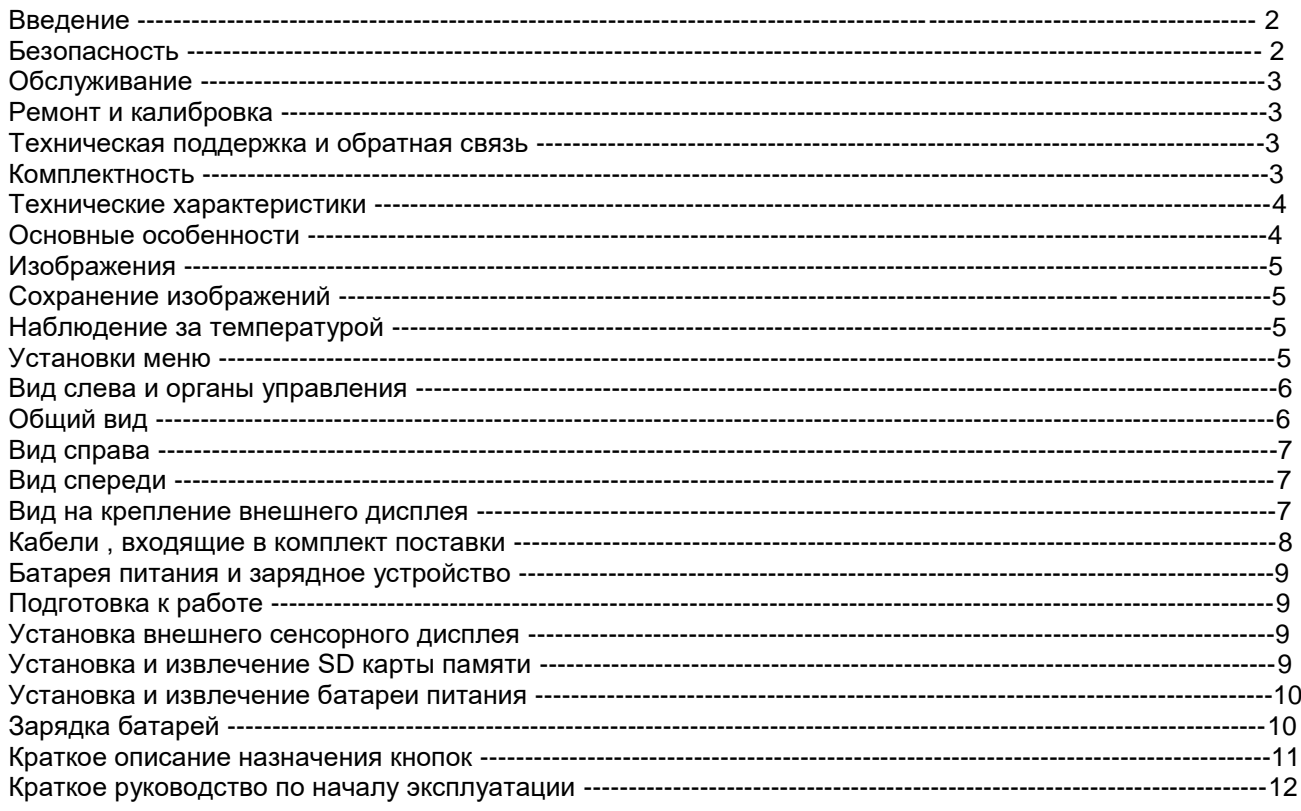

#### **Введение .**

Данное руководство содержит всю необходимую информацию по безопасной и безаварийной эксплуатации тепловизоров модели TP8S .

Модель TP8S является упрощенной модификацией тепловизора TP8 в отличие от которого у TP8S сужен тепловой диапазон от -20 до 600 градусов Цельсия , отсутствуют функции видеозаписи , голосовых команд и Bluetooth . Остальные функции TP8S точно такие же , как у TP8 .

Важно проверить полностью все оборудование и комплектующие , которые получены Вами .

Эксплуатация и обслуживание оборудования должны производиться квалифицированным персоналом , полностью изучившим данное руководство перед началом эксплуатации .

Данное руководство должно храниться вместе с оборудованием в доступном для персонала месте .

#### **Безопасность**

Безаварийная , безопасная и долговременная эксплуатация оборудования должна производиться согласно правил и мер предосторожности :

-Не направляйте объектив камеры на источники интенсивного светового ,инфракрасного и теплового излучения , а именно – на лазеры , на Солнце , на электрическую дугу и т.д..

-Всегда закрывайте объектив крышкой , когда камера не используется

-Не направляйте камеру на нагретые объекты в момент включения камеры .

-Повторное включение камеры допускается не ранее чем через 10 секунд после предыдущего отключения -Температура окружающей среды для нормальной работы камеры должна быть в пределах от – 20 до +50 градусов Цельсия .

-Поскольку камера содержит точные устройства оптики и электроники – после окончания работ камера и все ее принадлежности должны быть помещены в защитный кейс и транспортировка и хранение допускаются только в данном кейсе .

-Не закрывайте вентиляционные отверстия на корпусе камеры

-Не вскрывайте самостоятельно корпус камеры , в случае самовольного вскрытия и нарушения заводских пломб – Вы лишаетесь гарантии .

Камера питается от заряжаемых утилизируемых Литий-ионных источников питания .

Нижеприведенные правила эксплуатации должны всегда выполняться для обеспечения безопасной и долговременной эксплуатации камеры :

-Никогда не пытайтесь открыть или повредить оболочку батарей

- -Не подвергайте батарею воздействию излучений или высоких температур
- -Не замыкайте накоротко контакты батареи
- -Оберегайте батареи от воздействия влаги и воды

-Заряжайте батареи только от поставленного в комплекте источника питания

#### **Обслуживание**

Для гарантированного поддержания камеры в рабочем состоянии , всегда придерживайтесь данных рекомендаций по обслуживанию :

Для неоптических частей камеры : корпус камеры может быть очищен по мере необходимости влажной мягкой тканью . Допустимо применение слабых моющих средств .

Для оптических частей камеры : объектив нуждается в очистке исключительно по мере необходимости . Избегайте касания пальцами поверхности линзы , т к кислотные составляющие могут повредить специальную поверхность линзы . Протирайте поверхность линзы только специальной тканью , поставляемой вместе с камерой .

## **Ремонт и калибровка**

В случае необходимости , ремонт и калибровка производится исключительно на заводе изготовителе . В случае возникновения подобных проблем – обращайтесь в TOO Test instruments . При самовольном вскрытии камеры – Вы лишаетесь прав на гарантии и обслуживание .

## **Техническая поддержка и обратная связь с нами**

В случае возникновения проблем или вопросов , связанных с эксплуатацией камеры , просим обращаться к дилеру завода – изготовителя – в ТОО Test instruments , по адресу : ул Розыбакиева 184 , г Алматы , Республика Казахстан , индекс 050060 , тел 379 99 55, факс 379 98 93 , Емэйл [info@ti.kz](mailto:info@ti.kz) web [www.ti.kz](http://www.ti.kz/)

## **Комплектность**

1.Тепловизор TP8S -1шт 2.LCD дисплей – 1шт 3.Аккумуляторы – 2шт 4.Зарядное устройство для аккумуляторов– 1шт 5.Адаптер питания с кабелем – 1шт 6.Карта памяти 2Гбайт – 1шт 7.Кард-ридер – 1шт 8.Карандаш для дисплея –1шт 9.VGA видеокабель 10.Комбинированный видео-RS232 –кабель -1шт 11.USB Кабель -1шт 12.Обтирочная ткань для линз -1шт 13.Силикагель – 1шт 14.Программное обеспечение – 1 CD диск 15.Кейс для хранения и переноски – шт 16.Инструкция по эксплуатации – 1 шт

Дополнительно :

1.Пульт проводного дистанционного управления -1шт. **Внимание ! Комплектация может отличаться по согласованию с заказчиком или по его требованию.**

#### **Технические характеристики**

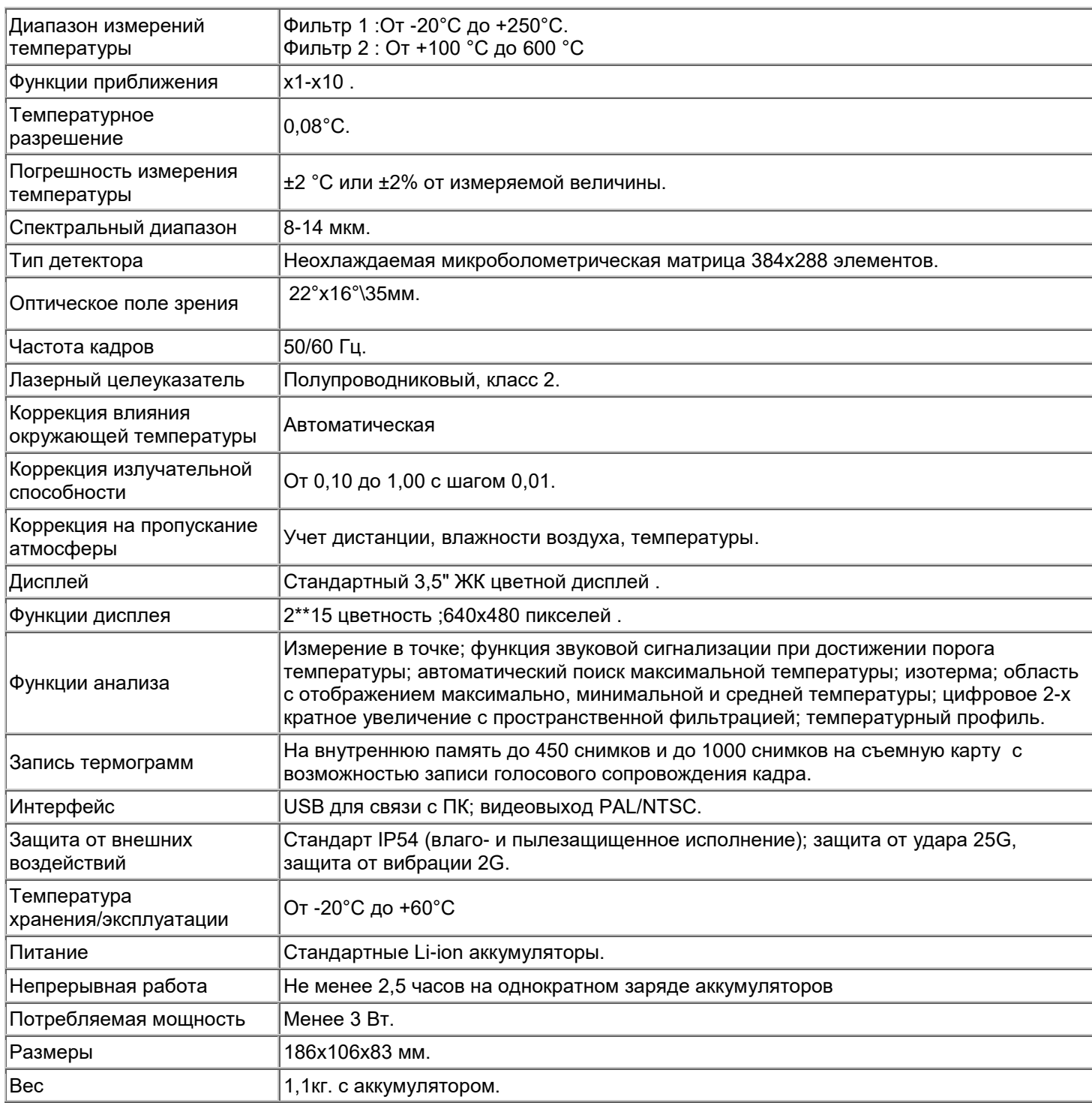

#### **Основные особенности**

Высокопроизводительный неохлаждаемый ИК детектор (384 \* 288 пикселей, 35 микрон) обеспечивает производительность на 45% выше, чем традиционные детекторы 320 \* 240 пикселей, 45 микрон.

640 \* 480 ЖК сенсорный дисплей и видоискатель позволяют представлять изображения с высоким разрешением .

Легко переключаемый VGA / PAL / NTSC видеовыход упрощает просмотр видео с любым типом монитора : VGA ЖК-дисплеем на крышке камеры , встроенным видоискателем , внешним VGA дисплеем или ТВ монитором .

Камера может управляться с сенсорного экрана,пульта дистанционного управления или джойстика и кнопок на корпусе камеры , что позволяет использовать камеру в различных условиях .

Интуитивного понятные команды сенсорного экрана, позволяют оперировать с камерой без задержек и более безопасно .

Запись термограмм и JPEG изображений позволяют осуществлять анализ снимков как с применением камеры , так и в лабораторных условиях .

Большая емкость SD карты памяти и встроенной флэш-памяти в предоставляют достаточно памяти для хранения и записи всей необходимой информации и изображений .

Windows-стиль интерфейса управления камерой интуитивно понятен и не требует долгого изучения .

Компактный и прочный магналиевый корпус камеры повышает надежность и безопасность эксплуатации .

Современная технология стыковки наружного дисплея без кабеля и подвижных деталей , обеспечивает устойчивый и надежный контакт дисплея и камеры .

## **Изображения**

Все изображения могут быть выведены на дисплей в 256-цветном или в черно-белом виде Любое изображение может быть сохранено во внутренней флеш памяти камеры Доступно электронное изменение масштаба текущего изображения в 2 раза Любое сохраненное изображение может быть передано на компьютер через USB-кабель

## **Сохранение изображений**

Любое изображение может быть «заморожено» на дисплее камеры .

«Замороженное» изображение может быть сохранено во внутренней памяти устройства .

Все данные , относящиеся к изображению также сохраняются в памяти .

До 450 изображений могут быть сохранены в памяти камеры , до 1000 – на съемной SD-карте памяти

Также , голосовые комментарии к каждому сохраненному изображению длительностью до 1 минуты могут быть сохранены вместе со снимками .

Возможна обработка изображений и голосовых комментариев без компьютера .

Сохраненные изображения могут быть воспроизведены как на камере , так и на компьютере .

## **Наблюдение за температурой**

Автоматическое отображение температуры в центре экрана .

Наблюдение за температурой в любой точке экрана .

Наблюдение за температурой движущихся объектов .

Наблюдение максимальных , средних и минимальных температур .

Наблюдение за областями имеющими одинаковую температуру , отображение изотермических областей отдельным цветом .

## **Установки меню**

Возможность настройки всех параметров наблюдения и работы камеры через установки меню пользователя . Автоматическая корректировка настроек из-за влияния влажности , окружающей температуры и т.д..

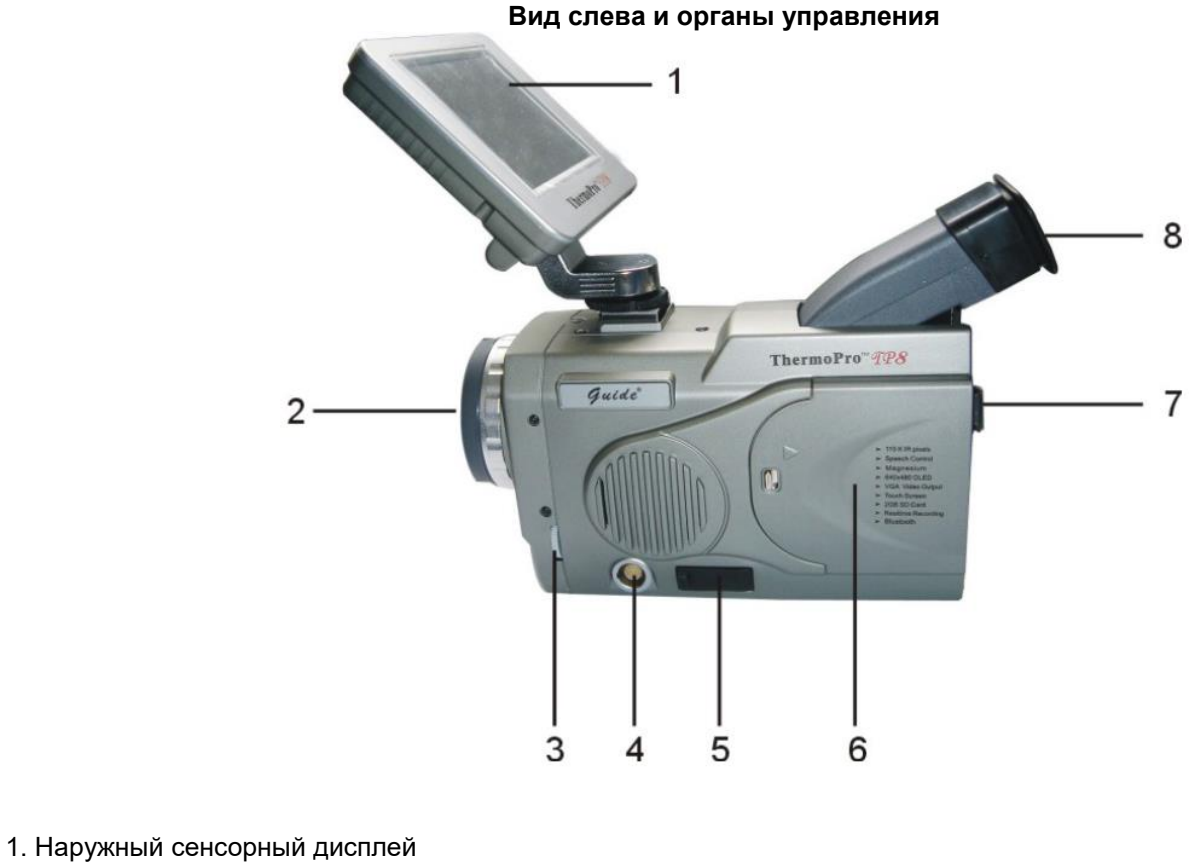

- 2.Инфракрасный объектив
- 
- 3.Настройка фокуса видеокамеры 4.Разъем аудио-видео кабеля
- 5.USB-Разъем
- 6.Крышка батарейного отсека
- 7.Петля для ремешка
- 8.Видоискатель

**Общий вид** 

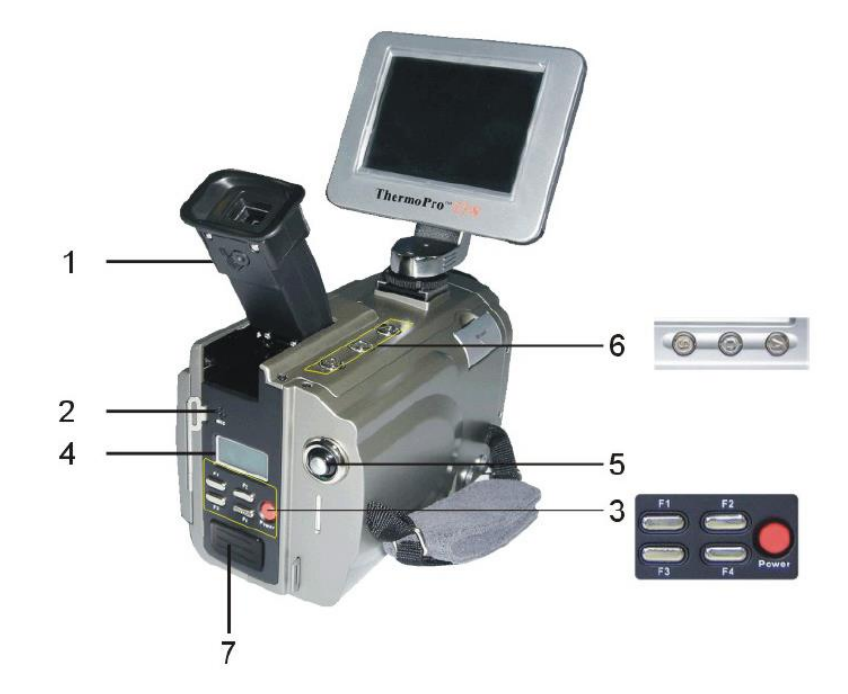

1.Подстройка окуляра

2.Микрофон

- 3.Блок кнопок F1,F2,F3,F4 и Power
- 4.Дисплей состояния питания , USB и SD-Карты
- 5.Джойстик
- 6.Блок кнопок S , C и A
- 7.Блок Bluetooth ( Только для TP8 )

## **Вид справа**

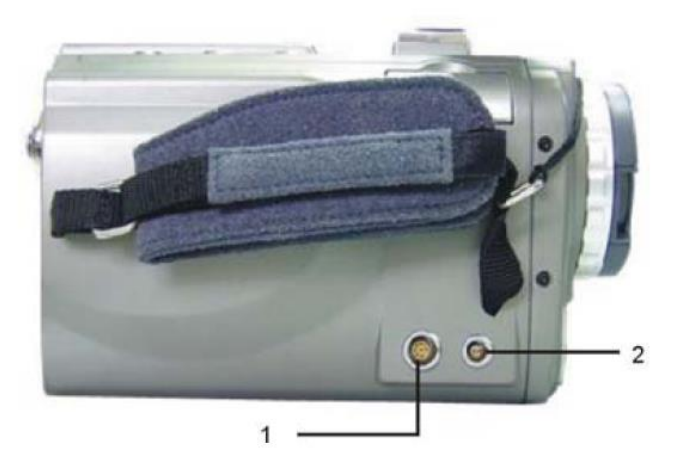

1.Гнездо RS232 и Video 2.Гнездо внешнего питания

**Вид спереди**

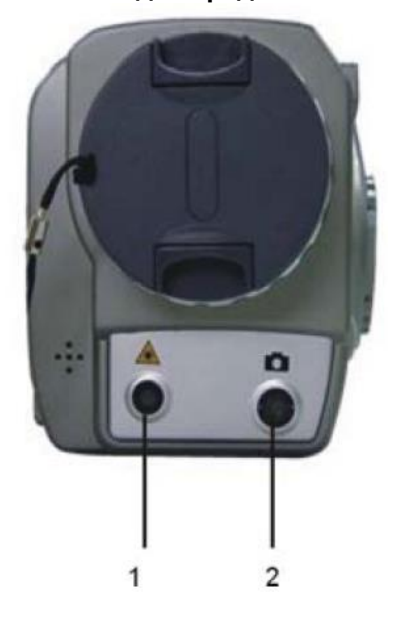

1.Выход лазера 2.Объектив видеокамеры

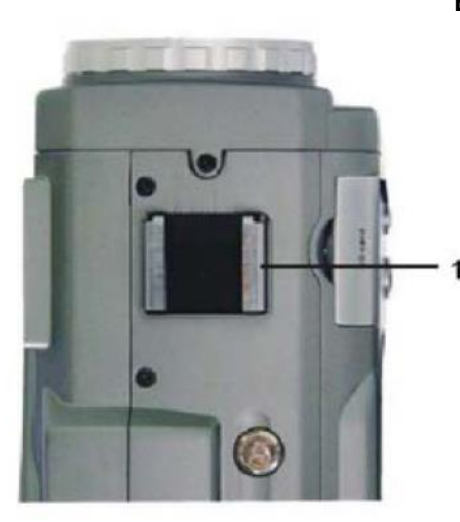

## **Вид на крепление внешнего дисплея**

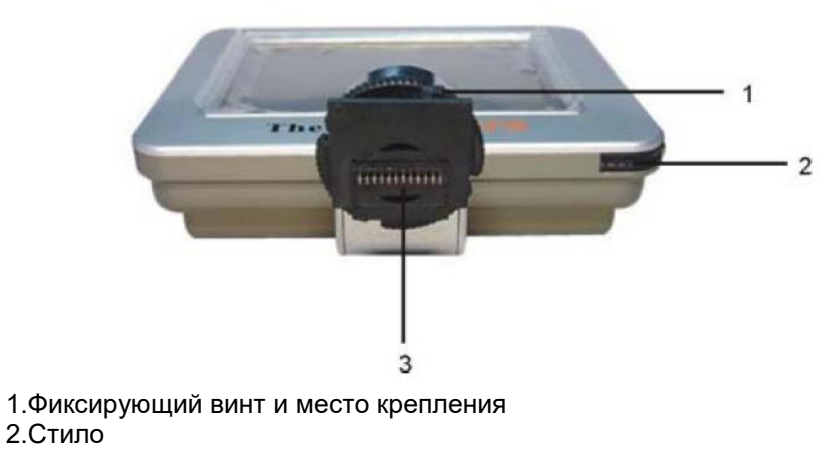

3.Контакты разъема внешнего дисплея

**Кабели , входящие в комплект поставки**  <u>Кабель RS232 , Video</u>

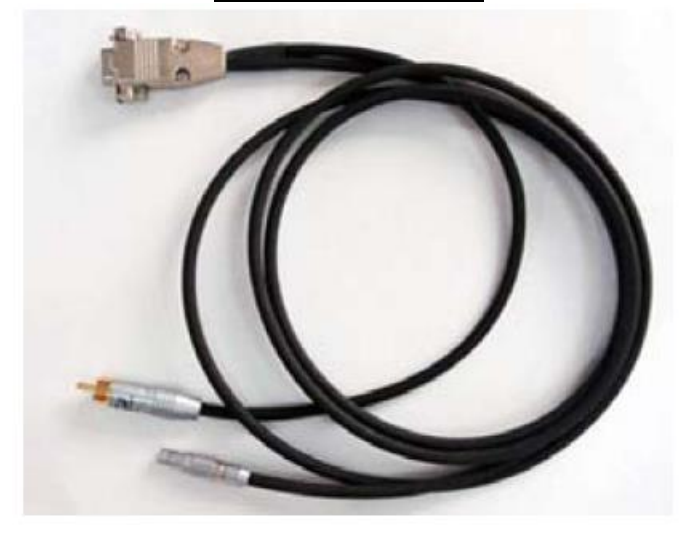

Кабель VGA

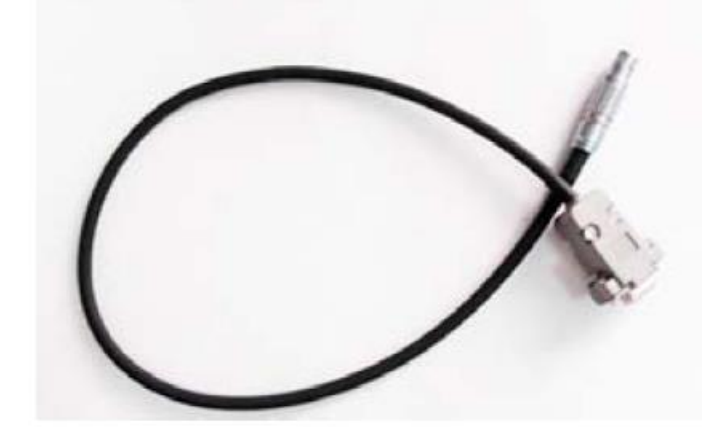

USB – кабель

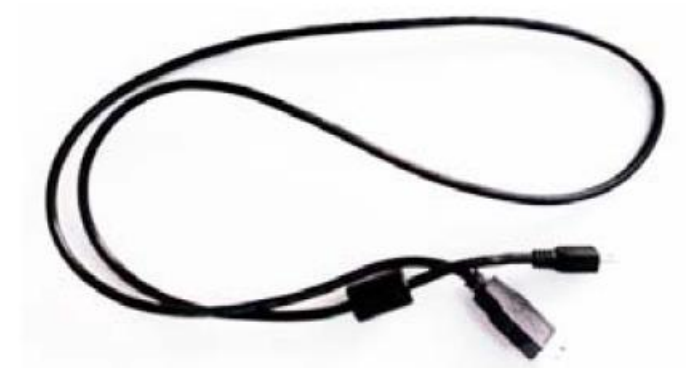

Внешний блок питания

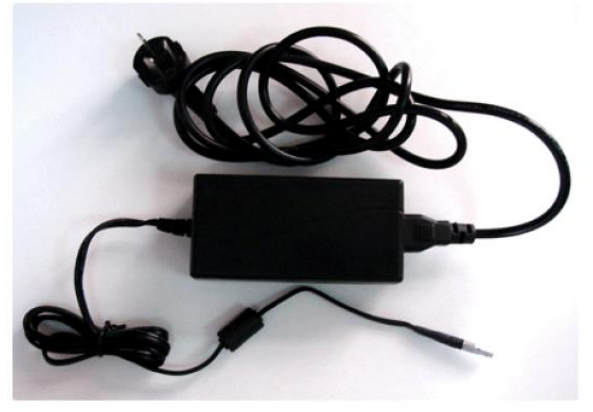

#### **Батарея питания и зарядное устройство**

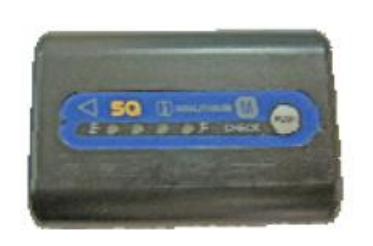

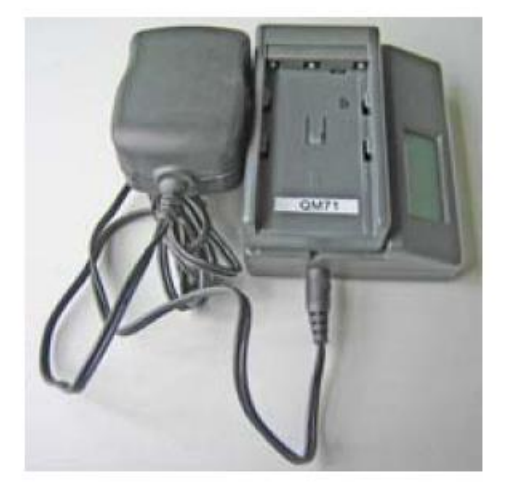

## **Подготовка к работе**

## **Установка внешнего сенсорного дисплея**

Вставьте пазы сенсорного дисплея в пазы крепления в верхней части камеры таким образом , чтобы контакты на ножке дисплея совпали с контактами на площадке и зафиксируйте положение дисплея винтом , вращая его по часовой стрелке .

Для снятия дисплея – ослабьте фиксирующий винт против часовой стрелки и аккуратно сдвиньте дисплей до выхода из пазов .

**Внимание !** Не прилагайте чрезмерных усилий при монтаже и демонтаже дисплея , а также при вращении фиксирующего винта .

Не пытайтесь снять дисплей без ослабления винта .

При установке и снятии дисплея желательно отключать камеру .

## **Установка и извлечение SD карты памяти**

Для установки SD карты памяти в камеру необходимо открыть люк :

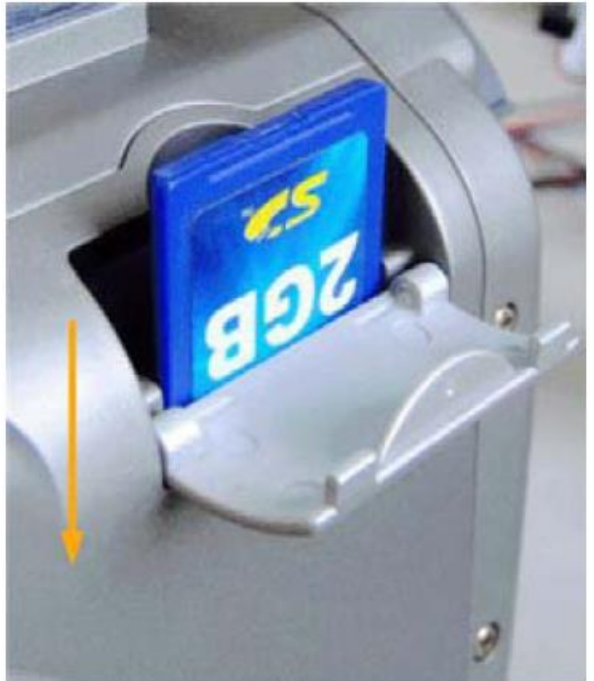

Затем , удерживая карту надписью наружу аккуратно продвинуть ее до щелчка в направлении стрелки вниз . Для того чтобы извлечь карту несильно нажмите ее снова в направлении стрелки . После щелчка защелки карта под воздействием пружины немного выйдет над гнездом , после чего ее можно удалить .

**Внимание !** Не прикладывайте значительных усилий при установке и извлечении карты .

Удаляйте и устанавливайте карту при выключенной камере

Не используйте карту в других устройствах и целях во избежание системных ошибок и заражения вирусами .

#### **Установка и извлечение батареи питания**

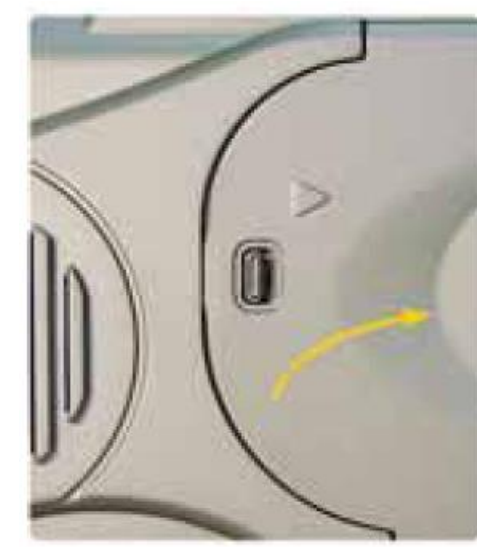

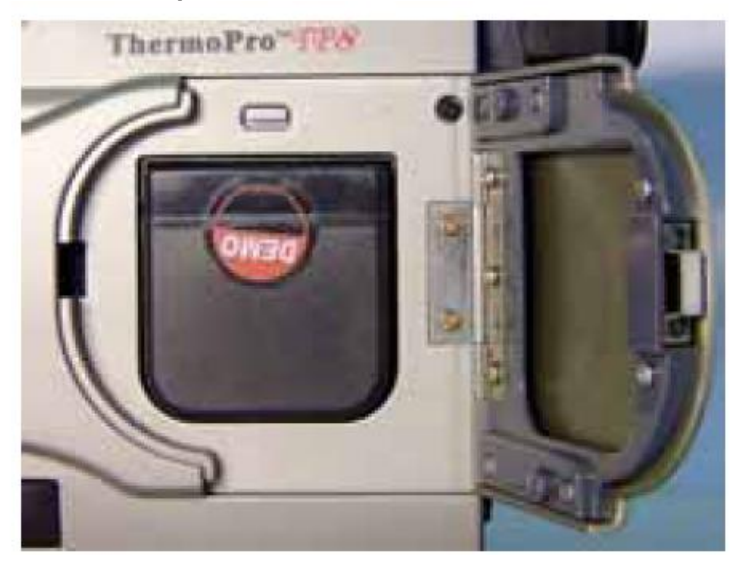

Батарея питания находится под крышкой , которая открывается после сдвига защелки в направлении значка ►. Обратите внимание – крышка не снимается , а только поворачивается на шарнирах , закрепленных на корпусе камеры .

Вставьте в гнездо полностью заряженную батарею и нажмите на нее до характерного щелчка фиксатора батареи . Убедитесь , что батарея полностью находится в предназначенном для нее месте .Затем закройте крышку . Для извлечения батареи следует открыть крышку батарейного отсека и затем нажать и удерживать нажатой кнопку ( непосредственно над батареей белого цвета ) замка фиксатора батареи для ее освобождения – и аккуратно извлечь ее .

**Внимание !** Состояние батареи отображается на дополнительном ЖК дисплее с торца камеры и за 15 минут до полного разряда батареи камера сигнализирует о необходимости замены батареи миганием индикатора состояния и звуковым сигналом . В этой ситуации необходимо выключить камеру и поменять батарею на полностью заряженную .

Перед заменой батареи убедитесь что камера выключена .

В случае необходимости допускается замена батарей без отключения камеры , однако в этом случае камера должна быть подключена к внешнему источнику питания .

Не прикладывайте значительных усилий при установке и извлечении аккумуляторов .

Помните , что аккумулятор снабжен дополнительной защелкой на случай случайного открывания крышки . Не пытайтесь извлечь аккумулятор без нажатия кнопки фиксатора защелки .

## **Зарядка батарей**

 Зарядка батарей возможна как без извлечения из камеры , так и с извлечением и помещением в зарядное устройство .

 Для зарядки аккумулятора непосредственно в камере – подсоедините к камере адаптер питания . Индикатор состояния с торца камеры будет отображать течение процесса зарядки .Когда аккумулятор полностью зарядится – показания индикатора стабилизируются .

 Для зарядки аккумуляторов через внешнее зарядное устройство , входящее в комплект поставки , установите аккумулятор в пазы зарядного устройства . Индикатор заряда будет показывать течение заряда . По окончании заряда – извлеките аккумулятор из зарядного устройства .

Внимание ! Всегда извлекайте аккумулятор из камеры или зарядного устройства при длительных перерывах в работе .

Храните аккумуляторы в сухом и прохладном месте .

Периодически протирайте аккумуляторы сухой мягкой тканью .

Не пытайтесь вскрывать и ремонтировать аккумулятор .

Избегайте контакта аккумулятора с металлическими предметами во избежание случайного замыкания его клемм .

#### **Краткое описание назначения кнопок**

## Кнопка Power

 Предназначена для включения и выключения камеры . Для включения или отключения следует нажать и удерживать кнопку в течение 3-х секунд .

#### Джойстик

 Предназначен для выполнения нескольких функций , в зависимости от режима работы камеры . Когда на дисплее камеры не вызвано никакое меню и камера работает в режиме выдачи тепловых изображений – смещение джойстика вверх или вниз управляет фокусировкой , а смещение вправо-влево управляет уменьшением или увеличением масштаба теплового изображения .

 Когда на дисплее камеры не вызвано никакое меню и камера работает в режиме просмотра «замороженных» или ранее сохраненных изображений – смещение джойстика управляет перемещением курсора по полученному изображению .

 В режимах отображения различных меню – нажатие на джойстик означает выбор подсвеченного пункта , перемещение джойстика позволяет осуществлять переход от одного пункта меню к другому .

#### Кнопка S

 Предназначена для «замораживания» текущего изображения в режиме обычной работы . Повторное нажатие дает команду на сохранение «замороженного» изображения во встроенной памяти камеры или на съемной SD карте .

 Также , кнопка S используется в режимах различных анализах : при анализе областей или точек переключает текущую точку ; при анализе линий – переключает вертикальную или горизонтальную ось

При режимах работы в различных меню осуществляет переход от одного пункта к другому .

#### Кнопка С

 Предназначена для отмены предыдущих режимов . Нажатие кнопки C выводит камеру из режима различных установок через меню в режим обычной работы .

Также , для незапланированной калибровки нажмите C и удерживая ее – нажмите кнопку S

#### Кнопка А

 Когда на дисплее камеры не вызвано никакое меню и камера работает в режиме выдачи тепловых изображений – нажмите и удерживайте 2 секунды кнопку А для вызова переключателя режимов настройки дисплея Auto1 , Auto2 , Manual в левом нижнем углу дисплея . Данные режимы позволяют подобрать яркость и контраст изображения .

 Также , когда камера работает в обычном режиме – нажмите однократно кнопку А . Камера войдет в режим мгновенного изменения температурных режимов . Перемещение джойстика вверх вниз позволяет выбрать регулируемый параметр – Tmax , Tmin , pallete , Filter , а перемещение джойстика вправо – влево – изменить значение параметра .

#### Кнопка F1

 Нажатие на кнопку F1 в обычном режиме переводит камеру в «спящий» режим для экономии заряда аккумулятора . Индикация спящего режима – мигание красного индикатора на задней панели . Повторное нажатие F1 переводит камеру из спящего режима в режим нормальной работы .

#### Кнопка F2

Предназначена для переключения между тепловым изображением и изображением в видимых лучах .

#### Кнопка F3

 Если в общих настройках камеры предусмотрено включение лазерного указателя ( в главном меню Parameter – Funcion – Laser установлено ON ) – нажатие кнопки F3 включает лазер , повторное – отключает его . Также , в режиме анализа гистограмм замороженных или сохраненных изображений – нажатие кнопки F3 вызывает или скрывает гистограмму .

#### Кнопка F4

Кнопка F4 включает режим автоматической фокусировки когда на дисплее камеры не вызвано никакое меню и камера работает в режиме выдачи тепловых изображений . Нажмите кнопку F4 и удерживайте ее в процессе наведения камеры на исследуемую цель . Когда цель в кадре – отпустите кнопку . Камера должна сфокусироваться именно на этой цели .

## **Краткое руководство по началу эксплуатации**

Убедитесь , что батареи питания полностью заряжены , вставьте батарею в отсек питания и закройте крышку . Вставьте SD-карту памяти в слот .

Закрепите внешний дисплей на корпусе камеры .

Нажмите и держите не менее 2-х секунд кнопку включения .

Дождитесь окончания процесса загрузки и снимите крышку объектива .

Корректировка неоднородностей ( начальная калибровка ) выполняется за это время автоматически и в процессе ее выполнения камера не отображает никакие изображения . Следует дождаться окончания процесса автокалибровки .

Нацельте камеру на исследуемый объект .

Нажмите кнопку F4 для автоматической фокусировки камеры на объекте или сделайте это вручную , перемещая джойстик вверх\вниз .

Настройте окуляр видоискателя до получения ясной и четкой картинки .

Для переключения автоматической\ручной настройки температуры нажмите и удерживайте 2 секунды кнопку А , при этом возможны 3 режима – АВТО1 ( AUTO1 ) , АВТО2(AUTO2) и Ручной(MANUAL) .

Нажмите кратковременно кнопку А – и настройте джойстиком Tmax , тип палитры , Тмин и фильтр .

Нажмите кнопку F2 для переключения в режим обычной видеокамеры . Для настройки фокусировки вращайте колесико регулятора фокусировки в передней части с левого борта камеры .

Нажмите кнопку F2 для возврата в режим тепловизора .

Для «замораживания» изображения нажмите кнопку S .

Для записи замороженного изображении нажмите кнопку S повторно .

Для возврата в режим тепловизора нажмите кнопку С .

## Руководство по эксплуатации , техническое описание , паспорт

## Тепловизор Thermo Pro TP8S

Часть 2

# Детальное описание работы с камерой

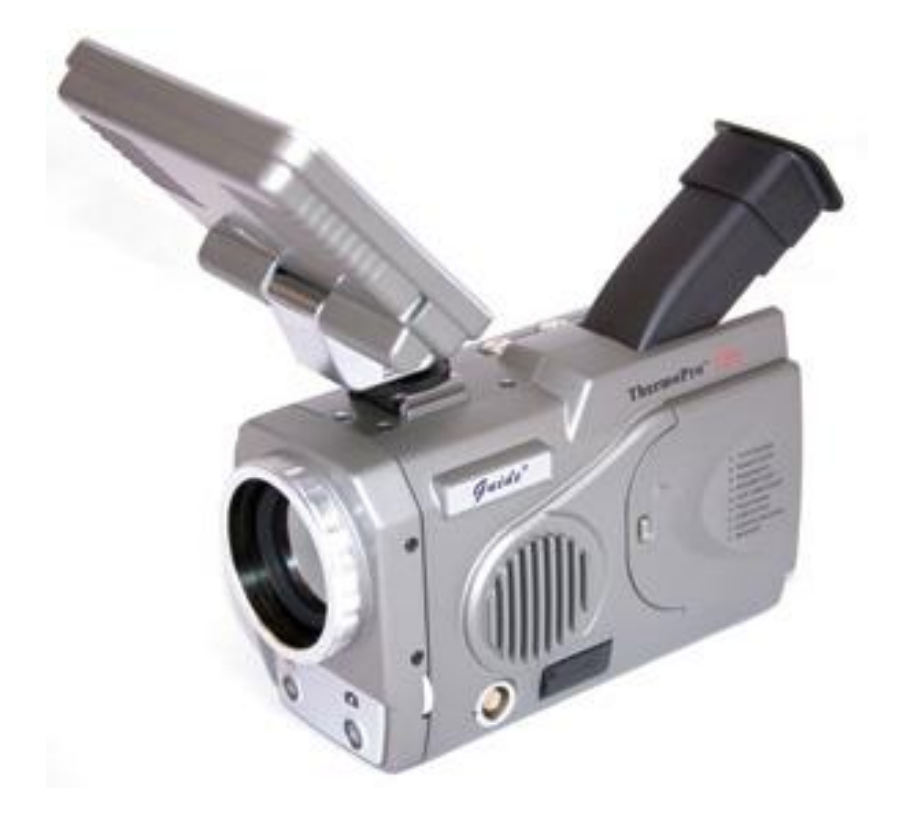

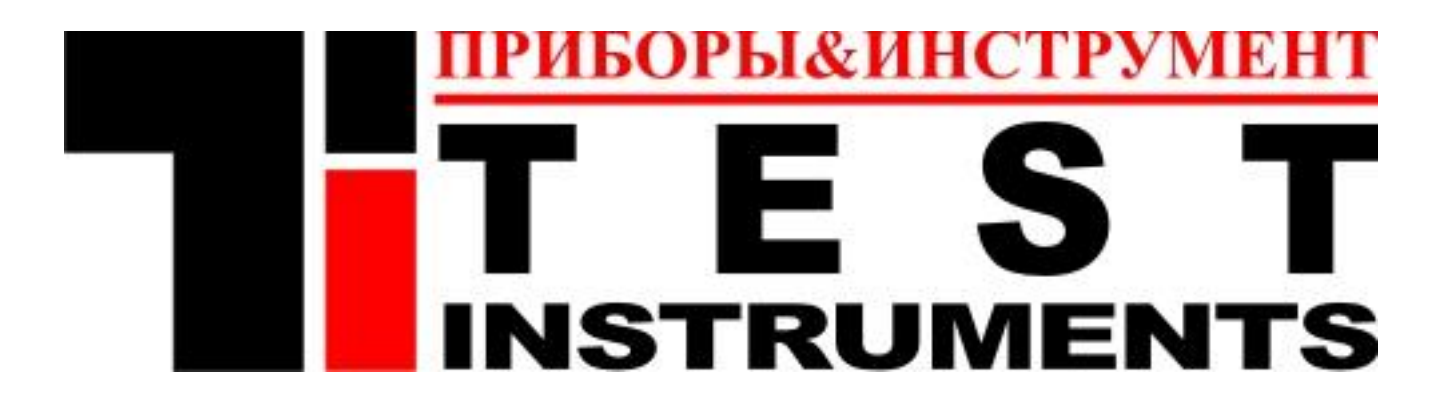

## Часть2. Содержание

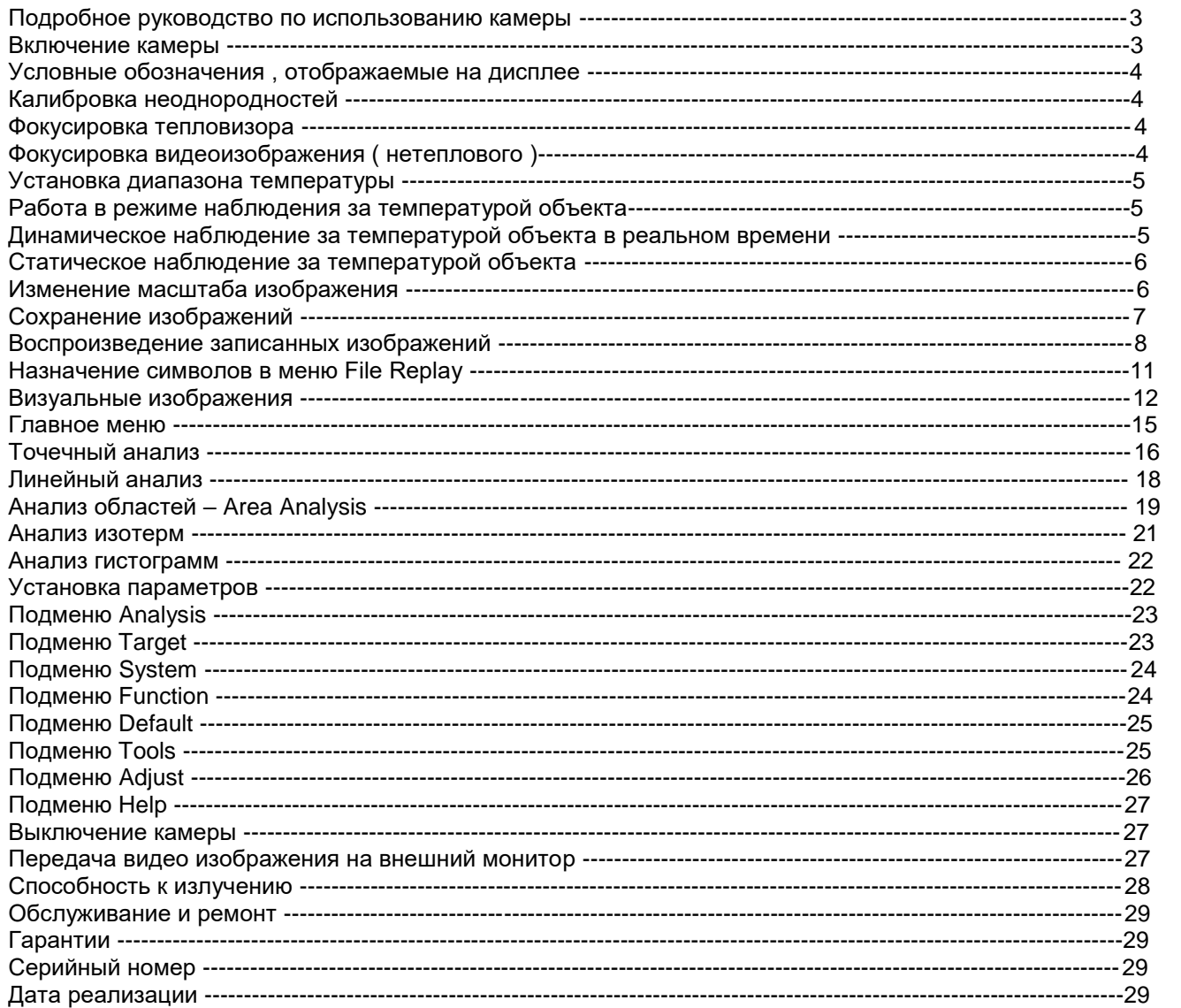

#### **Подробное руководство по использованию камеры**

## **Включение камеры**

Нажмите и держите не менее 2-х секунд кнопку Power включения камеры , пока не засветятся индикаторы включения на задней крышке камеры .

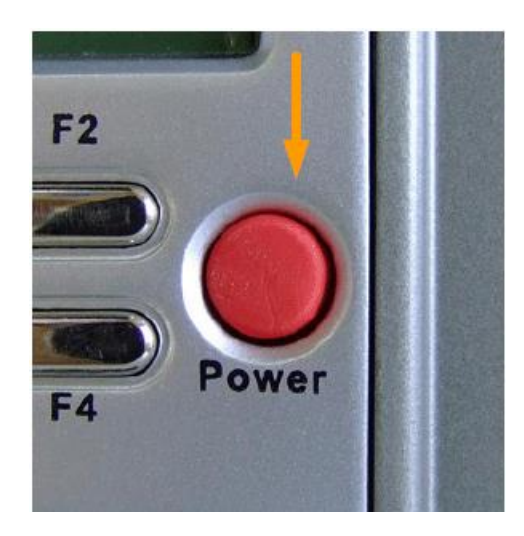

На дисплее должно появиться следующее изображение :

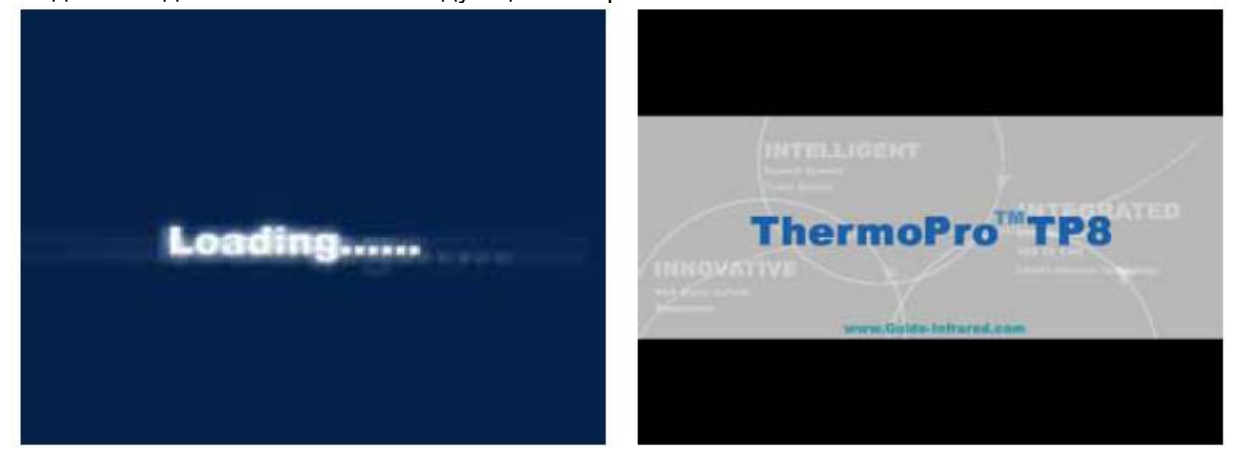

После полной загрузки системы и недолгой авто-калибровки камеры – на дисплее появится изображение теплограммы объекта :

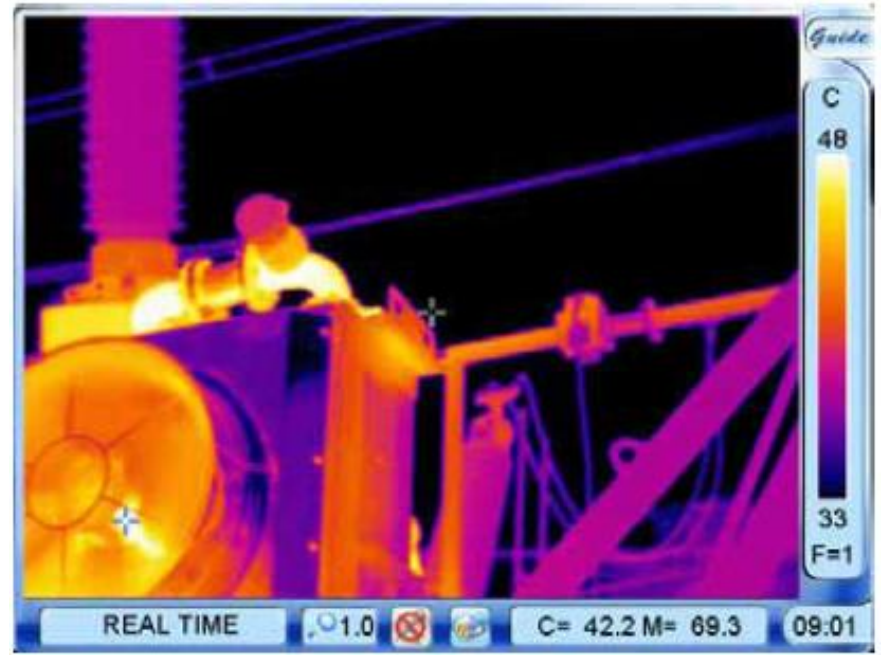

#### **Условные обозначения , отображаемые на дисплее**

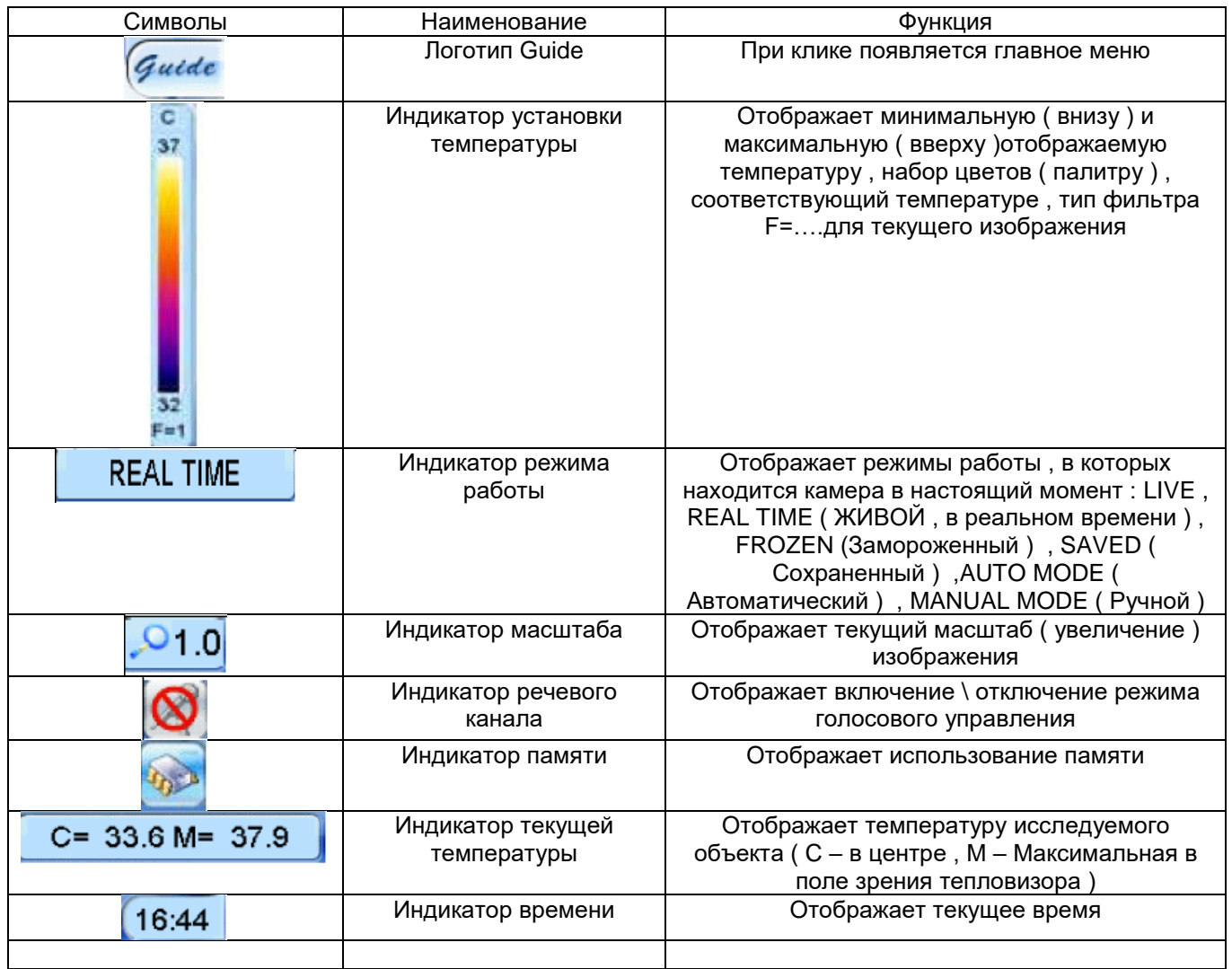

## **Калибровка неоднородностей**

Калибровка неоднородности позволяет автоматически настроить матрицу камеры на максимальную четкость и точность изображения .

Калибровка 3-х кратно выполняется камерой автоматически после ее включения на 5-ой , 25-й и 45-й секунде работы .

По мере необходимости , камера будет выполнять калибровку автоматически во время работы , однако , это необходимо для получения четких изображений и устранения помех .

Калибровка может быть выполнена в течение процесса работы с камерой .

Для выполнения калибровки – нажмите и удерживайте кнопку С ,и не отпуская ее нажмите кнопку S .

После этого , изображение «замрет» на несколько секунд и камера произведет автокалибровку .

Для более лучших результатов калибровки – во время процесса лучше направлять камеру на объекты с низкой температурой или закрывать линзу крышкой на время проведения калибровки .

## **Фокусировка тепловизора**

Для фокусировки ( настройки резкости изображения ) в режиме тепловизора существует 2 метода : 1.Ручной – выполняется смещением джойстика вверх или вниз

2.Автоматический – выполняется путем нажатия и удержания кнопки F4 до появления контуров исследуемой цели , на которой следует сфокусировать поле зрения тепловизора . При отпускании кнопки тепловизор настроится на заданную цель автоматически .

Примечание . При исследовании объектов с небольшой разностью температур – лучшие результаты получаются при ручной фокусировке .

## **Фокусировка видеоизображения ( нетеплового )**

Фокусировка в режиме получения обычного изображения ( при отключенном режиме тепловизора ) производится только вручную регулятором фокусировки , расположенным на левом боку камеры . Для фокусировки нажмите

кнопку F2 для включения режима VIDEO , наведите камеру на цель и вращая регулятор добейтесь четкого изображения .

## **Установка диапазона температуры**

 Возможны 3 режима установки диапазона отображаемых температур : AUTO1 ( АВТО1) , AUTO2 ( АВТО2) , Manual ( РУЧНОЙ ) .Для переключения между этими режимами необходимо нажать и удерживать не менее 2-х секунд кнопку А . Индикатор режима будет отображать выбранный режим установки .

В автоматических режимах камера настраивает диапазон , яркость и контраст самостоятельно . Режим AUTO 1 применяется когда необходимо рассмотреть цель и ее окружение , режим AUTO 2 – когда необходимо наблюдать в основном цель .

В любом режиме ( в отсутствие вызванных на дисплей меню ) – нажатие на кнопку A – переводит камеру в режим установки диапазона температуры ( T max \ TMin ) , выбора типа палитры , типа фильтра – переключение между параметрами осуществляется движением джойстика вверх\вниз , изменение параметров – движением вправо\влево .

При изменениях температурного диапазона в автоматических режимах – камера переключается в ручной режим .

Стандартные диапазоны температур для фильтров : Фильтр 1 – от -20 до 250 градусов Цельсия Фильтр 2 – от 100 до 600 градусов Цельсия

Если цель имеет температуру выходящую за рамки заданного диапазона – на экранном индикаторе температуры будут появляться символы «+++» или «--- »

Чтобы изменить номер фильтра – в режиме тепловизора нажмите кнопку А . Затем , с правой стороны изображения изменяемый параметр будет подсвечен другим цветом . Движением джойстика вверх\вниз добейтесь подсветки номера фильтра , движением вправо-влево измените его номер .

В автоматическом режиме – камера включит фильтр 2 при выходе температуры за предел 250 градусов . При ручном режиме этого не происходит и фильтр необходимо переключить вручную . По окончании изменений – нажмите кнопку С для возврата в режим тепловизора .

## **Работа в режиме наблюдения за температурой объекта**

Возможны 2 режима наблюдения за температурой объектов – динамическое и статическое .

## **Динамическое наблюдение за температурой объекта в реальном времени**

Данный метод всегда применяется в режиме реального времени .

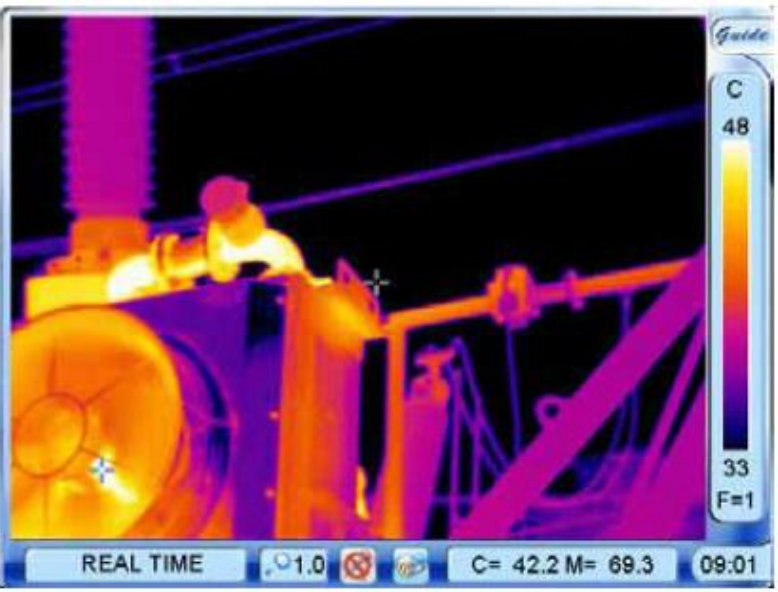

На изображении присутствуют два маркера в виде крестиков , температура которых отображается на индикаторе температуры . Один маркер всегда находится в центре и обозначен на индикаторе буквой C , другой маркер перемещается по изображению в самые горячие точки . Его температура обозначена буквой М .

#### **Статическое наблюдение за температурой объекта**

Статическое наблюдение за температурой возможно только в режиме «замороженной» теплограммы или сохраненной ранее .

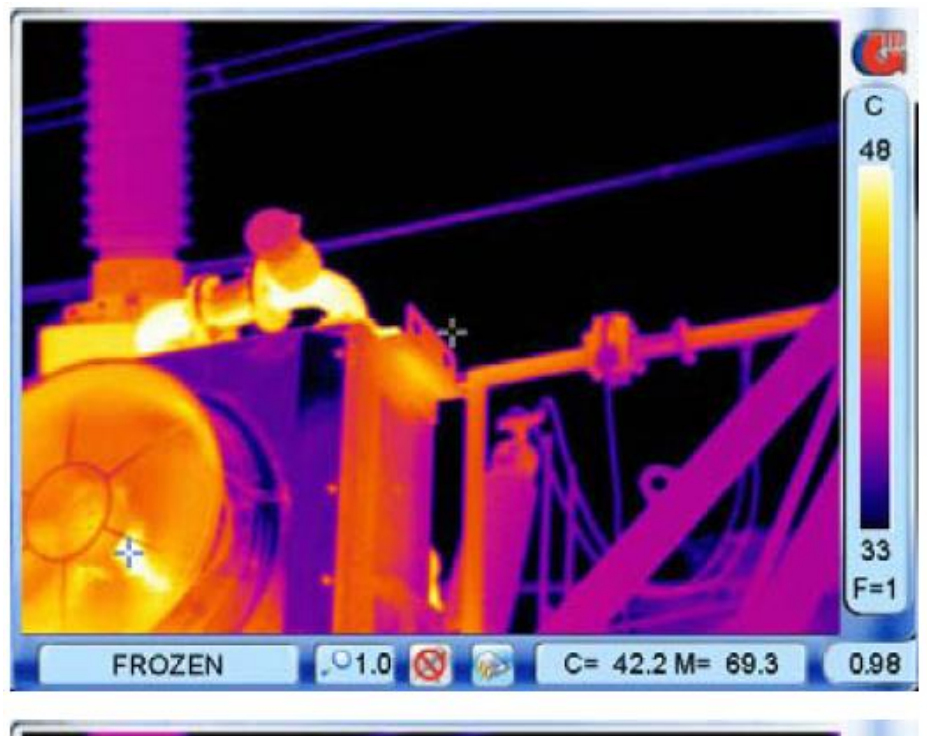

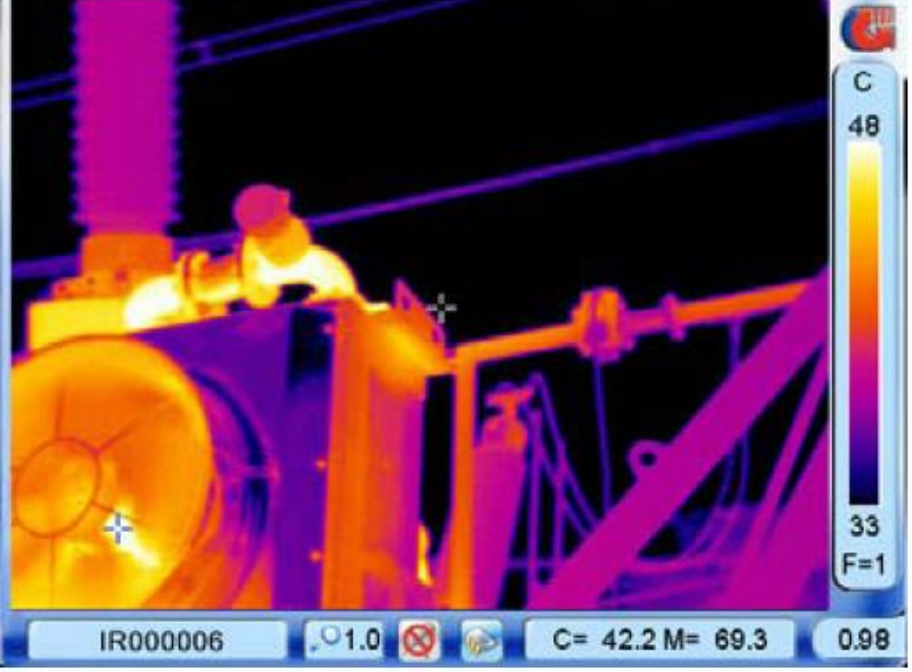

 В режиме «живой» работы тепловизора нажмите кнопку S или вызовите ранее записанное изображение из меню SAVED .

 На полученном изображении Вы можете передвигать джойстиком центральный маркер , причем температура соответствующих точек будет отображаться на индикаторе после символа С . Другой маркер М всегда находится в точке с максимальной температурой и не может быть перемещен .

 В режиме статического наблюдения Вы также можете изменить температурный диапазон , номер фильтра так же , как и в режиме «живых» наблюдений . Когда на дисплее имеется сохраненное или замороженное изображение – нажмите кнопку А . В правой стороне изображения – изменяемый параметр будет подсвечен другим цветом . Переход к другим параметрам осуществляется движением джойстика вверх\вниз , изменение параметра – вправо\влево .

#### **Изменение масштаба изображения**

Когда камера работает в режиме тепловизора и никакое меню не активировано – движение джойстика вверх\вниз настраивает фокусировку камеры , а вправо\влево увеличивает\уменьшает изображение .

## **Сохранение изображений**

 В обычном режиме работы наведите тепловизор на цель и нажмите кнопку S .Изображение зафиксируется и камера перейдет в режим «замораживания» . Повторное нажатие на кнопку S сохранит изображение на встроенной памяти или на карте памяти .Имя файла будет отображено на дисплее через 2 секунды .

 Кроме того , возможны все виды операций над «замороженным» изображением без сохранения в памяти ( статическое наблюдение температуры , изменение диапазона , линейный анализ , точечный анализ , анализ областей , изотермический анализ , добавление голосовых и текстовых комментариев .

Для совершения всех операций необходимо войти в меню FROZEN TOOLS ( Инструменты для сохраненных изображений ) через вызов главного меню нажатием на логотип Guide в правой верхней части дисплея .

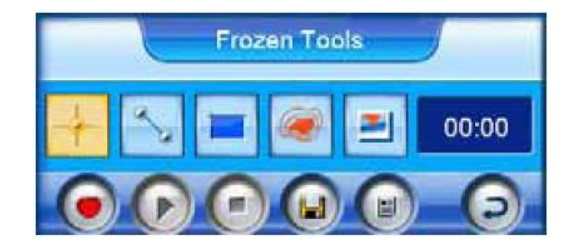

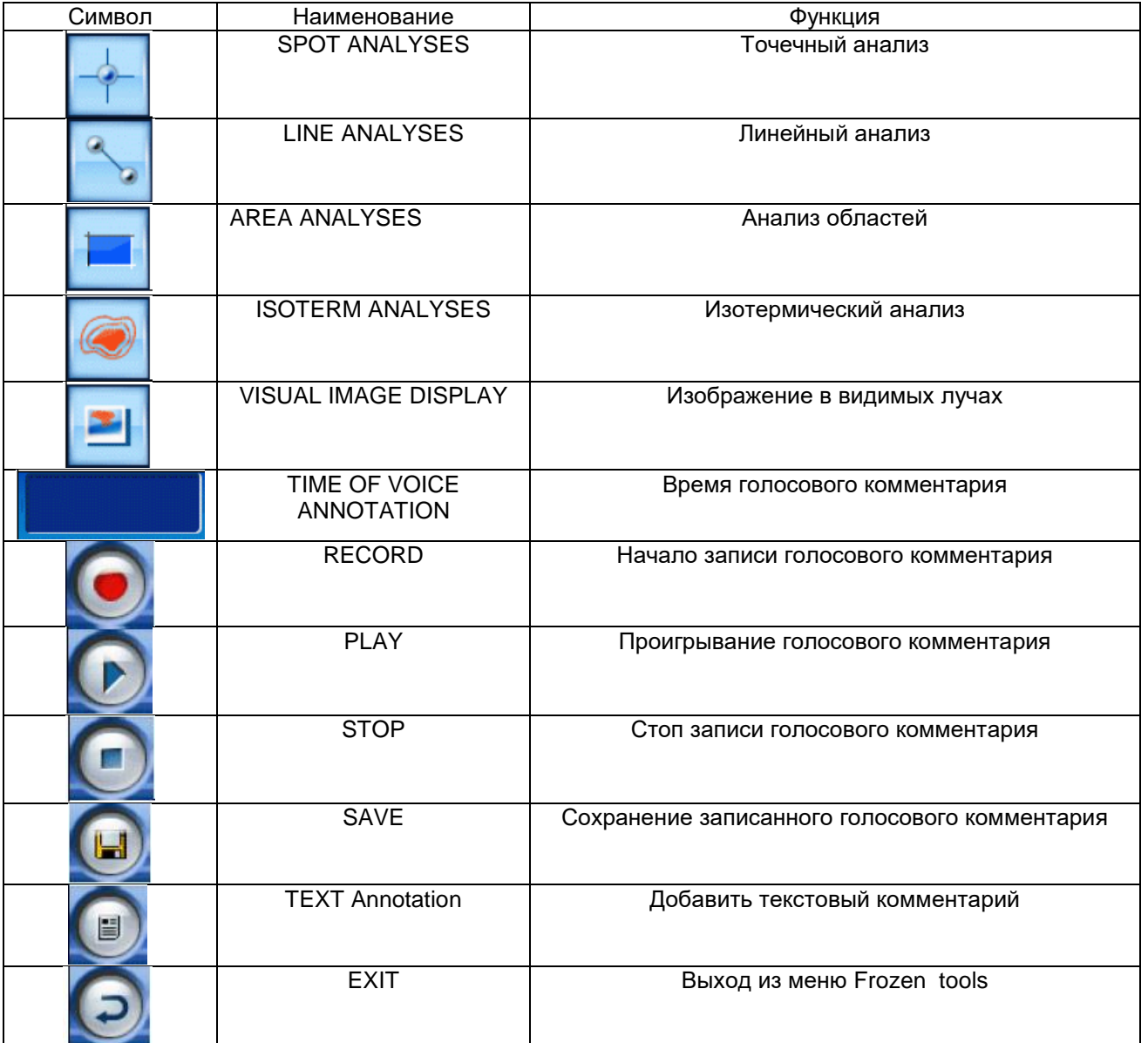

Возврат в обычный режим тепловизора осуществляется нажатием кнопки C .

Нижние значки управляют магнитофоном для записи голосовых комментариев , которые могут быть записаны к каждому снимку .Для начала записи , следует выбрать пункт в подменю «Record» - и запись начнется ,

контролировать длительность которой можно по счетчику времени . Функцию записи можно повторить , если Вам необходимо перезаписать голосовой комментарий .

Для остановки служит пункт меню Stop , однако через 60 секунд запись остановится автоматически .

Для прослушивания голосового комментария служит пункт меню Play .

Если Вас устраивает запись – для сохранения записи и изображения следует выбрать пункт SAVE . Запись и изображение будут сохранены в памяти тепловизора под именем IR\*\*\*\*\*\*\*\* , которое будет отображаться в левой нижней части дисплея в строке состояния .

Также , текстовые аннотации могут быть добавлены к «замороженному» изображению . При замороженном изображении следует выбрать пункт «Text annotation» . Поверх замороженного изображения появится меню :

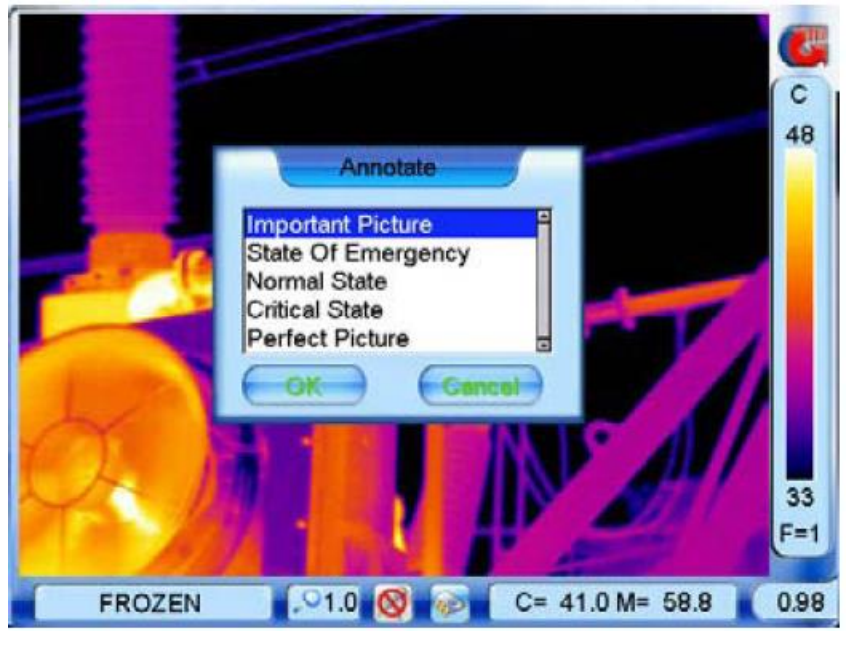

Выберите аннотацию и нажмите ОК . Если затем нажать кнопку меню SAVE – изображение будет записано вместе с голосовым комментарием и текстовой аннотацией .

После записи – камера возвращается в режим обычной работы .

Для выхода из меню сохранения без записи – выберите пункт меню Exit или нажмите кнопку C .

Если при попытке записи изображения переполняется память – под изображением , которое Вы пытаетесь сохранить появится надпись SD full или Storage full в зависимости от носителя памяти .

Если при попытке записи происходит ошибка – выдается сообщение Save error .

## **Воспроизведение записанных изображений**

Для воспроизведения или удаления снимков необходим доступ к памяти камеры , который осуществляется вызовом главного меню путем нажатия на логотип Guide . Затем , следует выбрать пункт меню File и затем подменю Filelist :

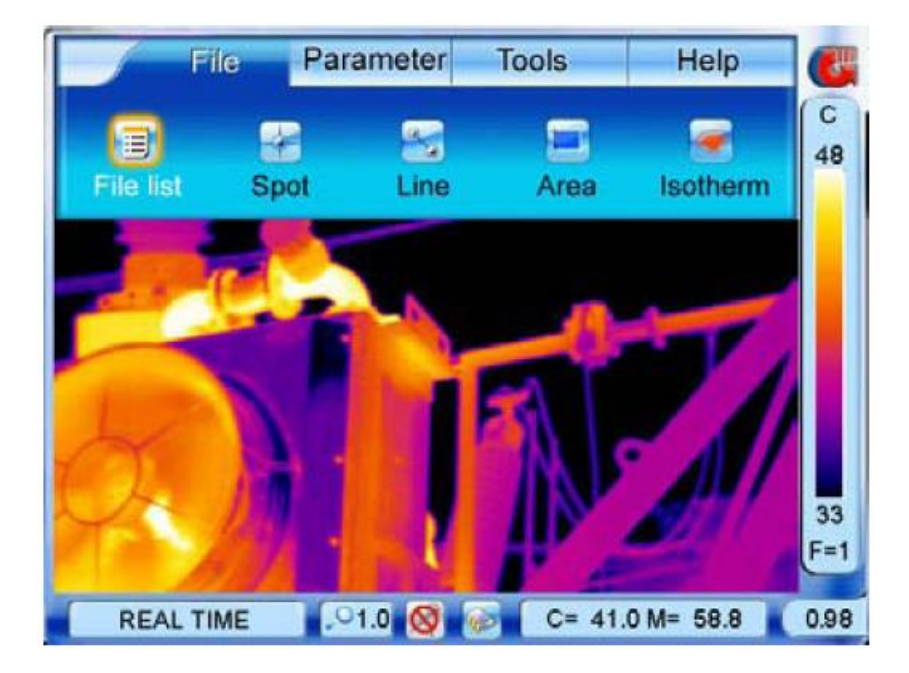

После этого , на дисплее появится 6 уменьшенных изображений :

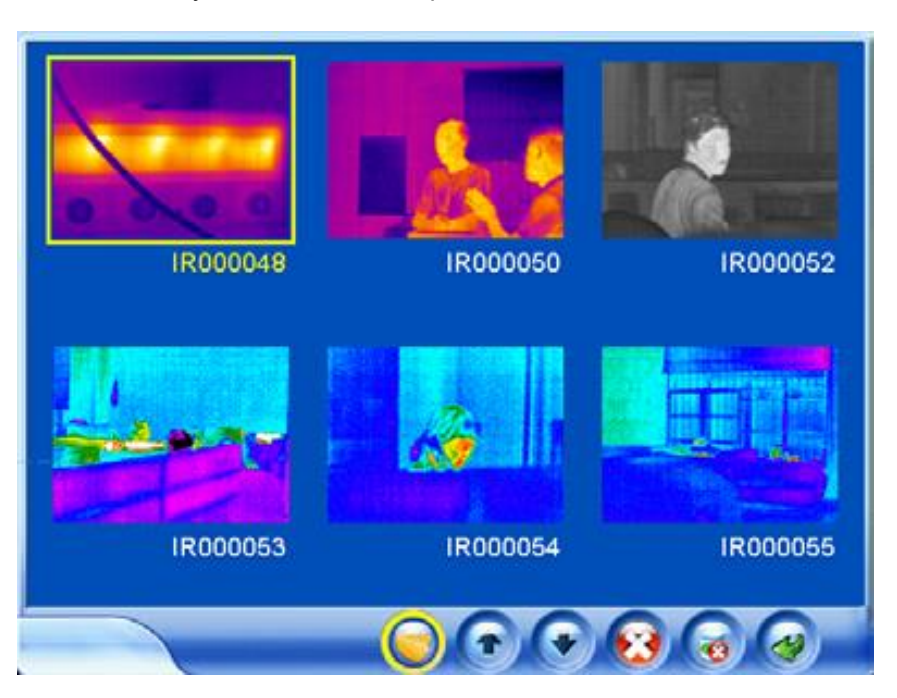

Под каждым снимком указано его наименование , в нижней части дисплея меню операций над файлами :

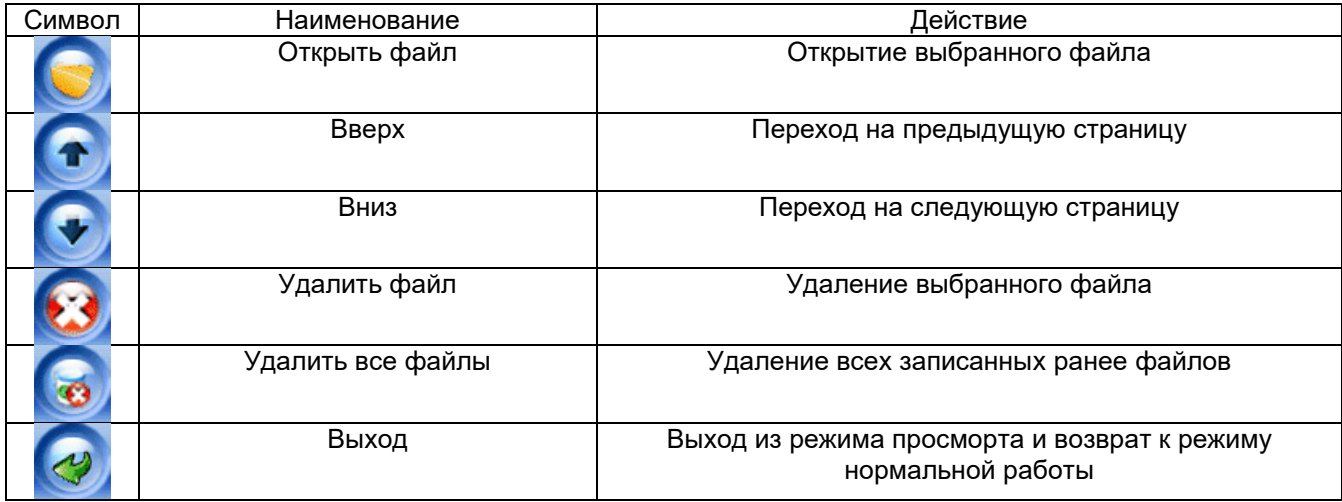

Выбор файлов или пунктов меню осуществляется стилом , джойстиком или кнопкой S .

Если в памяти записано более 6 файлов – они не могут быть отображены сразу на одном экране и выбор экрана осуществляется кнопками Вверх или Вниз

Для удаления выбранного ( подсвеченного ) файла нажмите пункт Удалить файл . Появится диалоговое окно :

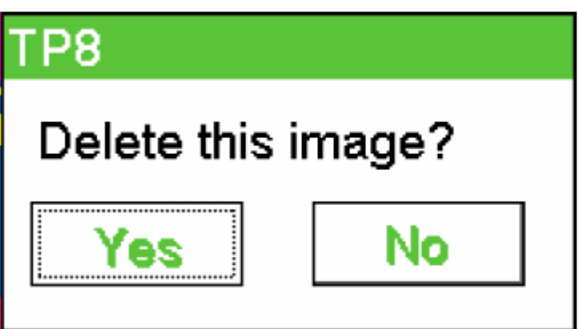

Для подтверждения удаления выберите пункт Yes – и файл будет удален , для отмены выберите пункт – NO и операция будет отменена .

Удаление всех файлов производится аналогично . Выберите пункт Удалить все файлы . На дисплее всплывет диалоговое окно :

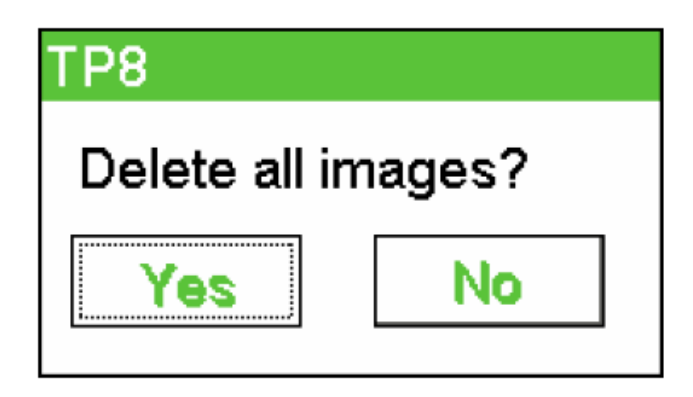

Для подтверждения удаления выберите пункт Yes – и файл будет удален , для отмены выберите пункт – NO и операция будет отменена .

Чтобы открыть выбранный файл – выберите кнопку Открыть файл . После выбора на дисплее откроется выбранное изображение . В левом нижнем углу дисплея при этом будет пояснение в виде имени файла , например IR000006 , что означает , что тепловизор находится в режиме просмотра сохраненных изображений и открыт файл с конкретным именем .

Над сохраненным изображением можно производить те же действия как и над «замороженным» изображением . Единственное отличие – название подменю File Replay , в отличие от «замороженных» изображений , для которых меню называется Frozen tools . Меню File Replay вызывается нажатием на логотип Guide в правой верхней части дисплея .

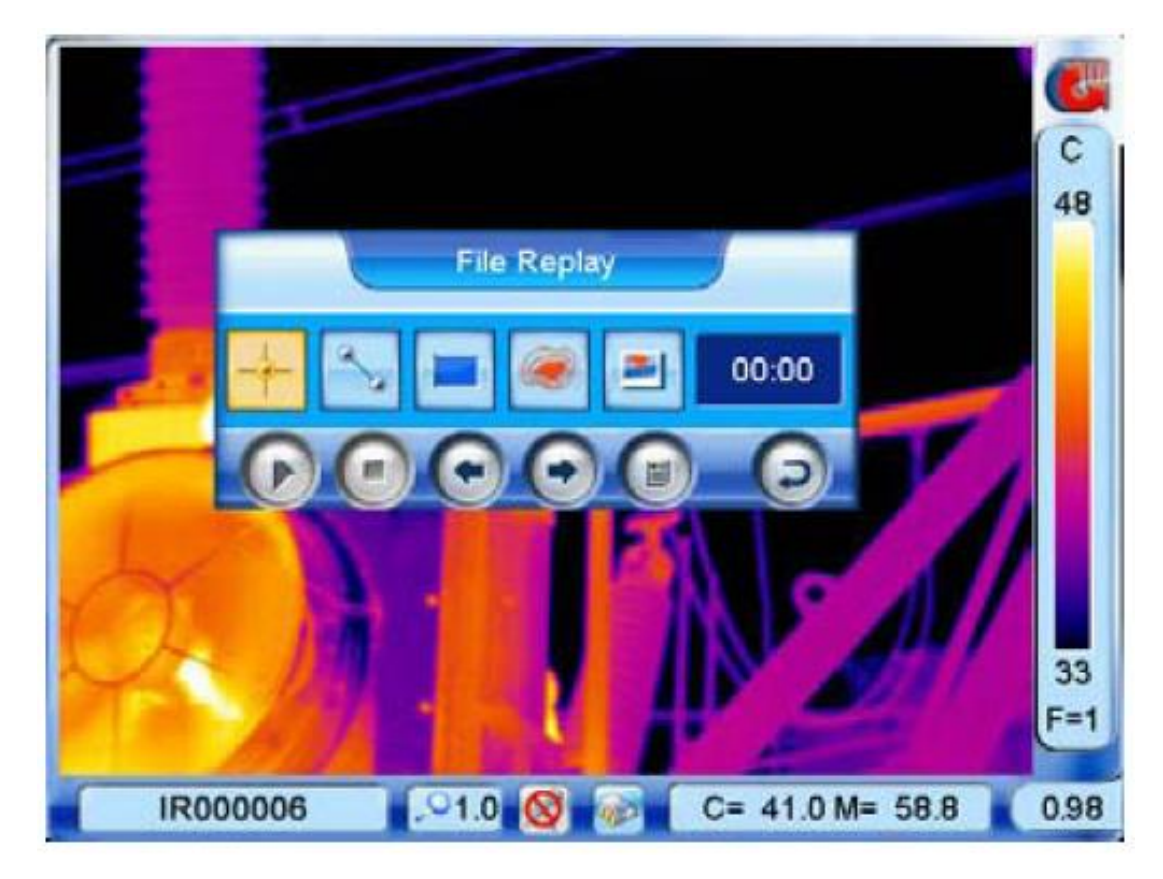

## **Назначение символов в меню File Replay**

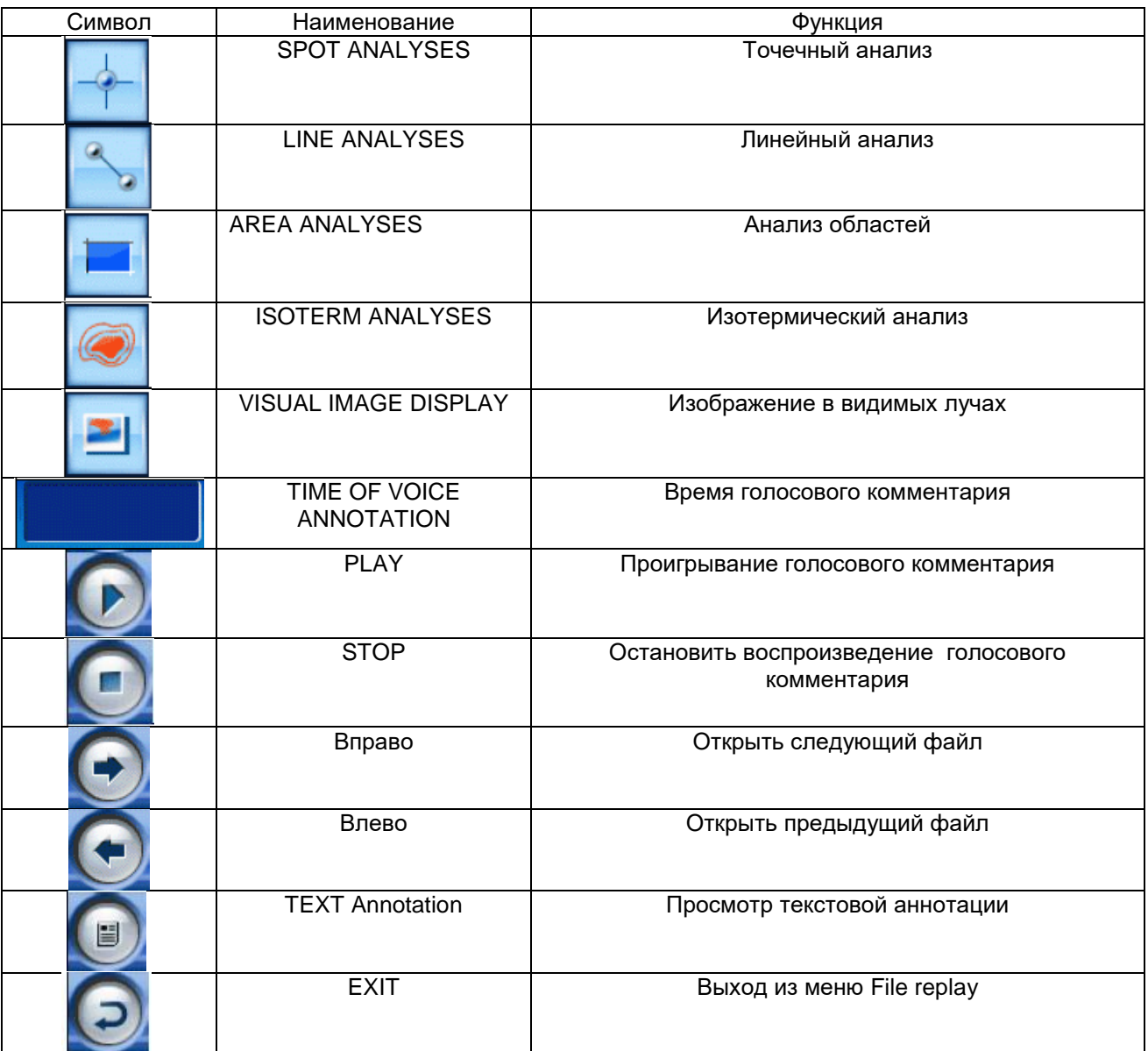

Для выхода из режима – выберите пункт Выход – Exit или нажмите кнопку С на тепловизоре .

## **Визуальные изображения**

Камера позволяет получать изображения в видимых лучах – как в обычном режиме работы , так и «замороженных» и сохраненных изображений . Кроме того , реализован режим работы с наложением на одном дисплее изображений в видимых и инфракрасных лучах .

При нормальном режиме работы тепловизора - переход к изображению в видимых лучах осуществляется нажатием кнопки F2 . Повторное нажатие возвращает камеру в обычный режим работы :

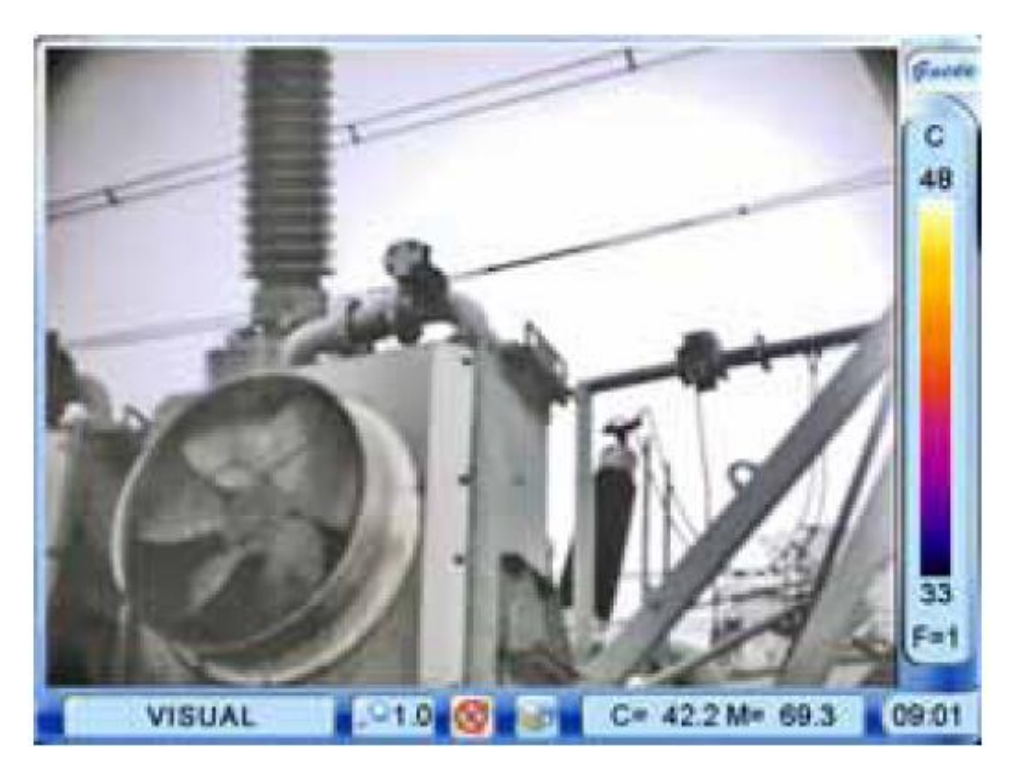

Если изображение «заморожено» - переход осуществляется выбором Visual image в соответствующем подменю Frozen tools :

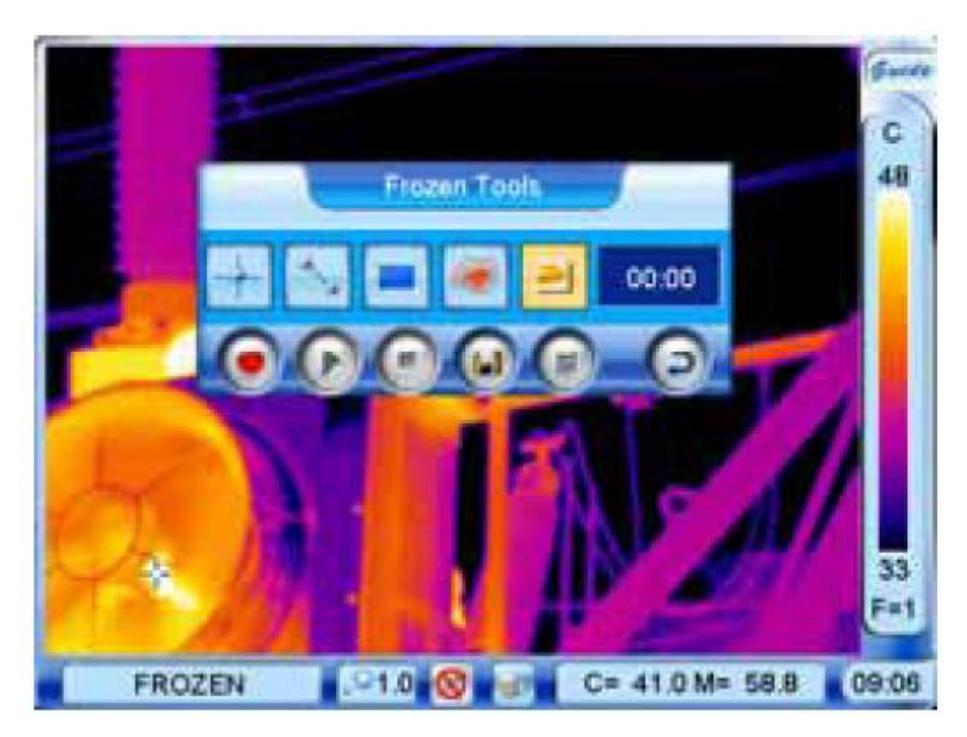

Фокусировка видео-камеры осуществляется только вручную вращением регулятора фокусировки . Возврат к тепловому изображению – повторное нажатие F2 или кнопки С .

Для получения совмещения изображений следует выйти в главное меню нажатием на логотип Guide в правой верхней части дисплея – и затем перейти на вкладку Function .

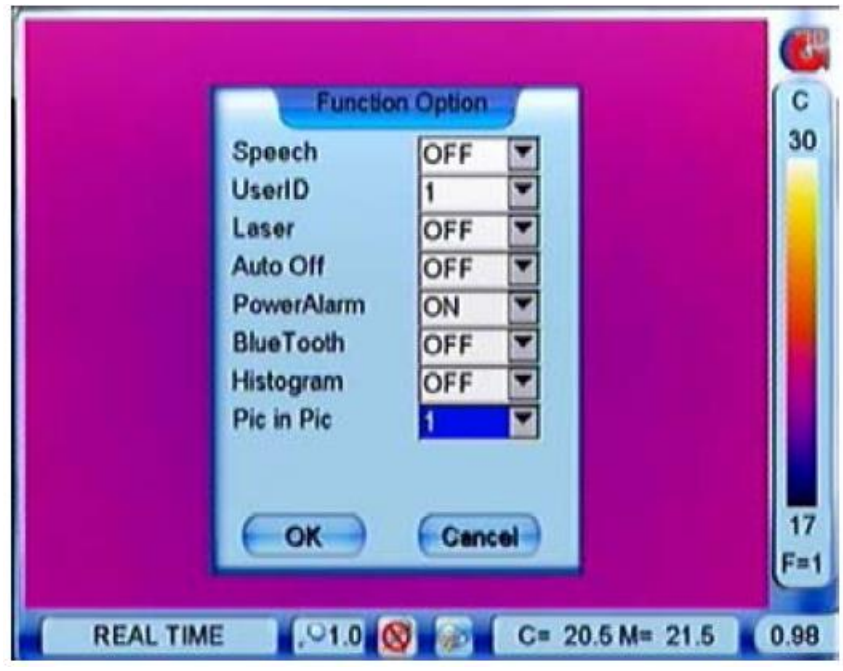

Возможны 2 типа совмещения термо и видео изображений , устанавливаемые в подпункте Pic in Pic – 1 или 2 .

При установке данного параметра в значение 1 – при каждом однократном нажатии на кнопку F2 камера будет переходить в следующие режимы :

Тепловое изображение – Тепловое изображение вместе с видимым в левом верхнем углу – Видимое изображение с тепловым в левом верхнем углу :

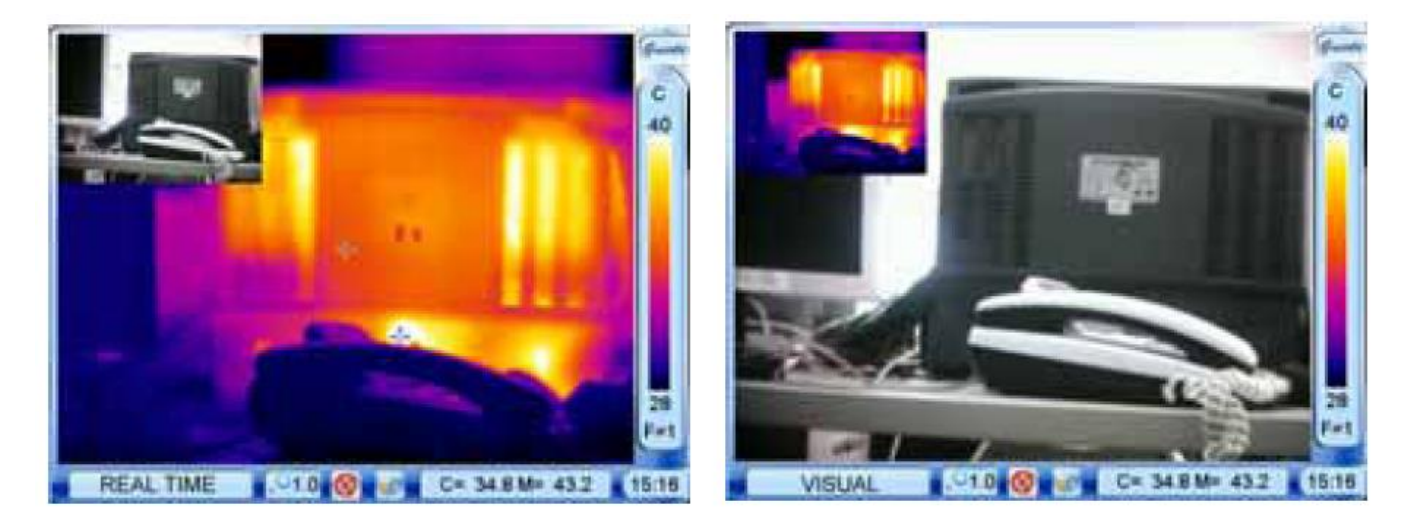

Если установлен параметр Pic in Pic в значение 2 – при нажатии кнопки F2 камера будет переходить в следующие режимы :

Тепловое изображение – Видимое изображение – совмещенное изображение :

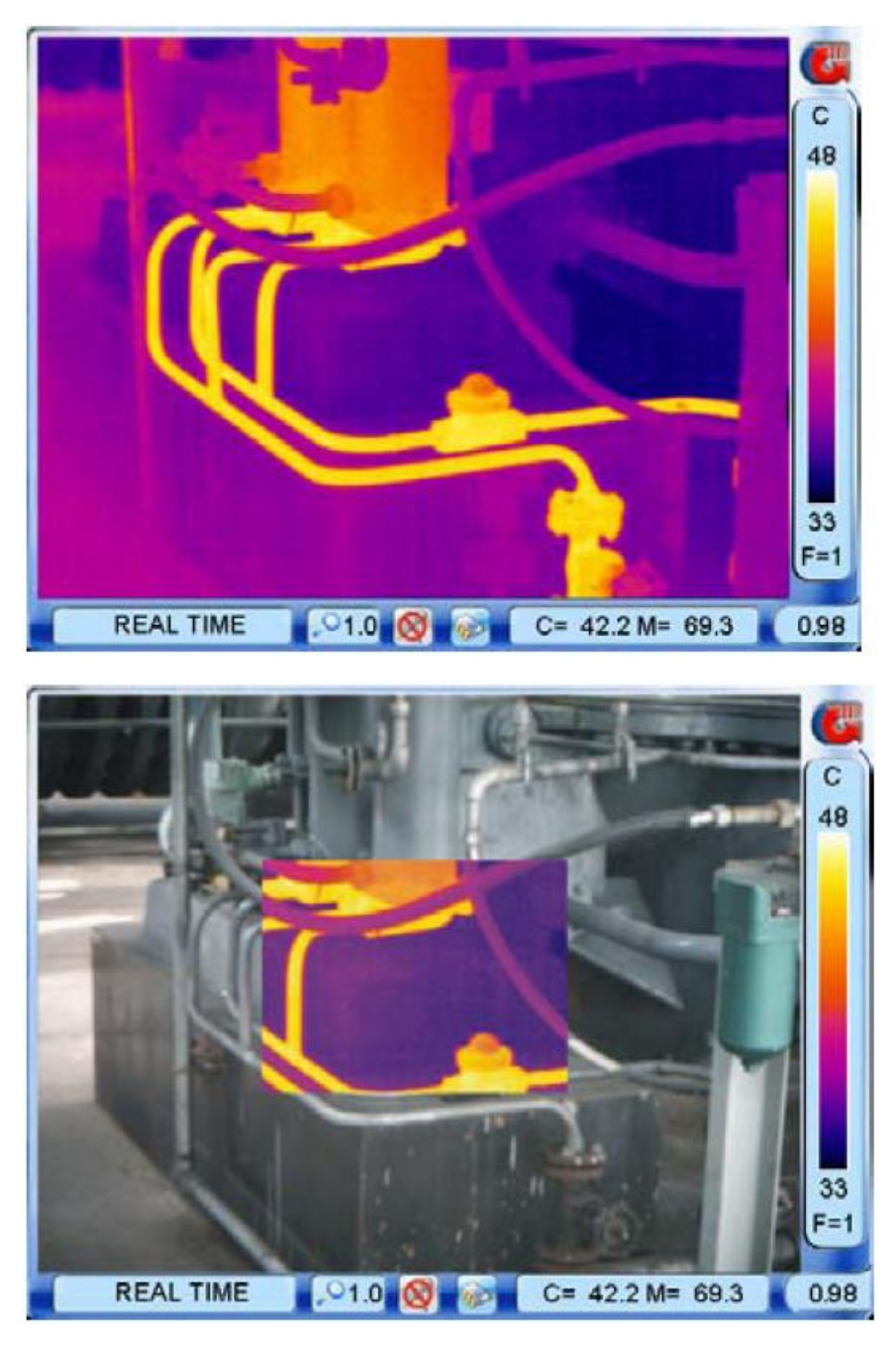

Если Вы попытаетесь производить какие либо анализы на совмещенном изображении – камера автоматически переключится на отображение только теплового изображения .

Для отключения функции совмещения изображений – следует установить значение параметра Pic in Pic в положение OFF . Когда эта функция отключена – нажатие кнопки F2 переводит камеру только в 2 возможных типа отображения : Тепловое изображение – Видимое изображение .

Фокусировка видеокамеры осуществляется только вручную регулятором , расположенным с левого борта камеры

.

#### **Главное меню**

#### Блок-схема главного меню

Примечание . Вход в главное меню производится либо нажатием на сенсорном дисплее логотипа в правом верхнем углу, либо нажатием джойстика в обычно режиме работы.

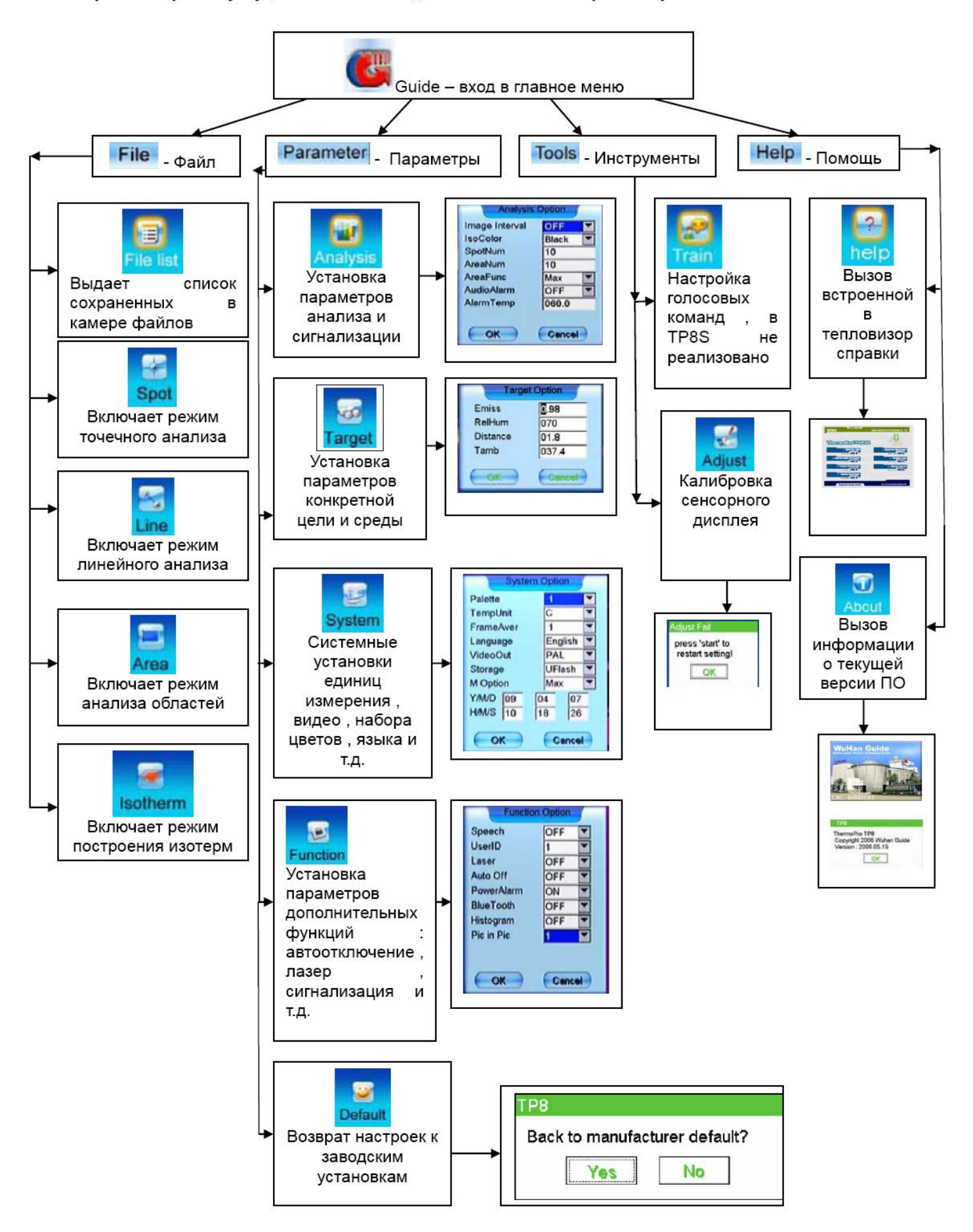

 Главное меню появляется на дисплее при нажатии логотипа GUIDE в правом верхнем углу дисплея или джойстика в обычном режиме работы .

Вкладки главного меню : File - файл , Parameters – параметры , Tools - инструменты , Help – помощь .

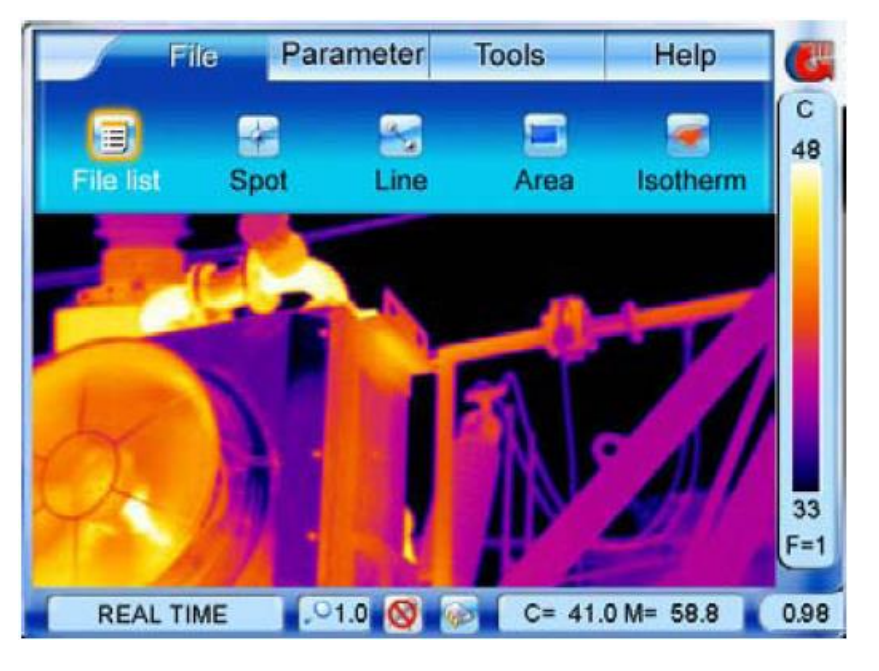

 Переходы по пунктам меню или подменю осуществляются нажатием на соответствующую область дисплея или перемещением курсора джойстиком .Выбор нужного пункта меню – нажатие стилом или джойстиком .

Выход из режима главного меню – кнопка С или нажатие на логотип Guide в правом верхнем углу .

## **Точечный анализ**

 Предназначен для одновременного анализа температуры в различных точках ( до 10 ) .Режим назначается из меню File – подменю Spot :

На дисплее при выборе пункта Spot – Должны появиться 10 точек : A-J :

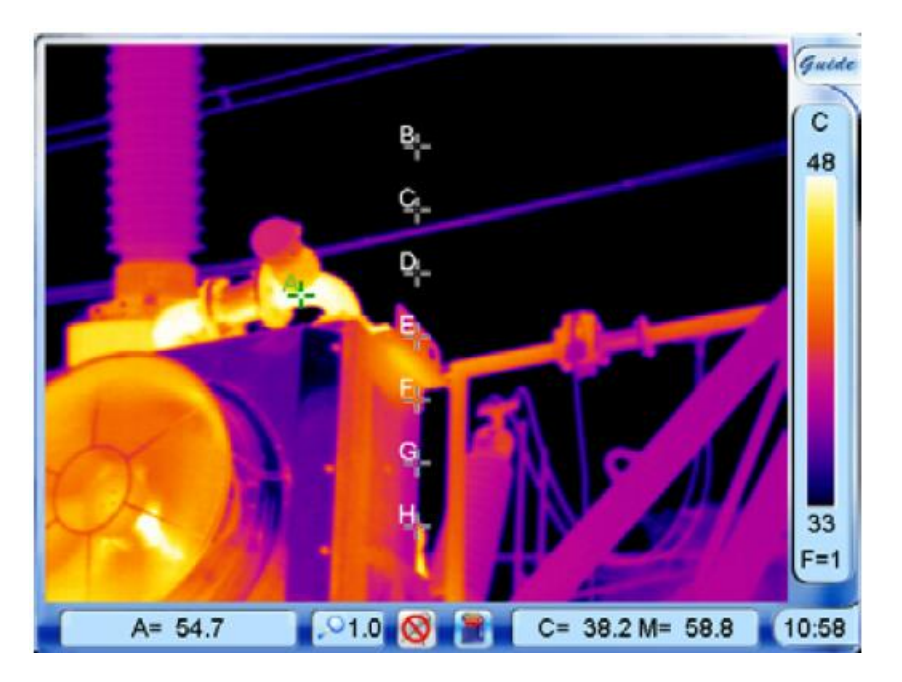

 Точки можно перемещать по дисплею , захватывая их стилом или джойстиком . В строке состояния в левом нижнем углу будет отображаться наименование отмеченной ранее точки и ее температура , например A=54,7 .

Общее количество точек можно изменить в подменю Analysis , открыв его из вкладки Parameter главного меню :

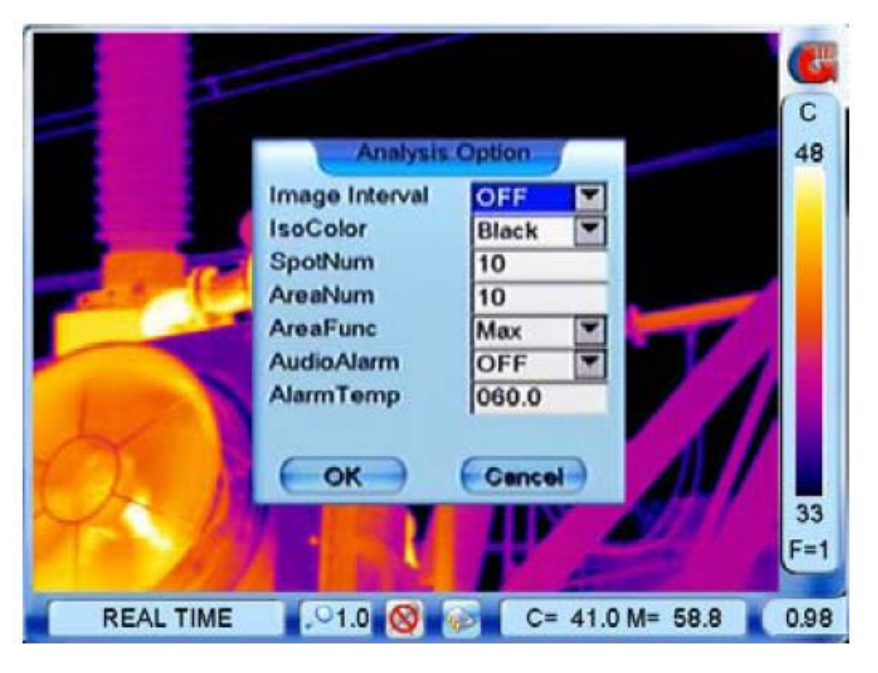

Изменяется на необходимое количество параметр Spotnum – от 1 до 10 .

Также , данная функция применима для режима «замороженных» и сохраненных изображений . В данном режиме нажмите на джойстик или кликните стилом по дисплею до появления подменю Frozen tools или File Reply :

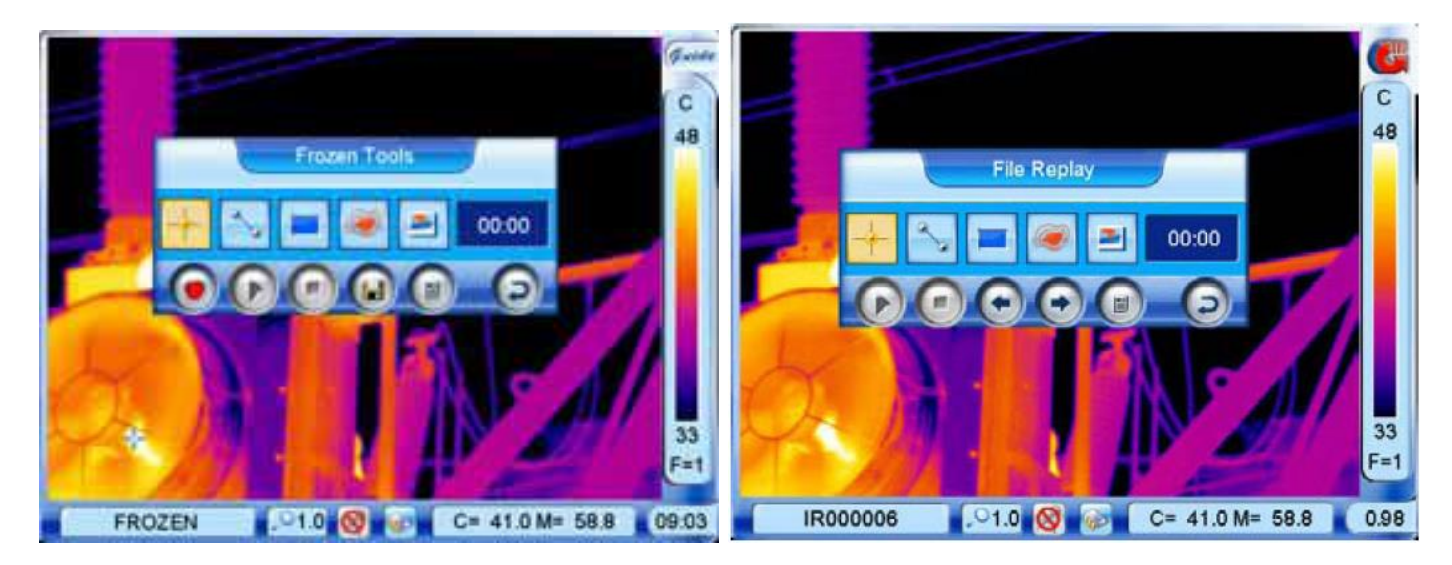

Анализ и все манипуляции с точками абсолютно аналогичны точечному анализу в обычном режиме работы .

Возможен анализ разницы температур между двумя точками . В режиме Spot необходимо нажать кнопку F2 . Эта кнопка в данном режиме включает режим измерения разницы между 2-мя точками , причем в строке состояния отобразится  $A-B = ...$ 

Выход из режим Spot – нажатие кнопки С .

### **Линейный анализ**

Анализ температур вдоль линий может быть произведен как в режиме «живой» работа , так и над сохраненными теплограммами .

В режиме «живой» работы – вызовите главное меню и выберите в пункте File подменю Line .

В режиме сохраненного изображения – вызовите меню Tool Frozen И выберите в нем пункт Line :

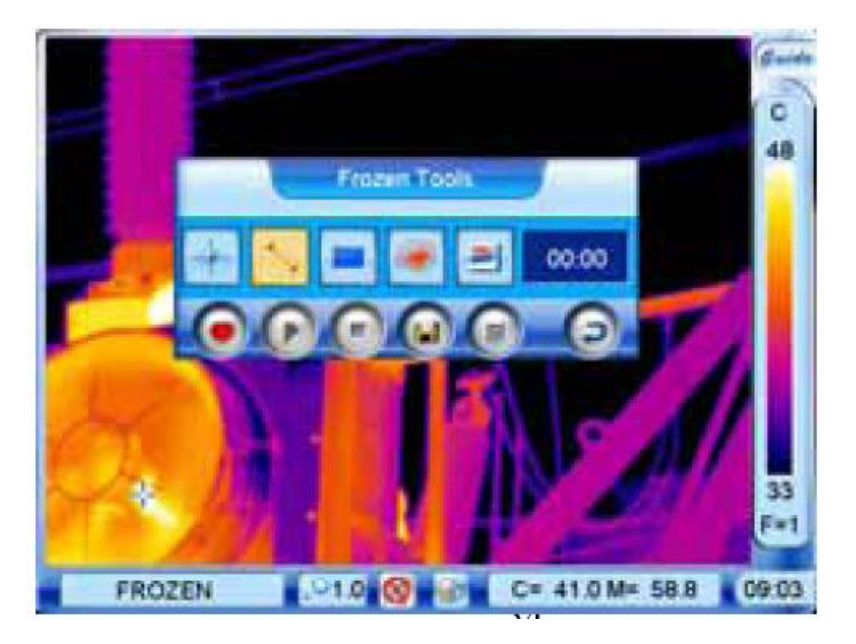

После выбора режима Line нужно задать нажатием стила или джойстика начальную и конечную позицию линии . Соответствующая линия появится на дисплее . На горизонтальной координатной прямой будет отображаться изменение температуры вдоль заданной прямой .

Если необходимо отобразить температуры по вертикали – нажмите кнопку S :

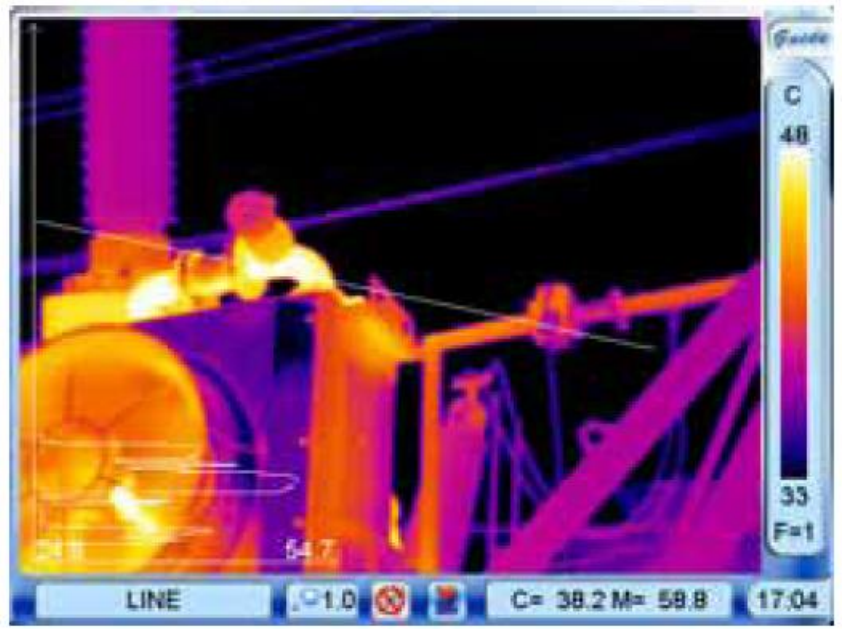

Для возврата в нормальный режим – нажмите кнопку C

Для выбора данного режима когда камера выдает тепловое изображение – нажмите на логотип Guide в правом верхнем углу для вызова главного меню – и затем выберите в пункте File – пунк Area .

Для выбора данного режима когда на дисплее заморожено изображение или отображается ранее сохраненное – вызовите нажатием джойстика или стила меню Frozen Tools и в нем выберите пункт Area :

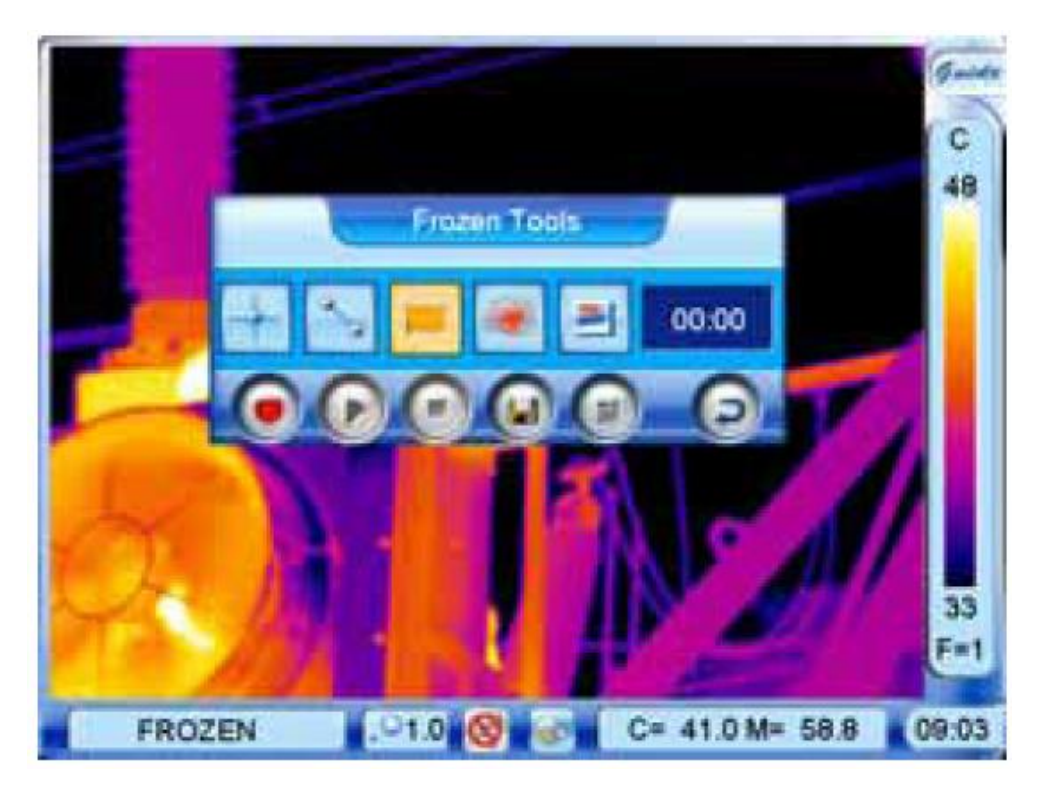

На дисплее появится 10 областей с наименованиями от A До J :

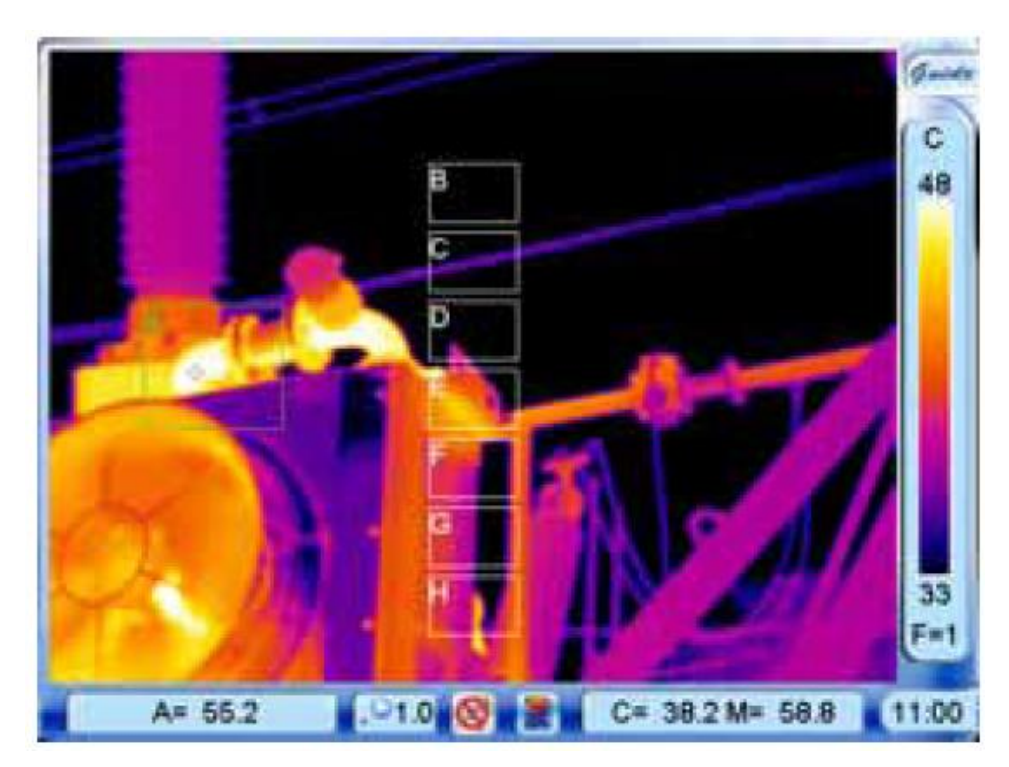

Переместить выбранную область в заданное место можно стилом или джойстиком .

Также , стилом можно изменять размер выбранной области

Может быть выбрано также значение для отображения : максимальное – Max , минимальное – Min или усредненное – Ave , которе устанавливается в подпункте AreaFunc в подменю Analysis Меню Parameter :

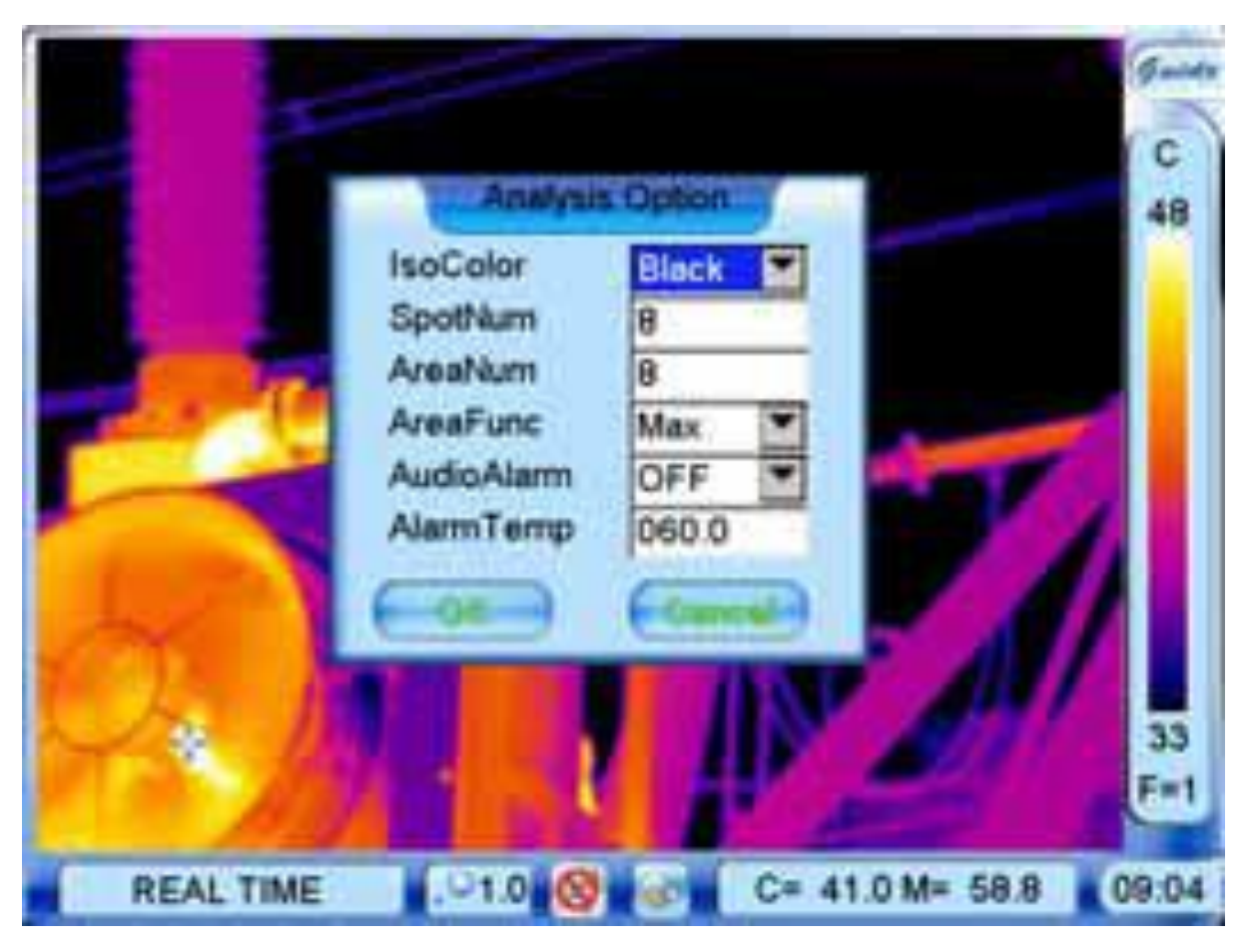

В этом же подменю можно изменить количество отображаемых областей в пункте AreaNum

Выход из данного режима осуществляется кнопкой C .

#### **Анализ изотерм**

В режиме «живого» термовидения или «замороженного» изображения вызовите главное меню и в пункте File выберите пункт Isoterm .

В режиме анализа сохраненного изображения вызовите подменю Frozen tools и выберите аналогичный пункт :

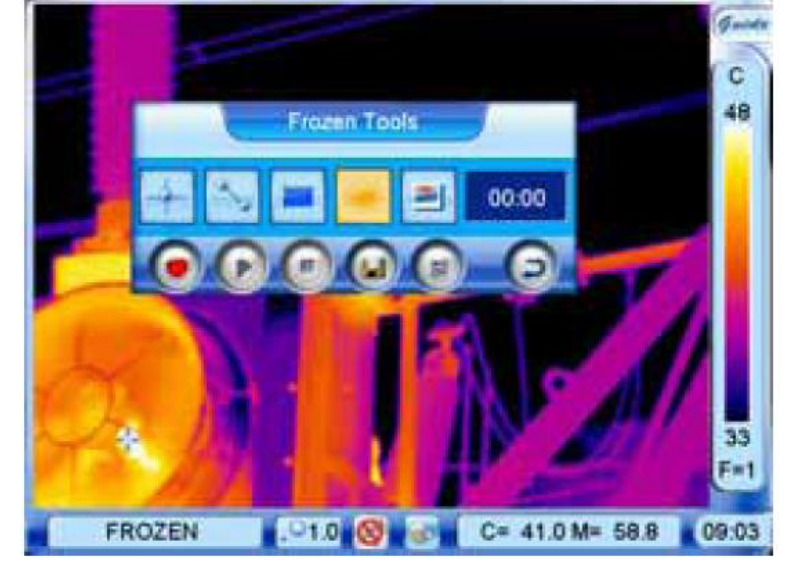

Далее – джойстиком или стилом назначьте температуру изотермы ( области одинаковых температур будут отображены одинаковым цветом – например черным ) :

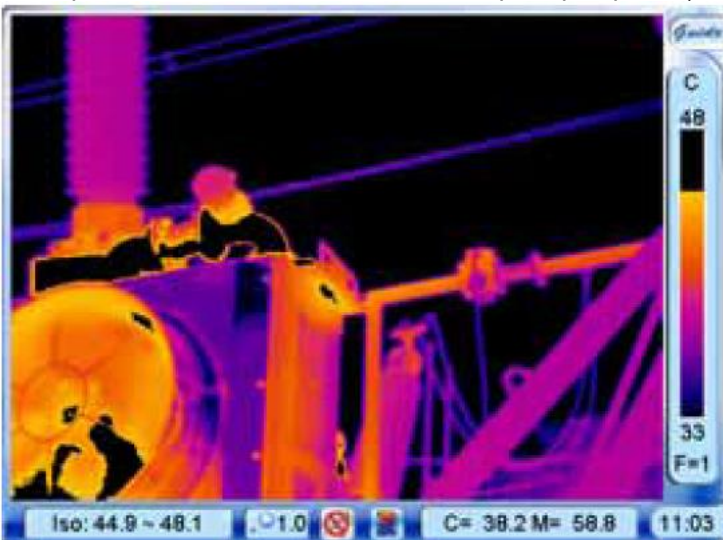

Может быть назначено 3 цвета изотермы через пункт меню Parameter , подменю Analysis , пункт Iso color : Black – черный , White – белый , Green – Зеленый.

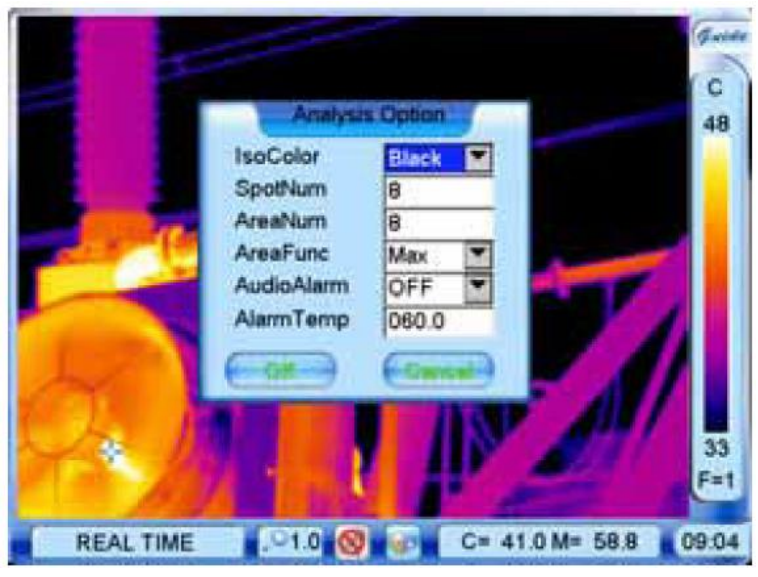

Для выхода из режима изотерм следует нажать кнопку C .

#### **Анализ гистограмм**

Вызовите главное меню и выберите пункт меню Analysis , Подменю Function – Пункт Histogram ON .

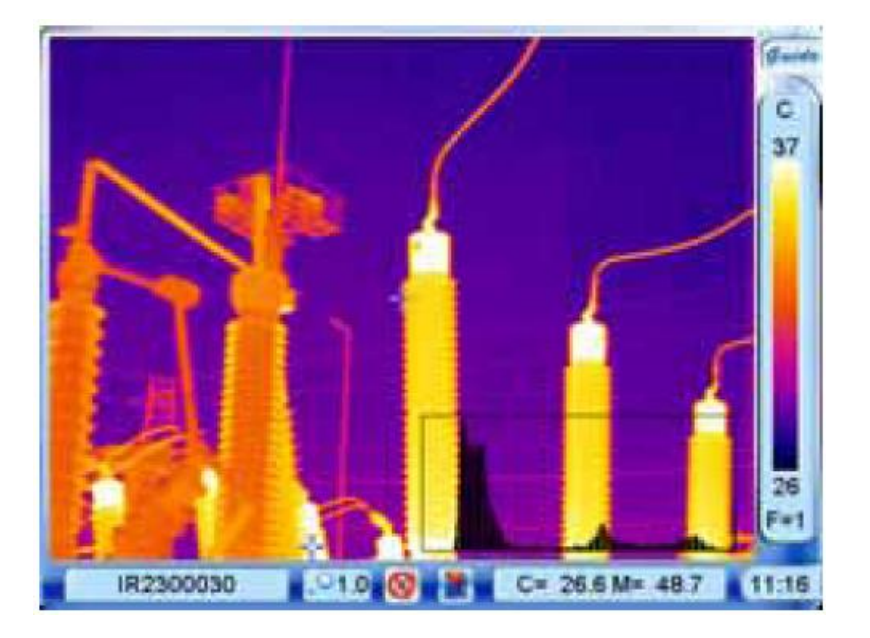

Гистограмма будет отображаться в правом нижнем углу . Для отключения режима следует выбрать в том же пункте меню Histogram OFF .

Также , вызвать изображение гистограммы при анализе сохраненных и замороженных изображений - можно нажатием кнопки F3 . Выход их режима – повторное нажатие F3 .

## **Установка параметров**

Для установки параметров вызовите главное меню нажатием на логотип в правом верхнем углу и выберите вкладу Parameter :

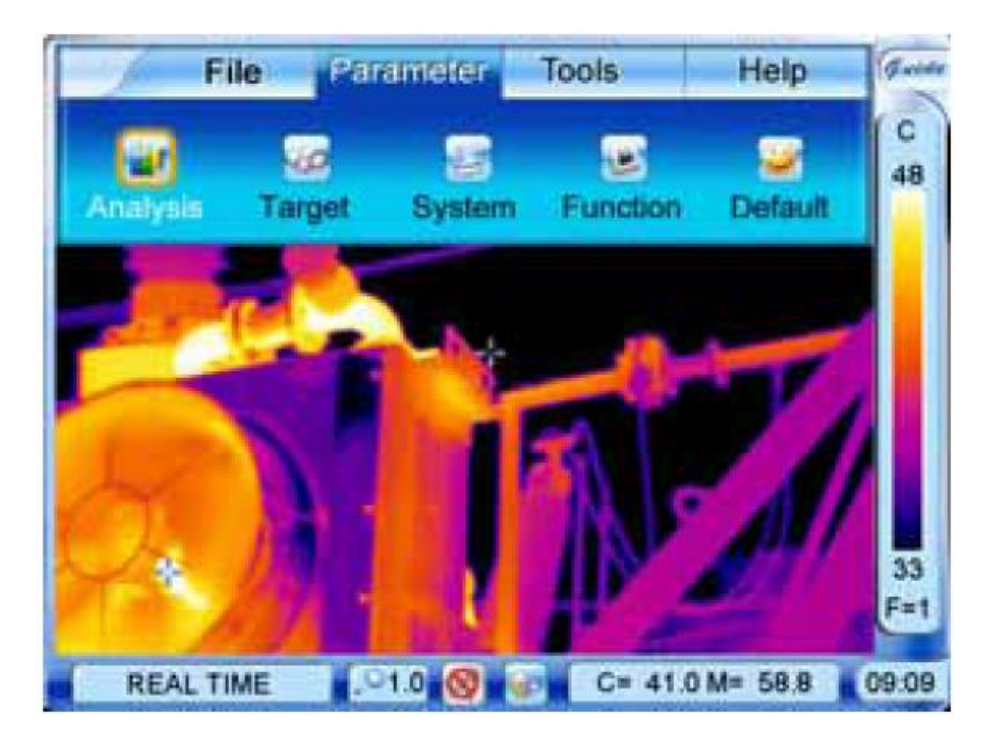

## Пункты меню Parameter :

**Analysis** – Установка параметров для анализа термо-изображений

**Target –** подстройка камеры под некоторые параметры заранее заданной цели

**System –** системные установки

**Function –** вызов дополнительных функций камеры

**Default -** возврат установок камеры к оптимальным заводским настройкам **.**

## **Подменю Analysis**

После выбора пункта подменю Analysis – На дисплее появляется диалоговое меню настроек параметров анализа

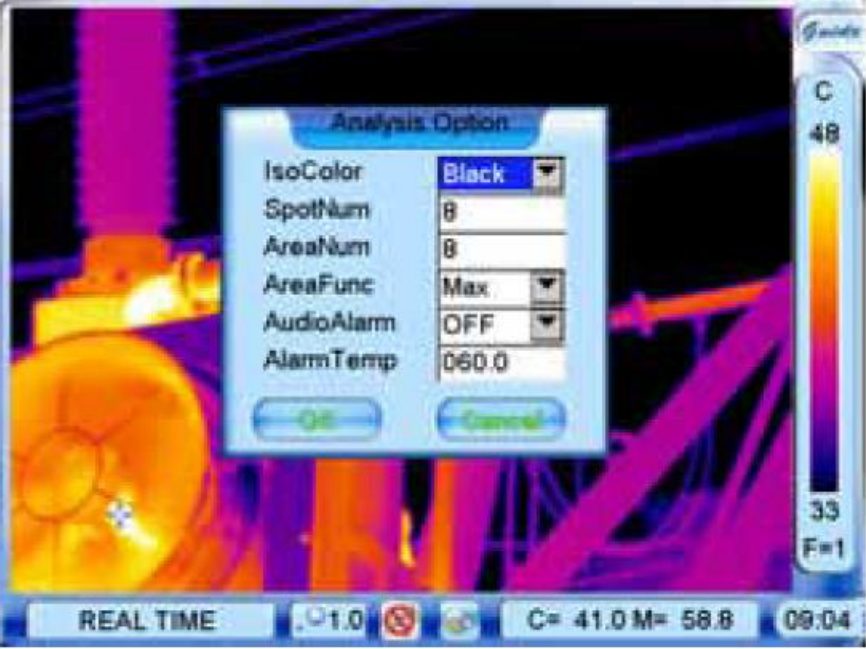

При изменении параметров анализа – необходимо после выбора выбирать пункт OK для подтверждения ввода или Cancel для отмены . Также для отмены можно нажать кнопку С . Выбор между пунктами меню – стилом , джойстиком или кнопкой S .

ISO color – выбор цвета изотерм : Black – черный , White – белый , Green – Зеленый

SpotNum – установка количества точек при точечном анализе , возможен выбор от 1 до 8 точек AreaNum – установка количества областей при анализе областей .Может быть установлено от 1 до 8 областей AreaFunc – тип измерений при анализе областей : Max – максимум , Min – минимум , Ave – среднее . AudioAlarm – включение или отключение функции аварийного сигнала о превышении заранее заданной

температуры AlarmTemp – Установка температуры при которой срабатывает аварийная звуковая сигнализация .

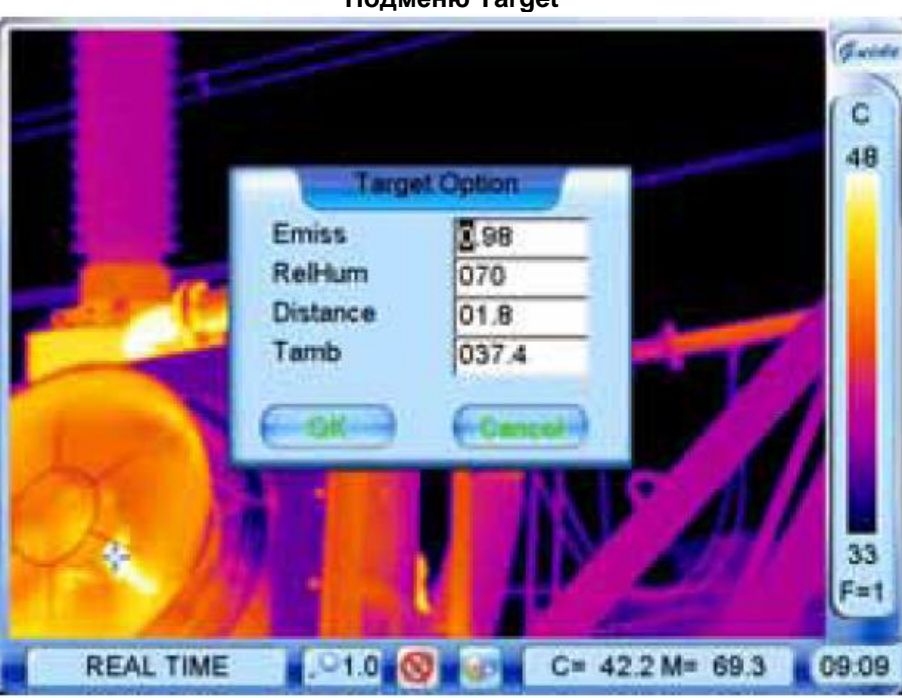

## **Подменю Target**

В данном меню производится установка параметров для заранее определенной цели ( Т е , если тепловизор используется для наблюдения только этого объекта ) и окружающей ее среды :

Emiss – Излучающая способность цели

RellHum – относительная влажность окружающей среды

Distance – дистанция до цели

## Tamb – температура окружающей цель среды

После выбора насроек следует нажать кнопку ОК для подтверждения выбора или Cancel для отмены (или кнопку С) .

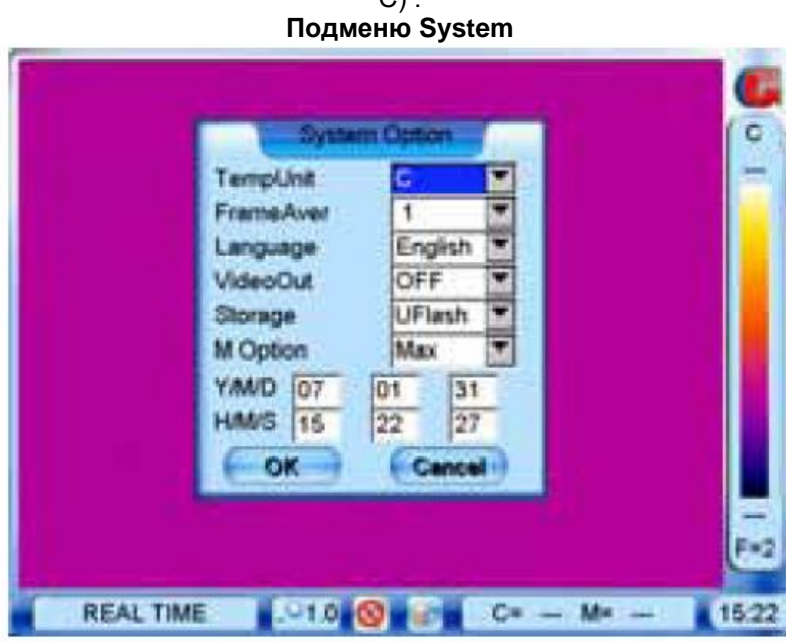

TempUnit – установка единиц измерения температуры – Цельсия или Фаренгейта

FrameAve – установка количества кадров , по которым производится усреднение температур при наблюдении объектов

Language – выбор языка интерфейса

VideoOut – Установка паматров видеовыхода PAL\NTSC . Если выбрано OFF – VGA

Storage – выбор накопителя на который сохраняются термограммы – Uflash – встроенная память , SD- съемная SD-карта .

M options – установка типа срабатывания аварийной сигнализации – Min – по минимуму , Max – По максимуму . Y/M/D – установка даты Год /месяц / день

H/M/S – установка времени Часы/минуты/секунды

После выбора насроек следует нажать кнопку ОК для подтверждения выбора или Cancel для отмены (или кнопку  $C$ ).

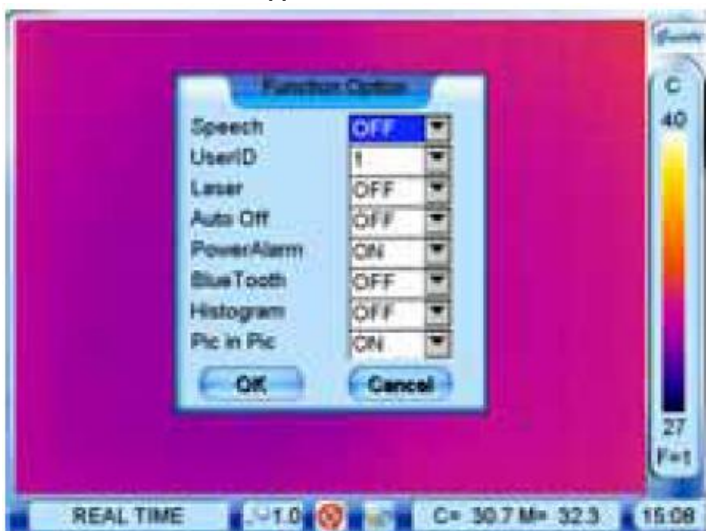

## **Подменю Function**

Speech – включение или отключение речевого управлением камерой ( на TP8S отсутствует ) .

UserID – выбор пользователя для речевого управления . Возможна запись до 4-х пользователей с дальнейшим распознаванием их речи для управления камерой ( на TP8S отсутствует )

Laser – включение или отключение лазерного целеуказателя . При выборе пункта ON – включение или отключение лазера производится нажатием кнопки F3

AutoOFF – включение функции автоматического отключения камеры через 10 , 30 или 60 минут неактивности PowerAlarm – звуковая индикация недостаточного заряда батарей питания . OFF – выключено , ON – включено Bluetooth – включение или отключение функции Блютус – беспроводной передачи звуковой информации на телефоны ( на TP8S отсутствует )

Histogram – включение или отключение отображения гистограмм на сохраненных или замороженных изображениях

Pic in Pic – картинка в картинке . Активация функции – выбор ON данной опции . Затем , в режиме обычной работы производится переключение кнопкой F2 между режимами работы – термо – видео – картинка в картинке :

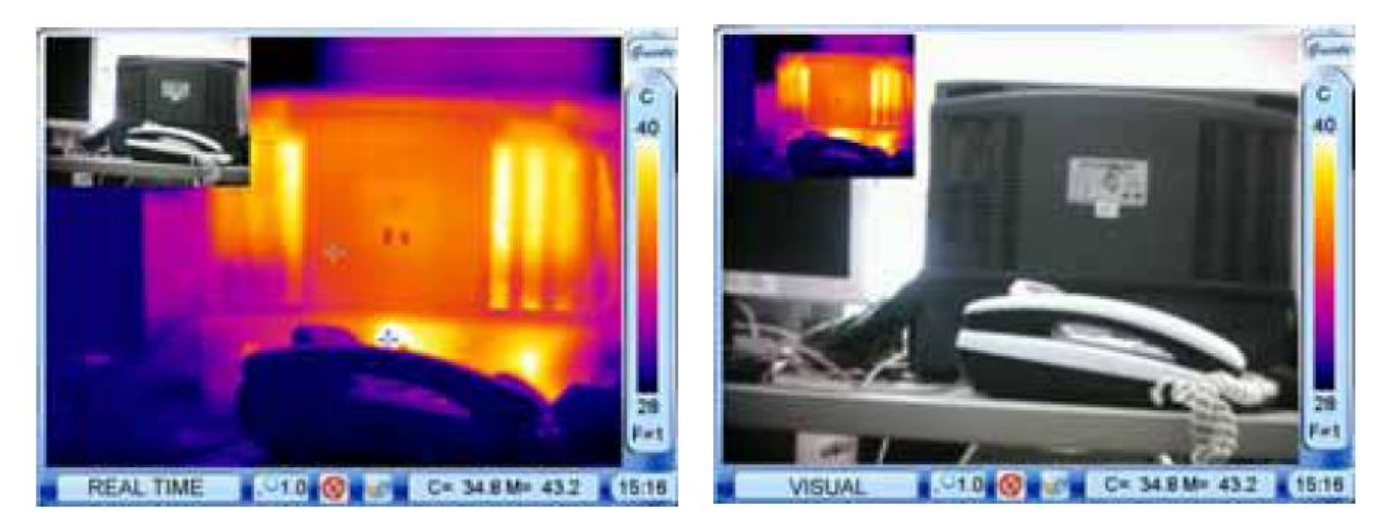

## **Подменю Default**

В данном пункте производится возврат настроек камеры к оптимальным значениям , установленным на заводе . После выбора – на дисплее появится меню подтверждения :

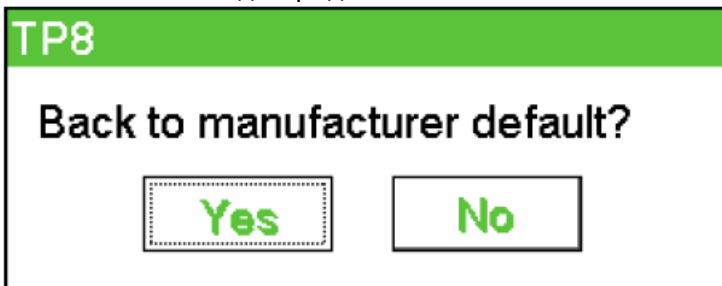

Для подтверждения следует выбрать Yes – Затем камера произведет автоматическую калибровку и настройку и вернется к заводским установкам .

Также , данная функция срабатывает автоматически при отключении и повторном включении питания .

#### **Подменю Tools**

Вызовите главное меню нажатием на логотип Guide в правой верхней части дисплея и выберите в главном меню вкладку Tools

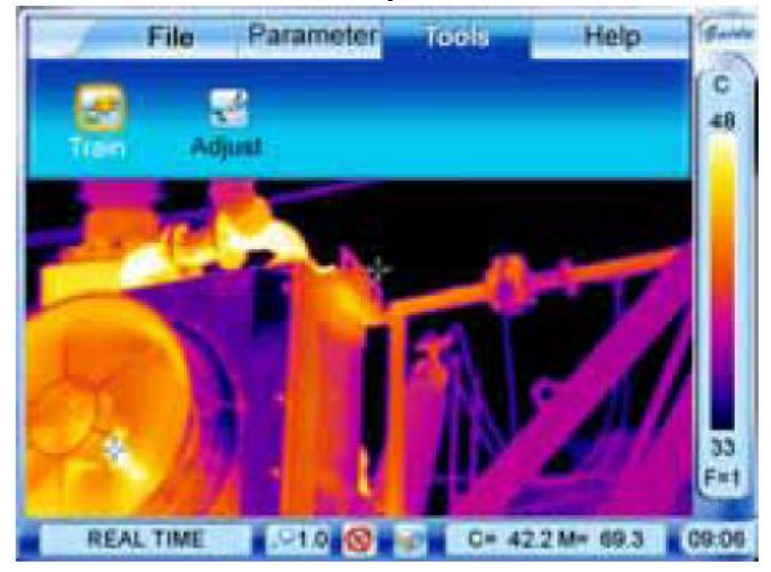

В данном подменю доступны 2 функции :

Train – тренировка , создание шаблонов и образцов голосовых команд ( в TP8S не реализована ) Adjust – настройка дисплея на касание стилом

## **Подменю Adjust**

Команда Adjust позволяет откалибровать дисплей на точность и соответствие касаний . При выборе данного пункта появляется диалоговое окно :

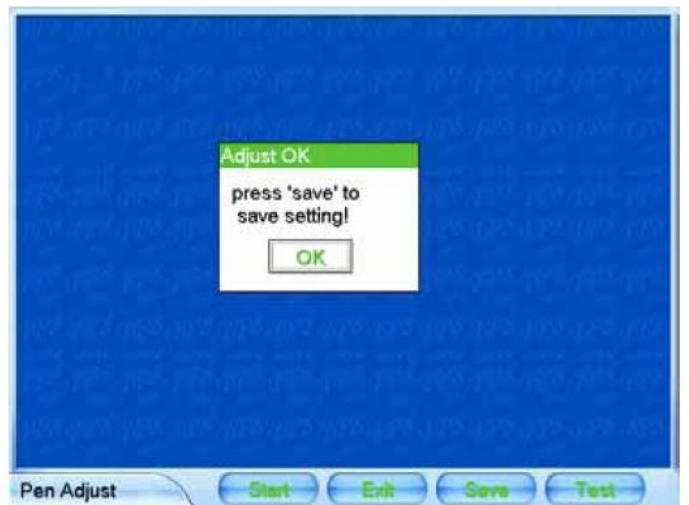

Для начала калибровки нажмите Start . В левом верхнем углу появится крестик – точно в центр которого необходимо нажать стилом , затем крестик появится в центре – также для нажатия стилом и после этого в нижнем правом углу , где также следует нажать в его центр .

После этих операций появится запрос на подтверждение калибровки :

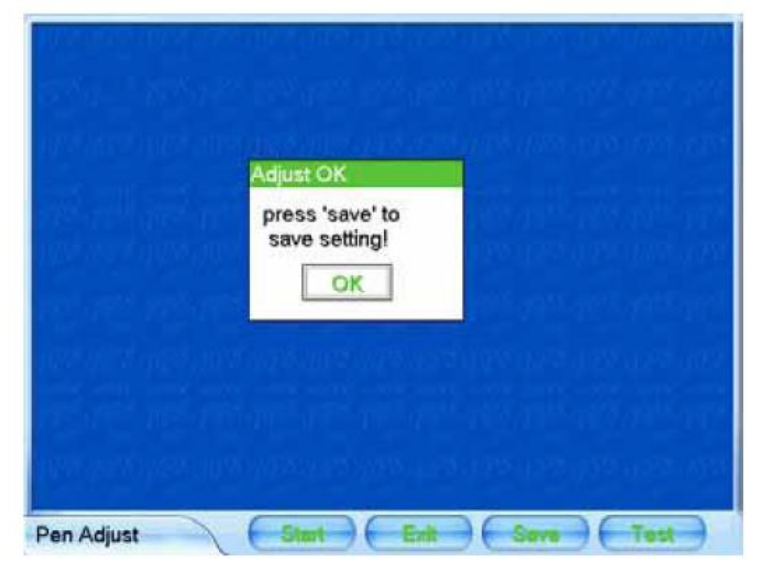

Если все было сделано правильно – следует нажать кнопку Save . Если же произошли какие то ошибки – появится окно :

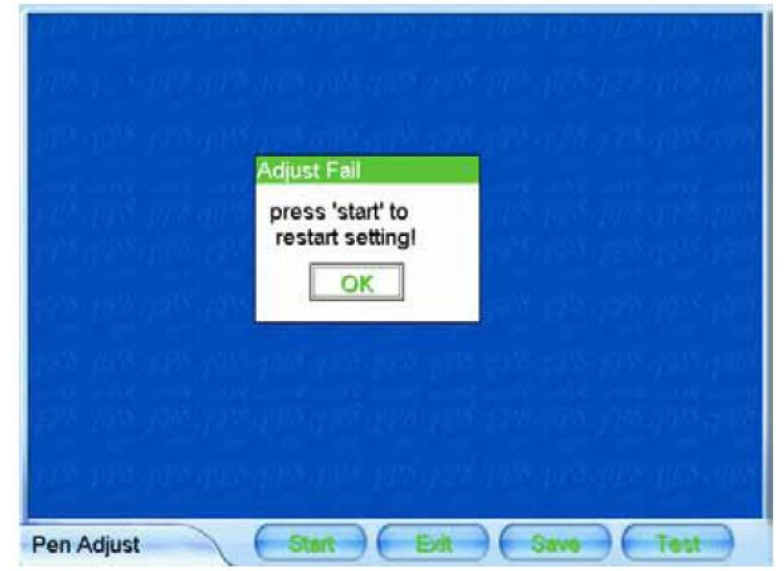

После выбора OK следует снова нажать кнопку Start и произвести калибровку снова .

**Подменю Help**

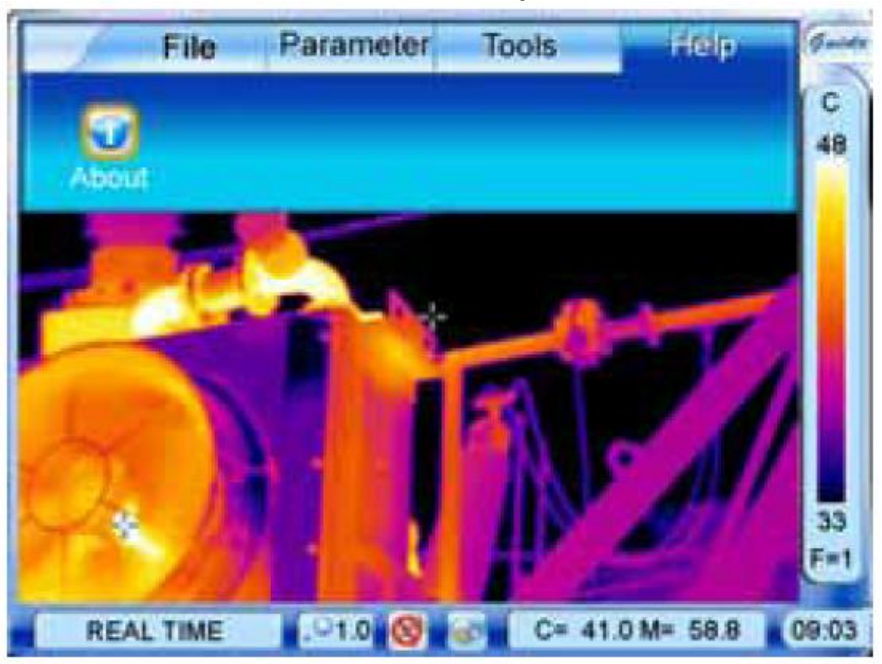

В данном меню можно посмотреть текущую версию программного обеспечения камеры :

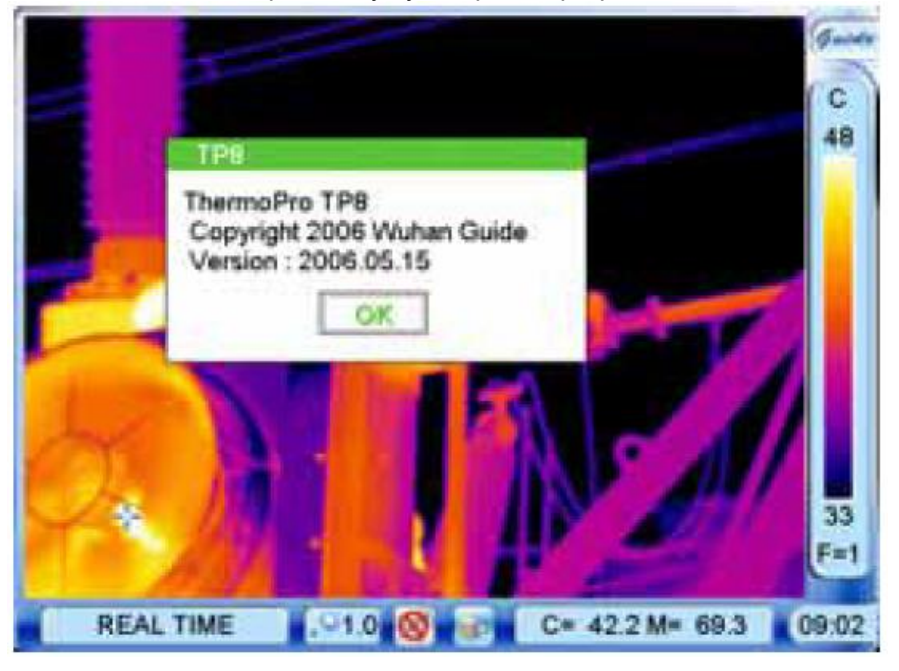

Нажатие кнопки C возвращает камеру к нормальному режиму .

#### **Выключение камеры**

Для отключения камеры нажмите и держите кнопку Power пока на дисплее отображается индикатор отключения Poweroff примерно в течение 3-х секунд .

Если индикатор отключения не отображается – следует держать нажатой кнопку отключения несколько больше – примерно 5 секунд до отключения камеры .

## **Передача видео изображения на внешний монитор**

В камере предусмотрен режим передачи видеосигнала «живого» изображения в формате PAL или NTSC на внешний монитор или видеозаписывающее устройство .

Перед подключением камера должна быть выключена .

Соедините камеру и видеоустройство кабелем , входящим в комплект поставки . Включите монитор

#### Включите камеру

Войдите в меню **Setup(установка )** – в пункт **Analysis ( Анализ )** . В пункте **Video out ( Видео выход )** –

установите значение On ( вкл ) и нажмите ОК или М для подтверждения изменений .

Примечание . В формате PAL изображение отображается как на внутреннем дисплее камеры , так и на внешнем видеоустройстве . В режиме NTSC – только на внешнем устройстве .

В режиме просмотра изображений на внешнем устройстве все функции кнопок управления камерой сохраняются . После окончания работы с внешним устройством – выключите камеру и монитор – затем отсоедините кабель . Примечание . Во избежание поломки камеры - отключение и подключение видеокабеля всегда производите при отключенном питании как камеры , так и монитора .

## **Способность к излучению**

Способность к излучению под воздействием температуры различна у различных материалов . В общем случае она рассчитывается как

Способность к излучению = излучение поверхности / излучение абсолютно черно тела .

В связи с тем , что разные материалы излучают разное количесвто энергии при одинаковой температуре –

необходима поправка для более точного определения температуры по инфракрасному излучению .

Способность поверхности к излучению зависит от многих факторов таких как материал поверхности , чистота обработки поверхности , наличие окислов на поверхности , температуры , угла обозрения , длины волны и обычно находится в пределах от 0,05 до 0,5.

Типовые значения способности различных материалов к излучению приведены ниже :

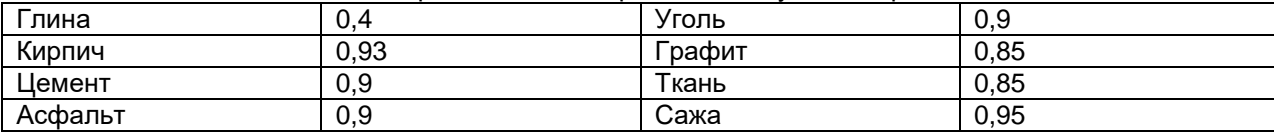

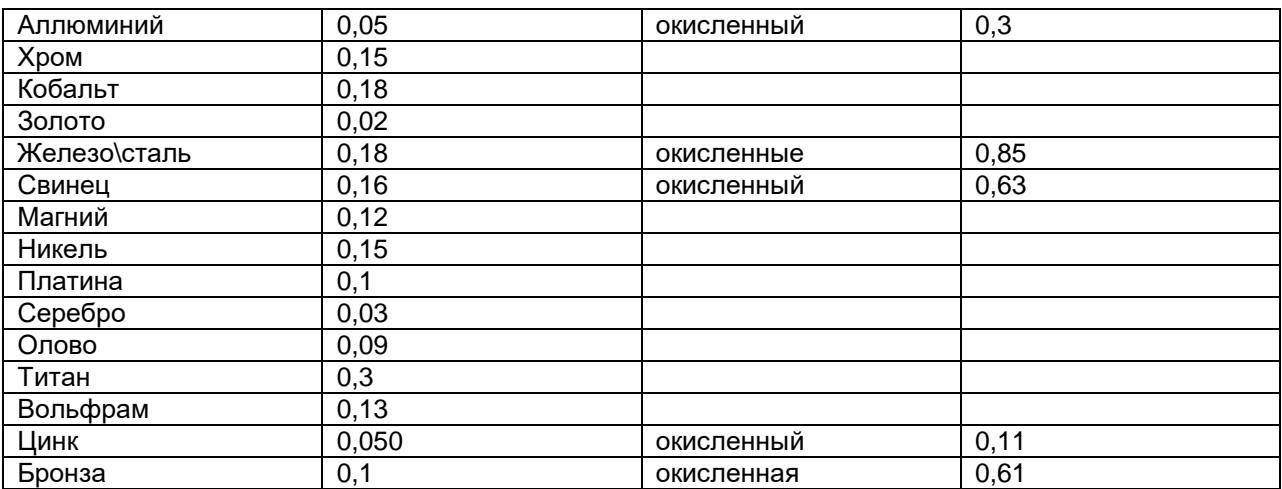

## Руководство по эксплуатации , техническое описание , паспорт

## Тепловизор Thermo Pro TP8S

## Часть 3 . Установка связи с копьютером

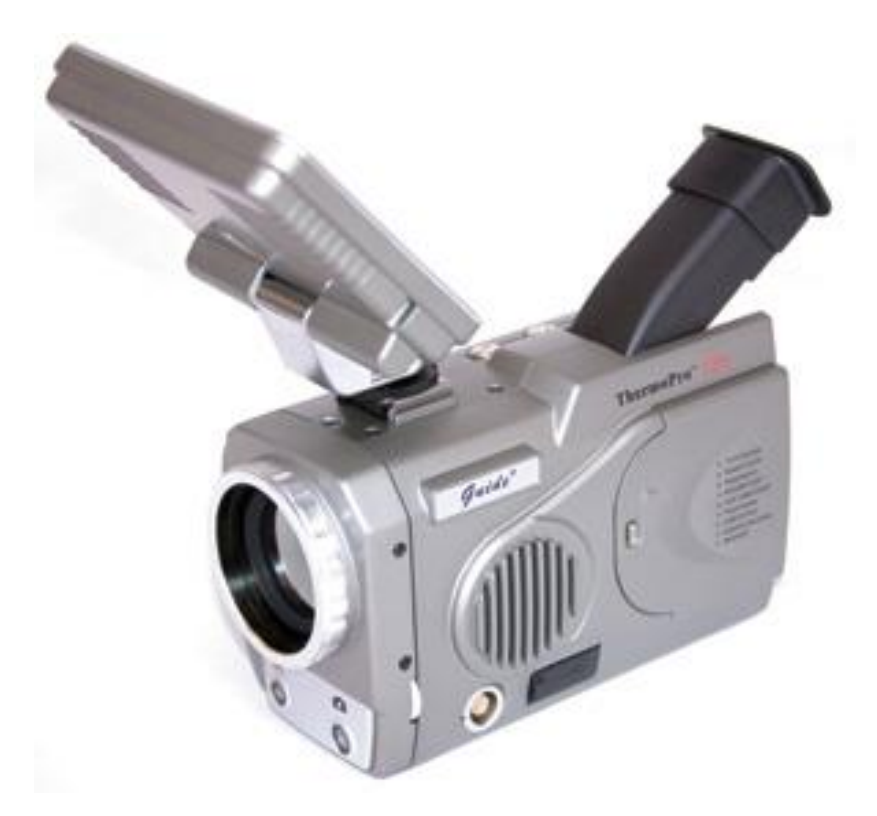

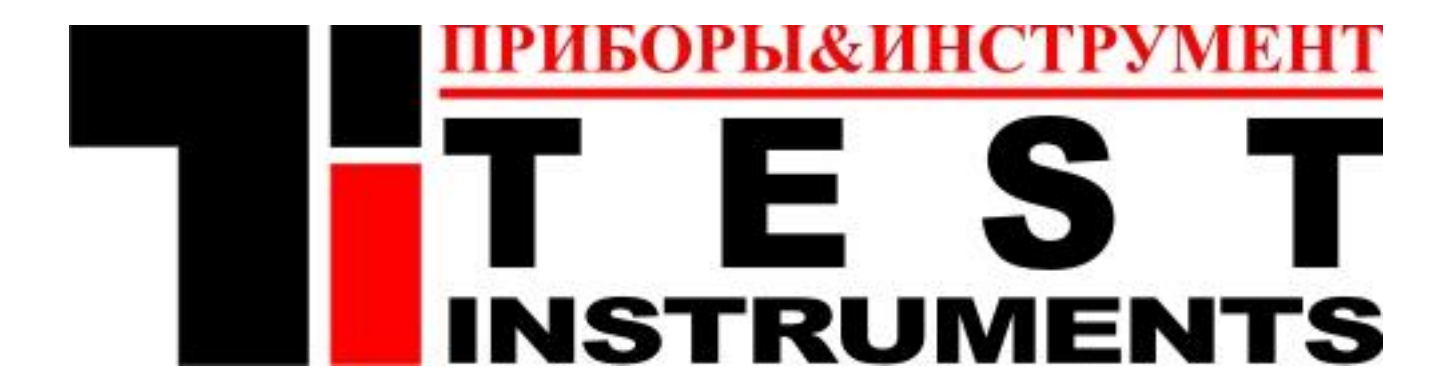

## **Часть 3 . Содержание**

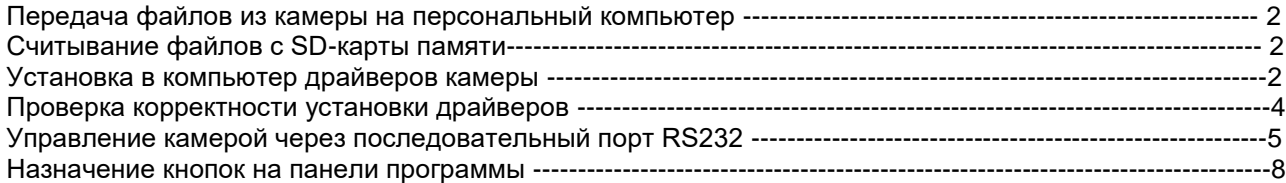

## **Передача файлов из камеры на персональный компьютер**

Перед подключением камеры к компьютеру – убедитесь , что на ПК установлена операционная система Windows-2000 или выше , компьютер имеет USB 2.0 порт , а также установите предварительно программное обеспечение **Guide IrAnalyser® ,** поставляемое в комплекте с камерой на CD – Диске , запустив файл Guide\_setup из папки TP8 SW . Также , необходимо установить драйвера из папки TP8\_driver для данного типа камеры . Правильное соединение возможно когда на дисплее камеры нет никаких пунктов меню и камера работает в

режиме наблюдения «живых» изображений . Соедините компьютер и камеру USB-кабелем . После соединения на дисплее камеры появится надпись USBmode .

Запустите программное обеспечение Guide IRAnalyser на компьютере и выберите тип Вашей камеры в меню File – пункт External Device manager . Далее действуйте согласно инструкциям программы .

## **Считывание файлов с SD-карты памяти**

Допускается считывание информации , записанной на съемной карте памяти через карт-ридер , подключенный к компьютеру и последующая обработка информации программой Guide IRAnalyser . Также , разрешено форматирование FAT32 SD карты в компьютере .

## **Установка в компьютер драйверов камеры**

Если в компьютере не установлены драйвера – после соединения USB портов на дисплее компьютера появится сообщение :

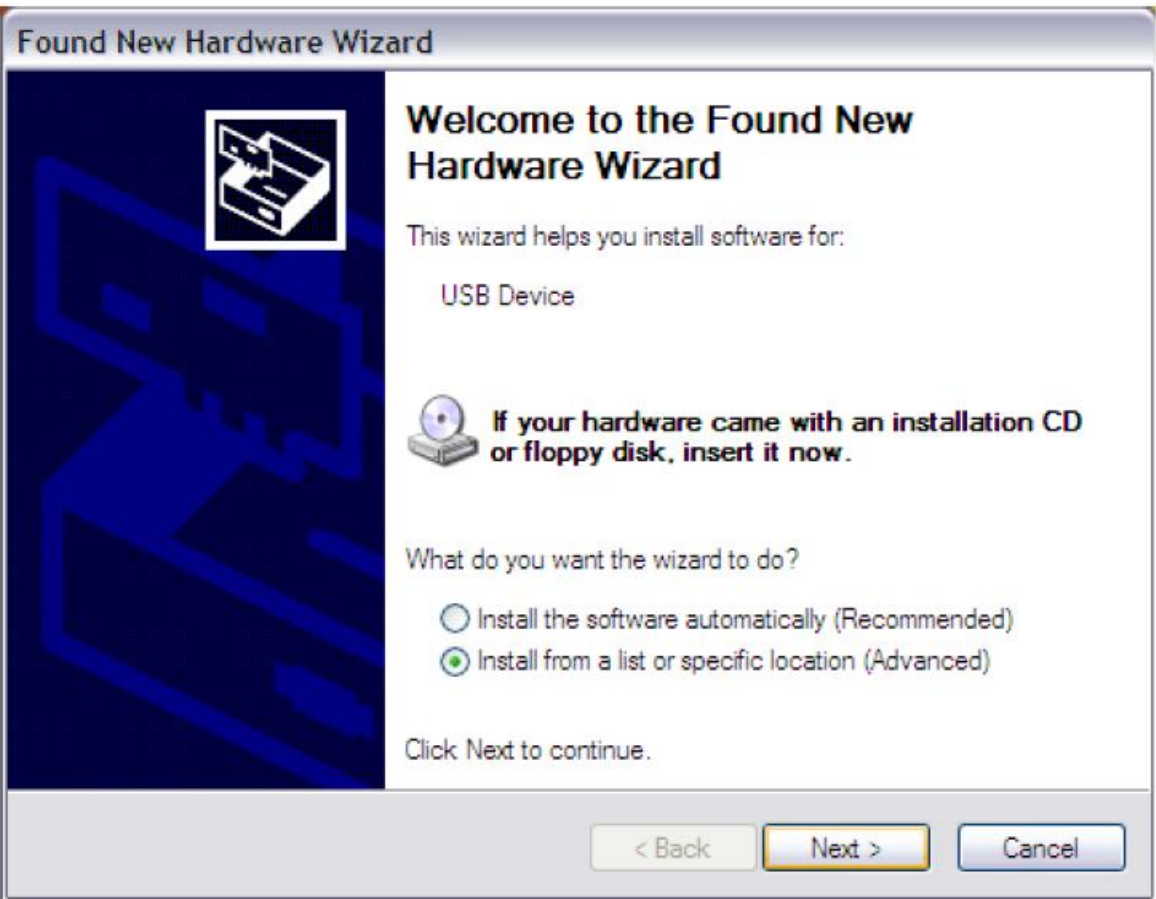

Следует поставить точку на последнем пункте – «установить из указанного места» – и затем нажать Next – Далее.

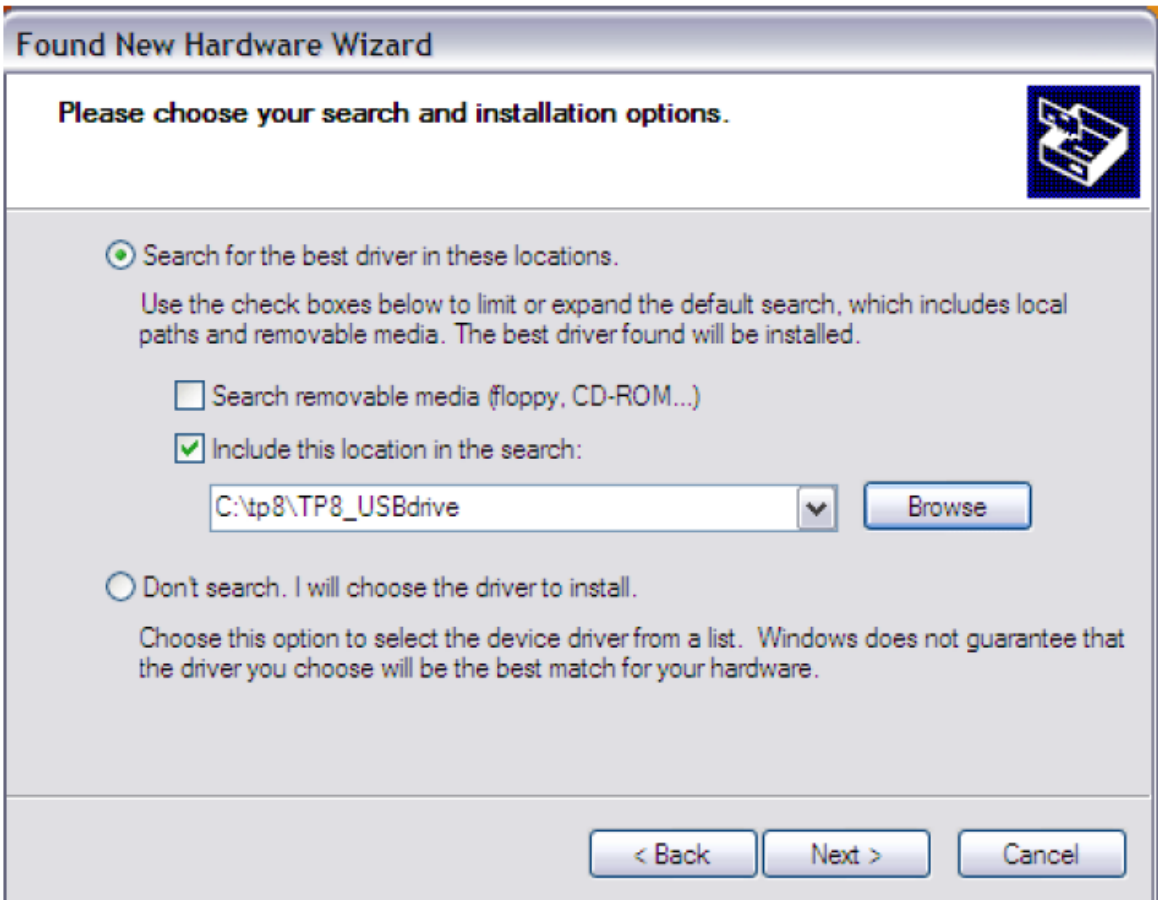

Необходимо выбрать далее – Next

Затем появится сообщение о том , что данное ПО не тестировалось – необходимо выбрать «все равно продолжить» :

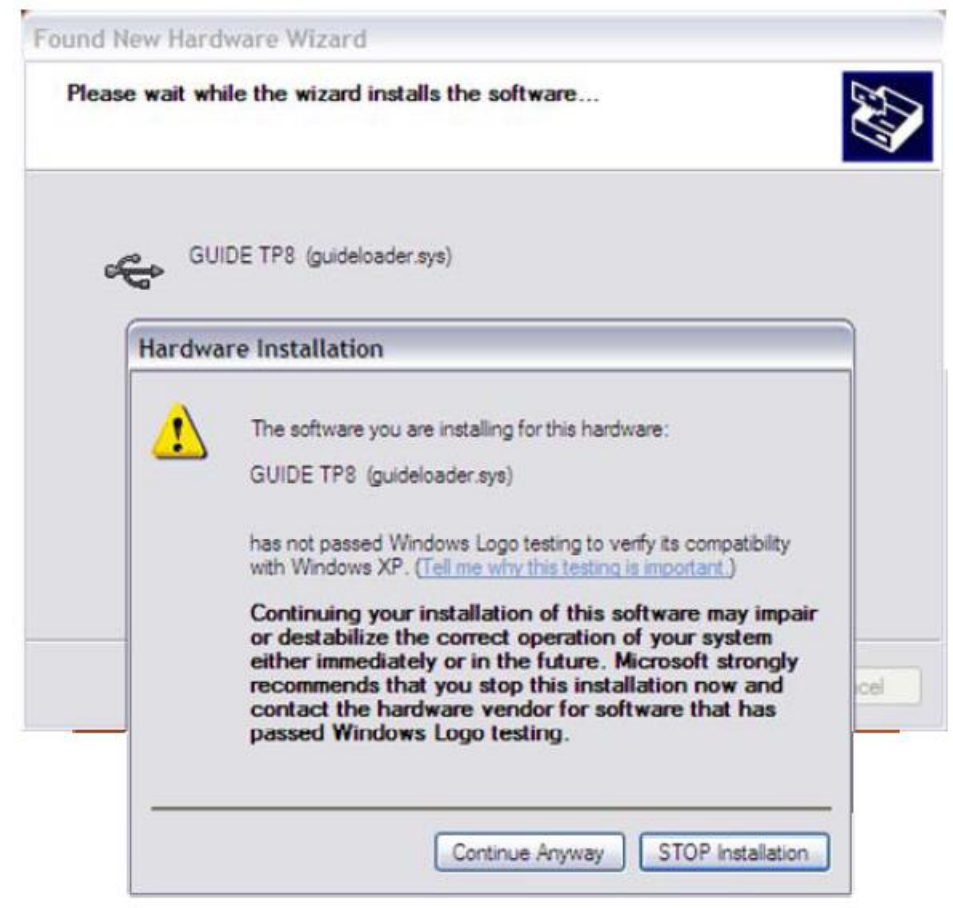

По завершении установки – система выдаст сообщение :

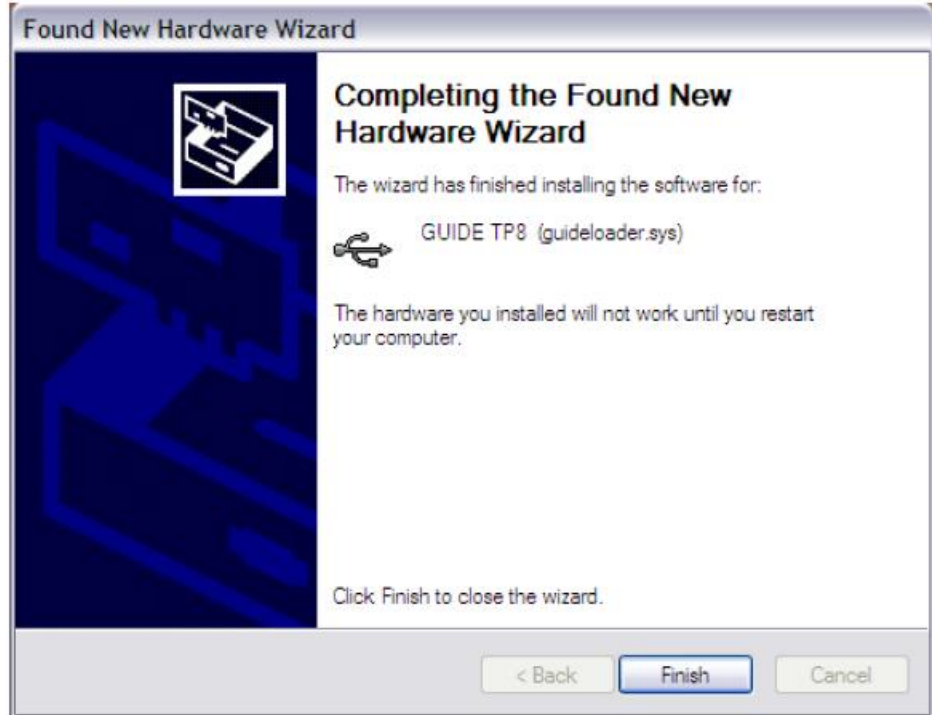

Необходимо выбрать Finish .

## **Проверка корректности установки драйверов**

Для проверки установки необходимо войти в «Диспетчер устройств» по пути – Мой компьютер – Правой кнопкой мыши «Свойства» - «Диспетчер устройств» :

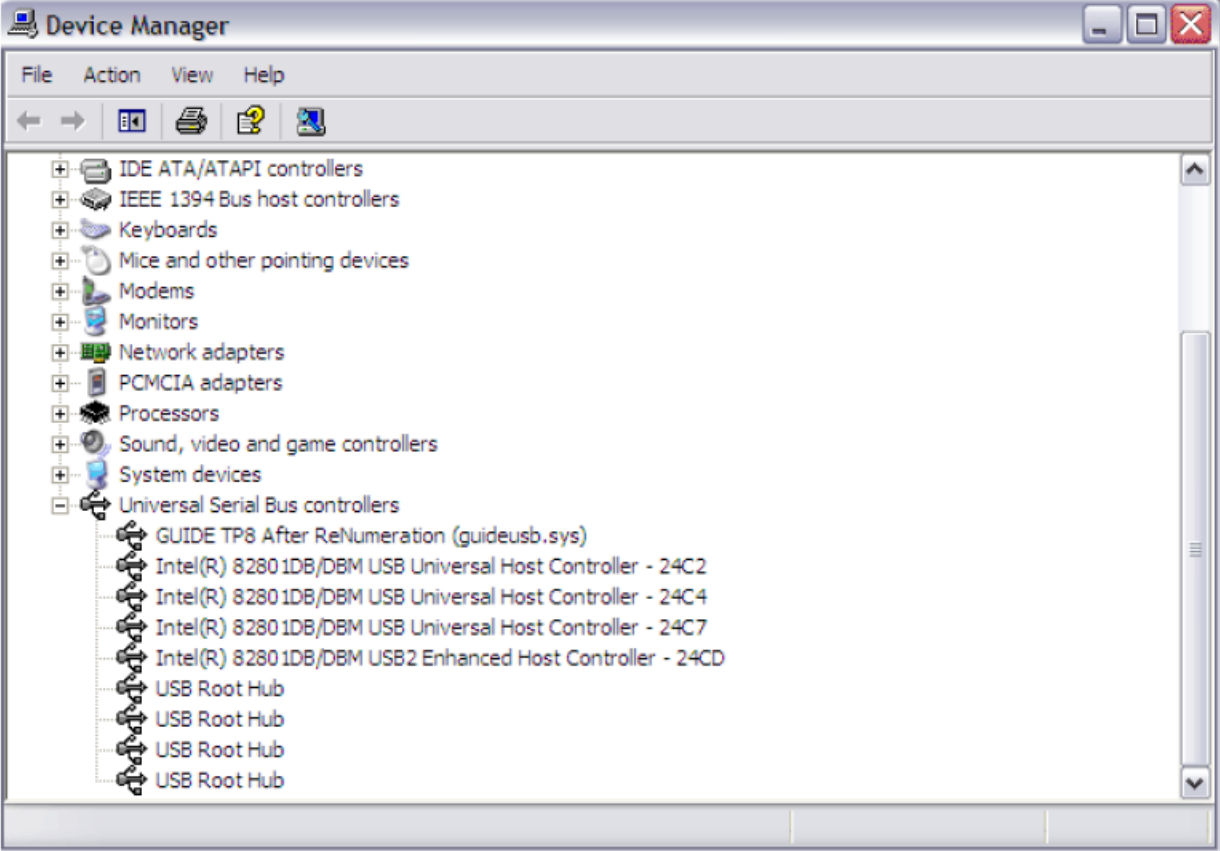

В списке драйверов серийного порта USB должен появиться драйвер "GUIDE TP8 After Renumeration (guideusb.sys)"

## **Управление камерой через последовательный порт RS232**

Камера допускает возможность управления через порт RS232 . Для установки программы запустите файл "Setup.exe" в папке "TP8\_RS232\_Setup" .

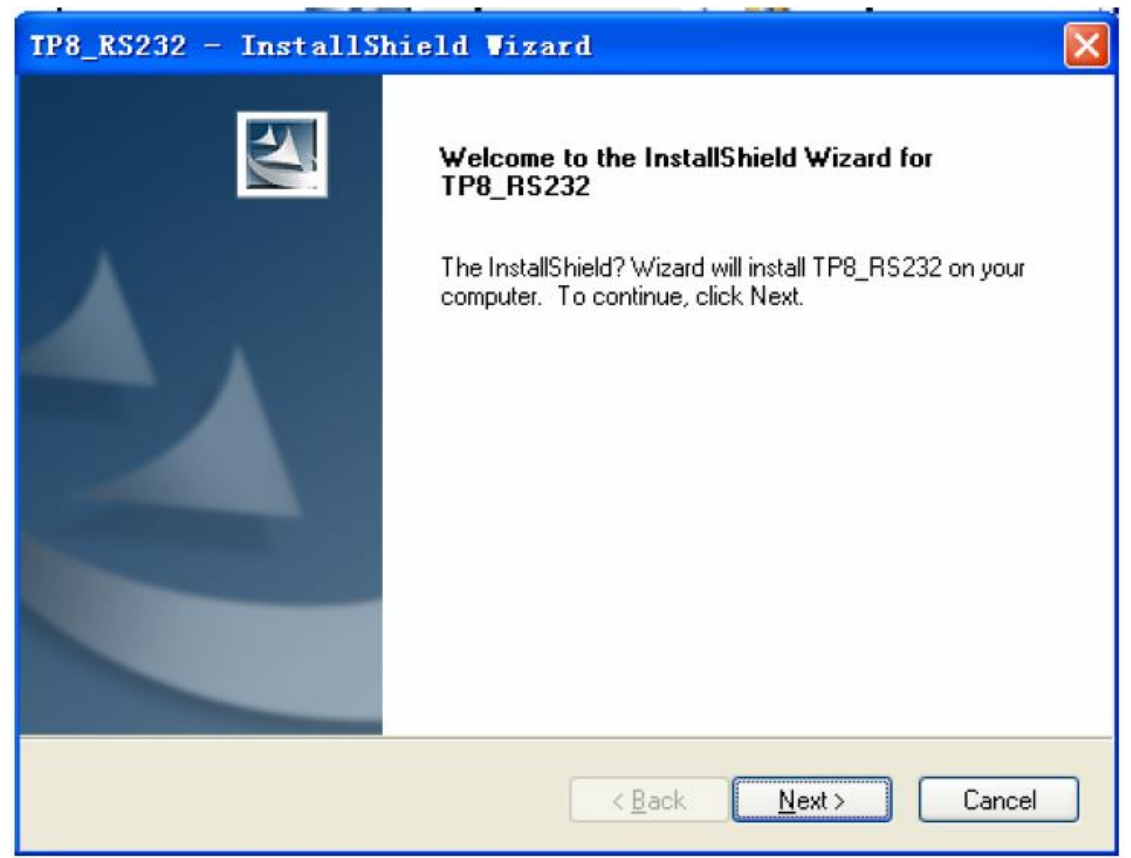

Следует выбрать Next для продолжения установки .

Следующее окно запрашивает тип установки : Complete – полная или Custom – выборочная .

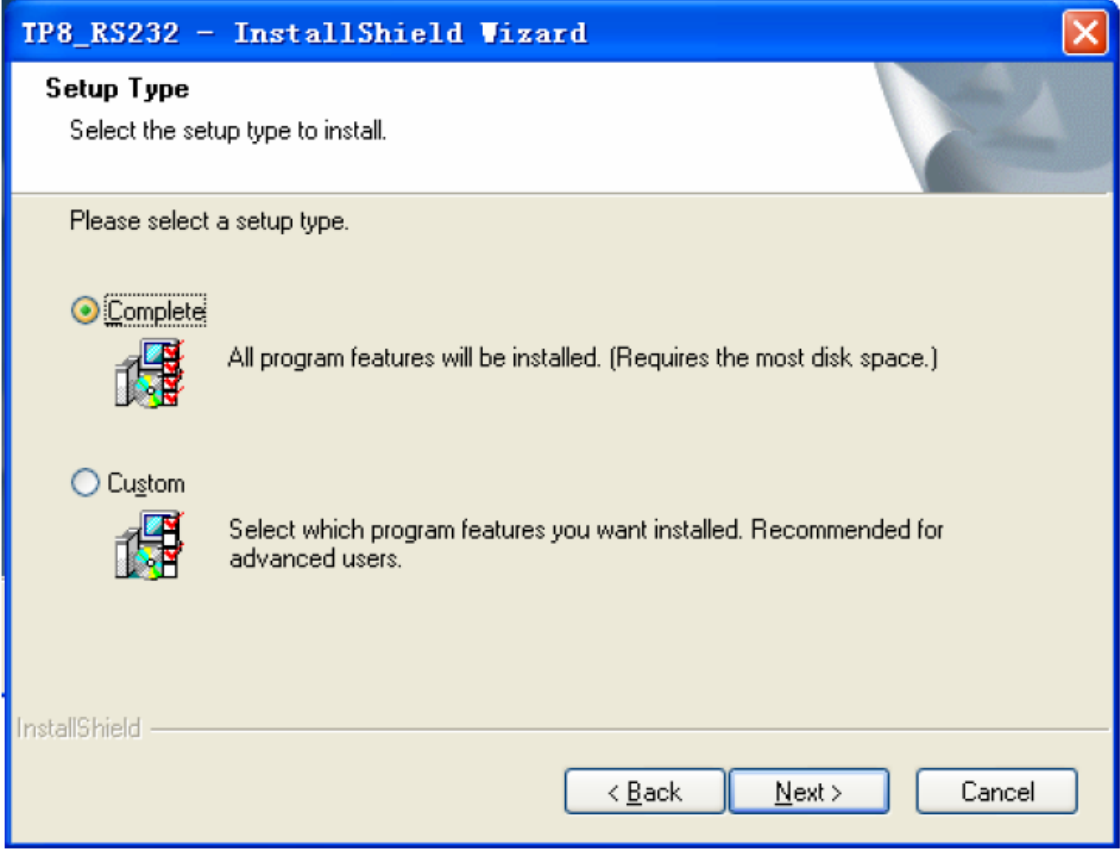

Отметьте нужный тип установки и нажмите Next . Появится сообщение о готовности к установке :

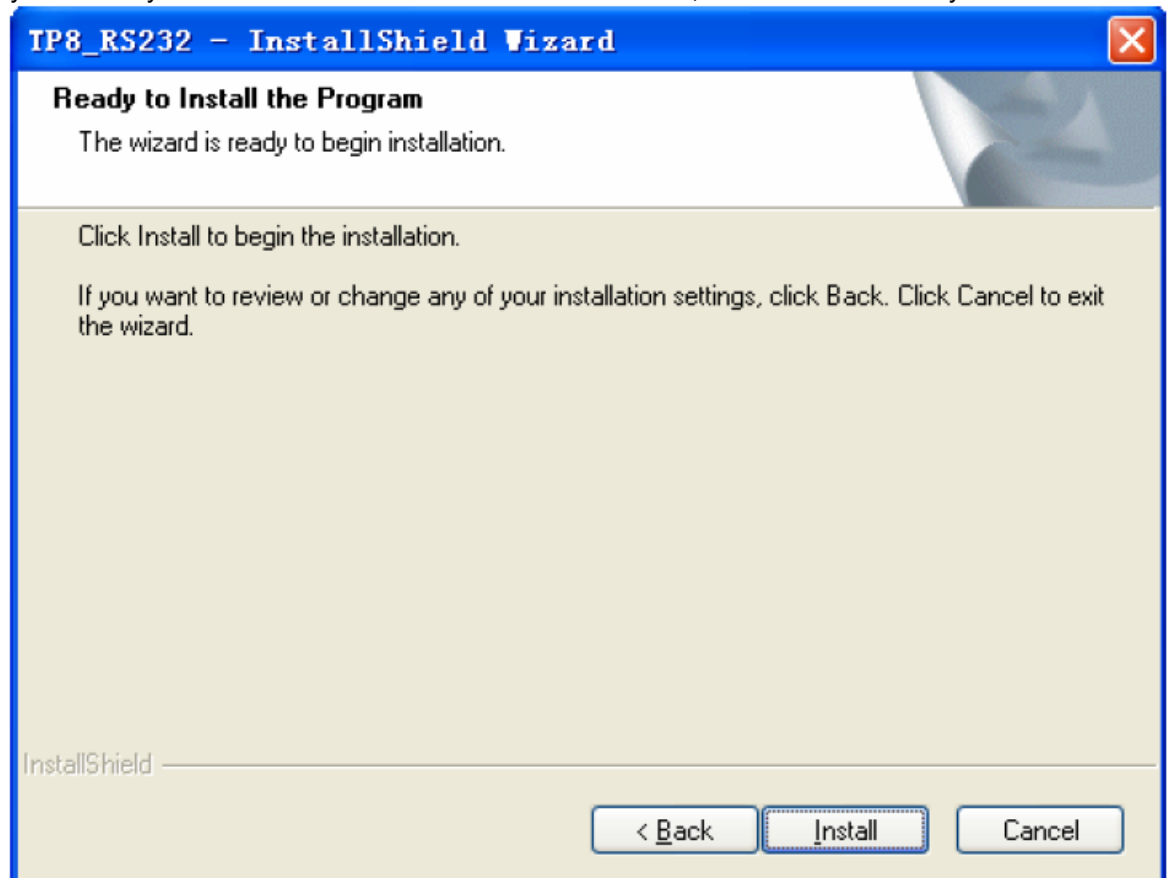

Если необходимо изменить параметры установки – выберите Back , если нет – Install . Процесс установки запустится – и затем система выдаст сообщение :

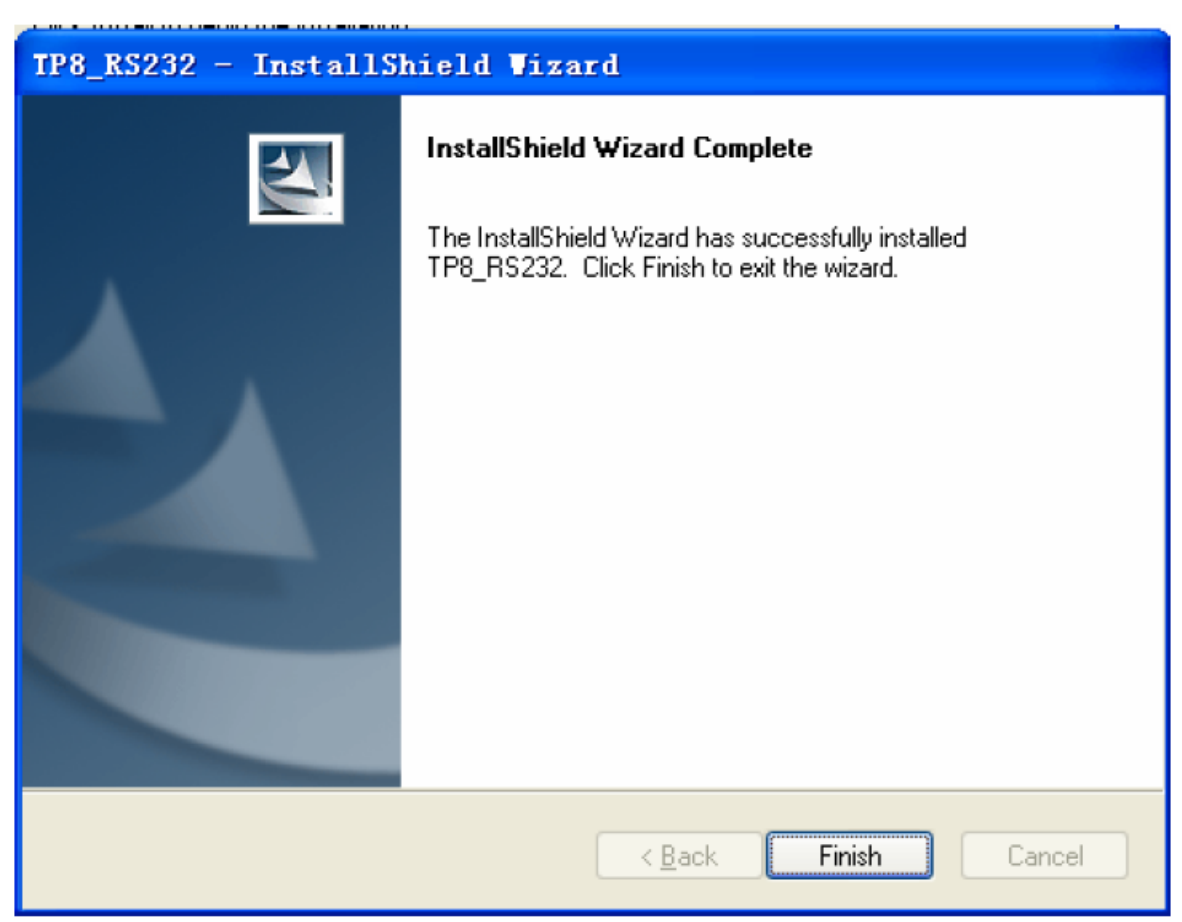

Для завершения процесса – выберите Finish .

Перед началом работы с программой убедитесь , что тепловизор включен и подключен к компьютеру через порт RS232 .

Запустите ранее установленную программу TP8\_RS232 . На дисплее появится диалоговое окно управляющей программы :

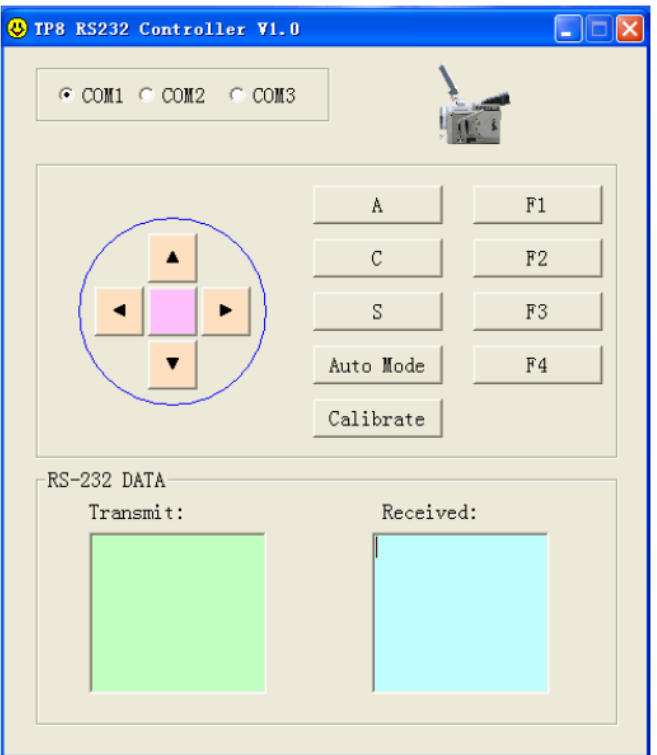

Поле выбора номера порта :

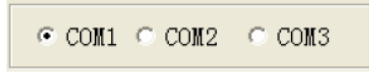

Поле команд :

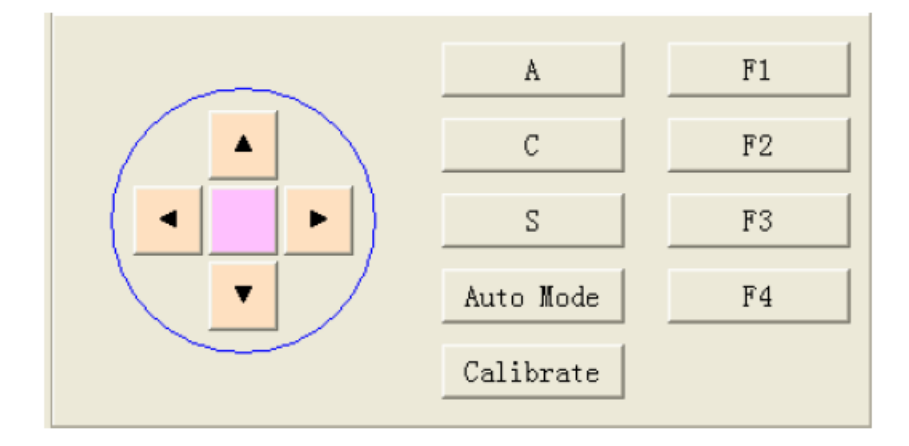

Поле индикаторов передачи данных :

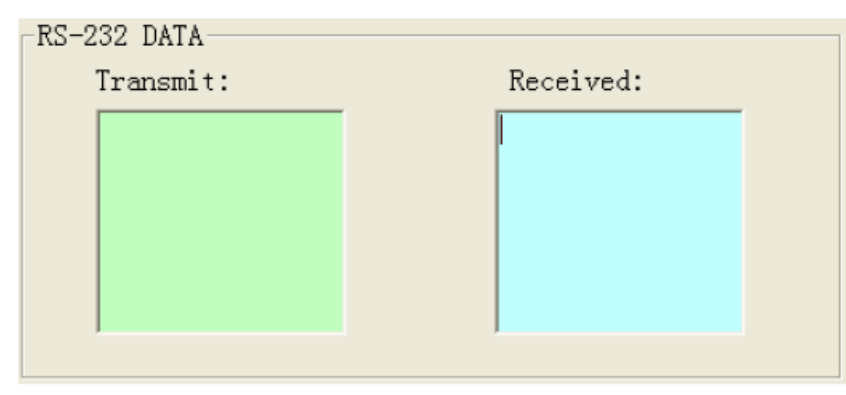

**Назначение кнопок на панели программы** 

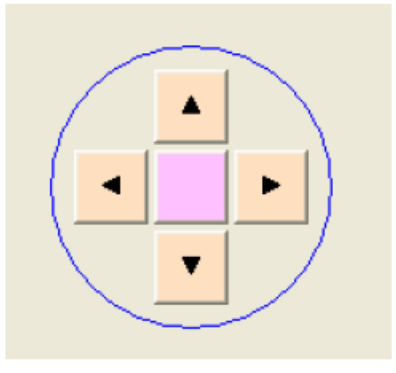

Центральная розовая кнопка

Действует так же , как нажатие на джойстик камеры .

В процессе фокусировки – останавливает процесс

В режиме отсуствия каких либо меню на дисплее – выводит главное меню и подтверждает выбор подсвеченного пункта меню .

Когда на дисплей выводится сообщение , требующее подтверждения выбора – оно производится центральной кнопкой .

В режиме Spot – Точечного анализа , нажатие на центральную кнопку позволяет захватывать точки

В режиме Area – Анализ областей , нажатие на центральную кнопку позволяет захватывать области .

В режиме Line – Анализ вдоль линий , нажатие на центральную кнопку позволяет назначить начальную и конечную точки линии .

## Кнопки вверх-вниз

Аналогичны движению джойстика вверх-вниз .

Когда на дисплее нет меню – данными кнопками выполняется фокусировка камеры .

Когда на дисплее замороженное изображение – позволяют перемещать центральную точку , измеряющую температуру .

Когда на дисплее отображается меню – кнопки используются для перехода к различным подменю

В меню установки температуры используются для увеличения или уменьшения диапазона , изменения паллеты и фильтра

В режимах Spot , Area , Line используются для перемещения точек вверх-вниз

В режиме Isotherm используются для назначения температуры изотермы

## Кнопки вправо – влево

Аналогичны движению джойстика вправо-влево .

Когда на дисплее не отображено меню – используются для уменьшения или увеличения масштаба изображения . Когда на дисплее отображено меню используются для перемещения между различными пунктами .

Когда на дисплее отображается замороженное изображение – используются для перемещения центральной точки , показывающей температуру , вправо-влево .

В режимах Spot , Area , Line используются для перемещения точек вправо-влево

Кнопка А

Назначение аналогично кнопке А на камере . Используется для задания параметров температурного диапазона , фильтра и типа паллеты .

#### Кнопка С

Назначение аналогично кнопке С на камере . Нажатие осуществляет сброс всех меню и возвращает камеру в режим тепловизора .

## Кнопка S

Назначение аналогично кнопке S на камере . Первое нажатие замораживает изображение , второе нажатие сохраняет его в памяти .

Когда производится Spot или Area анализ – нажатие на кнопку переключает между собой анализируемые в данный момент точки или области .

Когда производится Line анализ – нажатие на кнопку переключает между собой горизонтальную и вертикальные оси .

Когда на дисплее отображается меню – кнопка S переключает выбираемые пункты .

Кнопка AUTO

Нажатие на кнопку переводит камеру в режимы AUTO1 , AUTO2 , MANUAL . Режим отображается в левом нижнем углу дисплея .

#### Кнопка Calibrate

Нажатие на кнопку переводит в режим калибровки .

Кнопка F1

Назначение кнопки аналогично назначению кнопки F1 на камере .

Используется для перехода из обычного режима в спящий , когда дисплей погашен и индикатор питания мигает красным цветом .

Следующее нажатие переводит камеру из спящего режима в нормальный .

Кнопка F2

Назначение кнопки аналогично назначению кнопки F2 на камере . Переключает термальное изображение на изображение в видимых лучах .

Кнопка F3

Назначение кнопки аналогично назначению кнопки F3 на камере . Когда опция Laser в подменю Function - Parameter установлена в значение ON – нажатие на кнопку включает или отключает лазерный указатель в режиме получения термоизображения .

Когда опция Histogramm в подменю Function - Parameter установлена в значение ON – нажатие на кнопку вызывает или скрывает гистограмму в режиме отображения замороженного или сохраненного изображения .

Кнопка F4

Назначение кнопки аналогично назначению кнопки F4 на камере . В режиме отображения термоизображений – нажатие на кнопку включает автоматическую фокусировку теплокамеры .

## **ЖЕЛАЕМ ВАМ ПРИЯТНОЙ И ПЛОДОТВОРНОЙ РАБОТЫ !**

**С Уважением ,** 

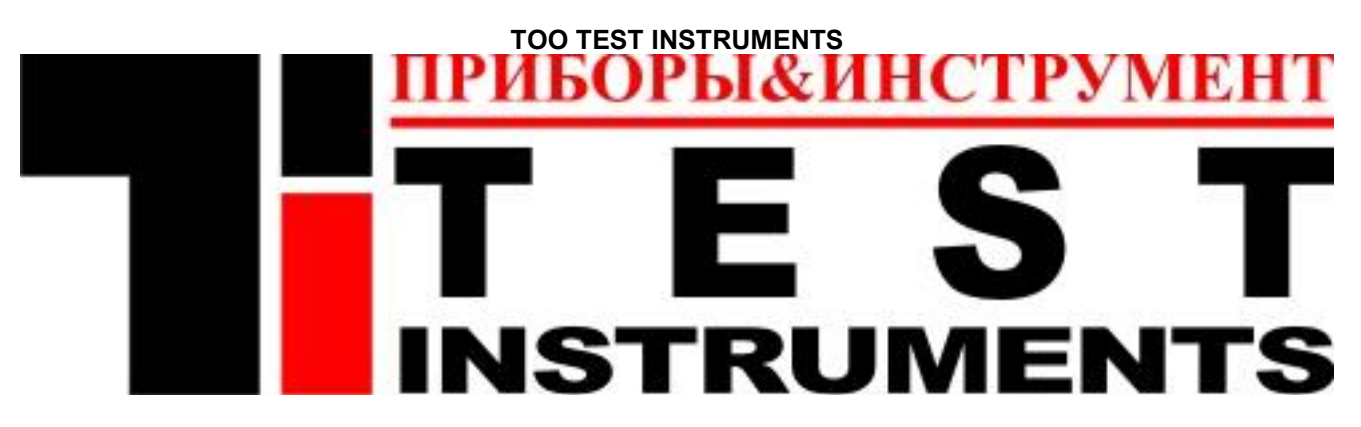

Все Ваши замечания и пожелания , а также рекламации по гарантии направляйте по адресу : 050060 ,Республика Казахстан , г Алматы , ул Розыбакиева 184 , ТОО Test instruments . Тел (727)-379 99 55 , Факс(727)-379 98 93